**Administration Guide**

## **Novell**. **Sentinel. Log Manager 1.0.0.5**

**1.0.0.5** October 1, 2010

**www.novell.com**

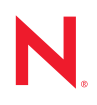

#### **Legal Notices**

Novell, Inc., makes no representations or warranties with respect to the contents or use of this documentation, and specifically disclaims any express or implied warranties of merchantability or fitness for any particular purpose. Further, Novell, Inc., reserves the right to revise this publication and to make changes to its content, at any time, without obligation to notify any person or entity of such revisions or changes.

Further, Novell, Inc., makes no representations or warranties with respect to any software, and specifically disclaims any express or implied warranties of merchantability or fitness for any particular purpose. Further, Novell, Inc., reserves the right to make changes to any and all parts of Novell software, at any time, without any obligation to notify any person or entity of such changes.

Any products or technical information provided under this Agreement may be subject to U.S. export controls and the trade laws of other countries. You agree to comply with all export control regulations and to obtain any required licenses or classification to export, re-export or import deliverables. You agree not to export or re-export to entities on the current U.S. export exclusion lists or to any embargoed or terrorist countries as specified in the U.S. export laws. You agree to not use deliverables for prohibited nuclear, missile, or chemical biological weaponry end uses. See the [Novell International Trade Services Web page](http://www.novell.com/info/exports/) (http://www.novell.com/info/exports/) for more information on exporting Novell software. Novell assumes no responsibility for your failure to obtain any necessary export approvals.

Copyright © 2009-2010 Novell, Inc. All rights reserved. No part of this publication may be reproduced, photocopied, stored on a retrieval system, or transmitted without the express written consent of the publisher.

Novell, Inc. 404 Wyman Street, Suite 500 Waltham, MA 02451 U.S.A. www.novell.com

*Online Documentation:* To access the latest online documentation for this and other Novell products, see the [Novell Documentation Web page](http://www.novell.com/documentation) (http://www.novell.com/documentation).

### **Novell Trademarks**

For Novell trademarks, see [the Novell Trademark and Service Mark list](http://www.novell.com/company/legal/trademarks/tmlist.html) (http://www.novell.com/company/legal/ trademarks/tmlist.html).

### **Third-Party Materials**

All third-party trademarks are the property of their respective owners.

## **Contents**

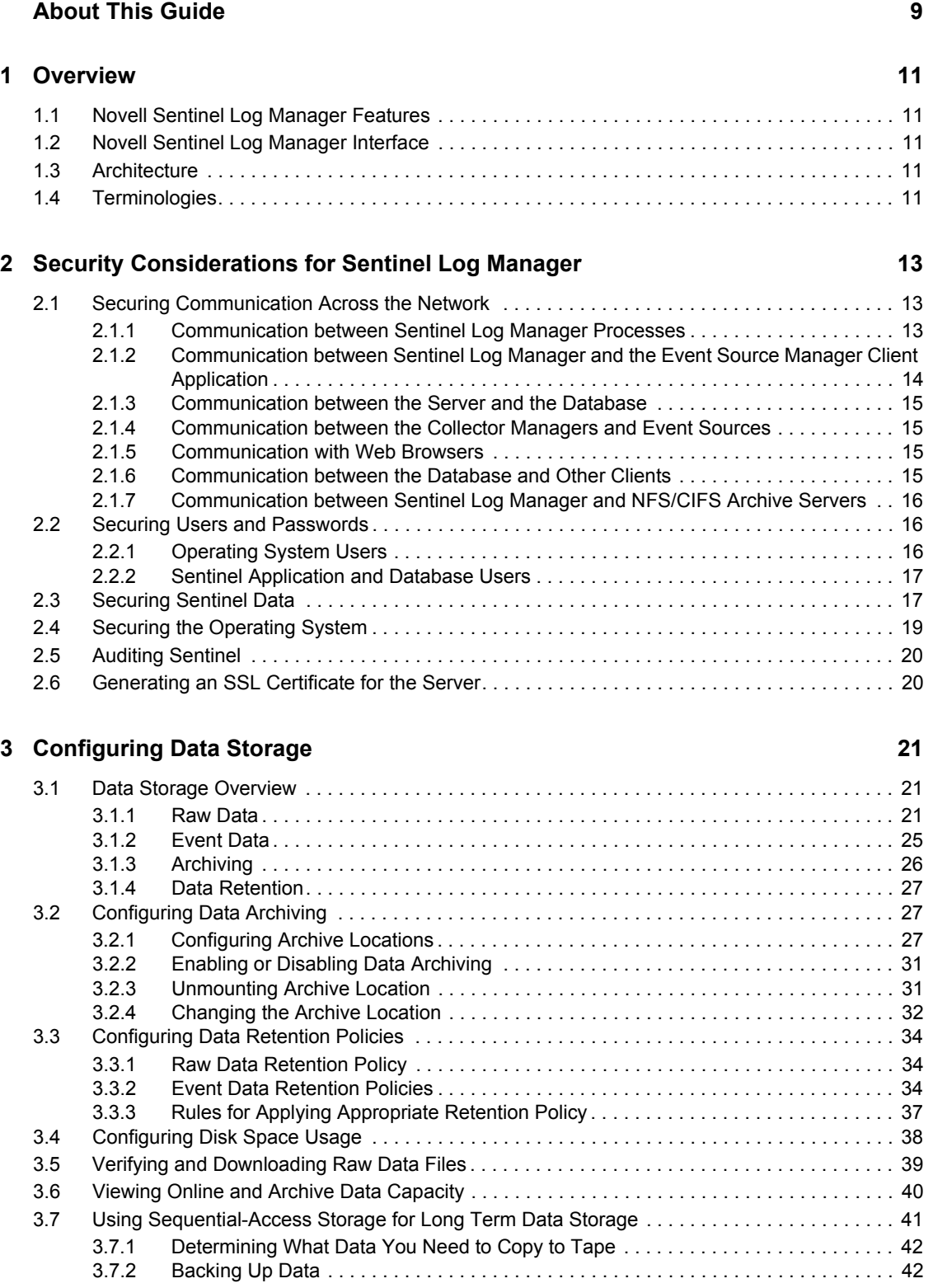

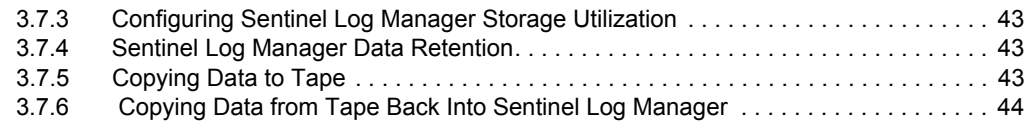

### **[4](#page-46-0) Configuring Data Collection** 47

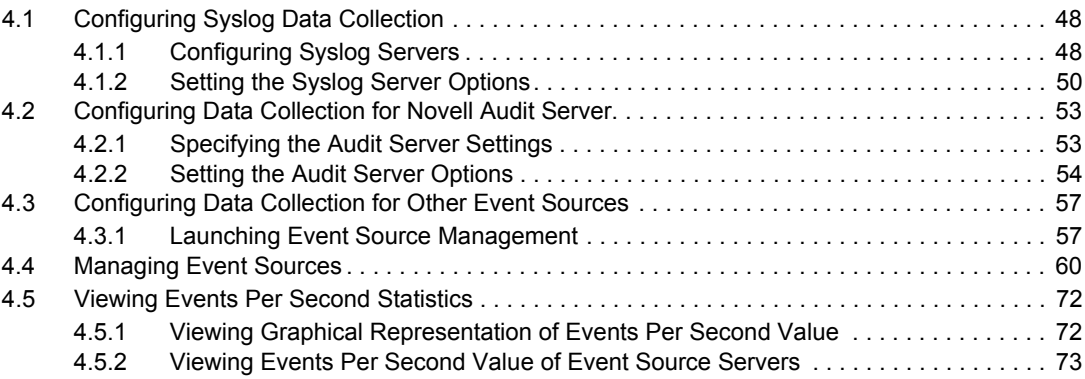

### **[5](#page-74-0) Searching 75**

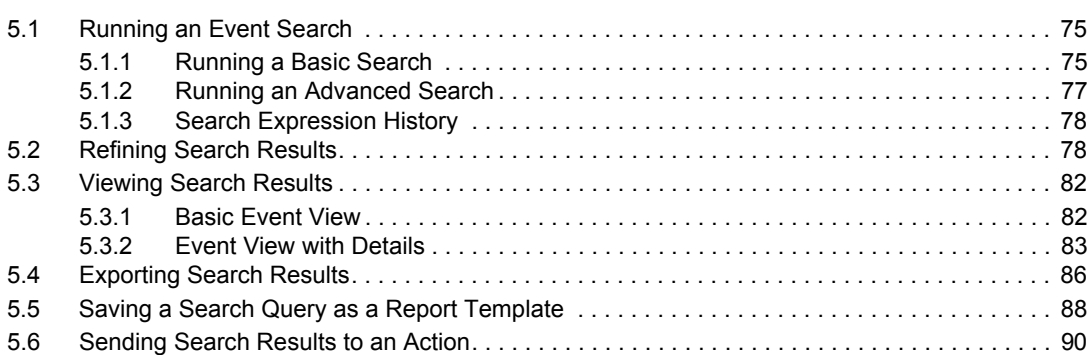

### **[6](#page-90-0) Reporting 91**

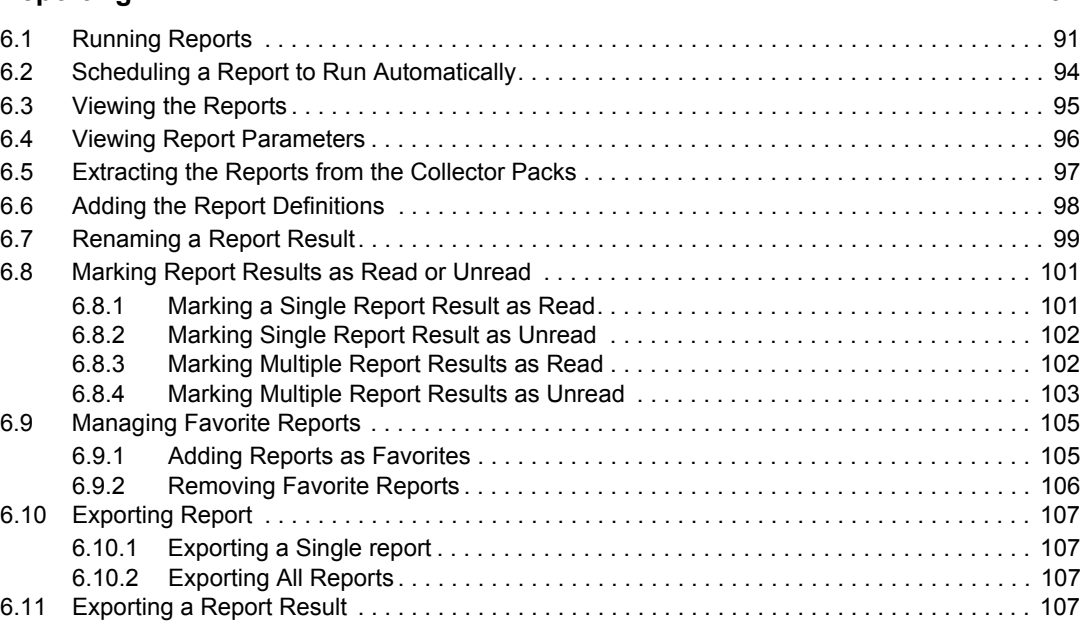

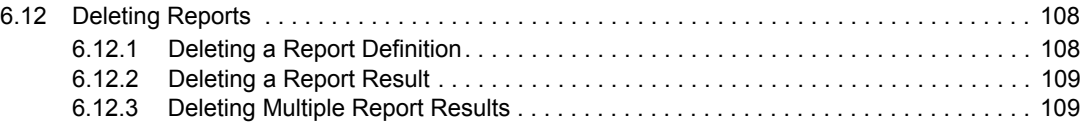

### **[7](#page-110-0)** Configuring Rules 111

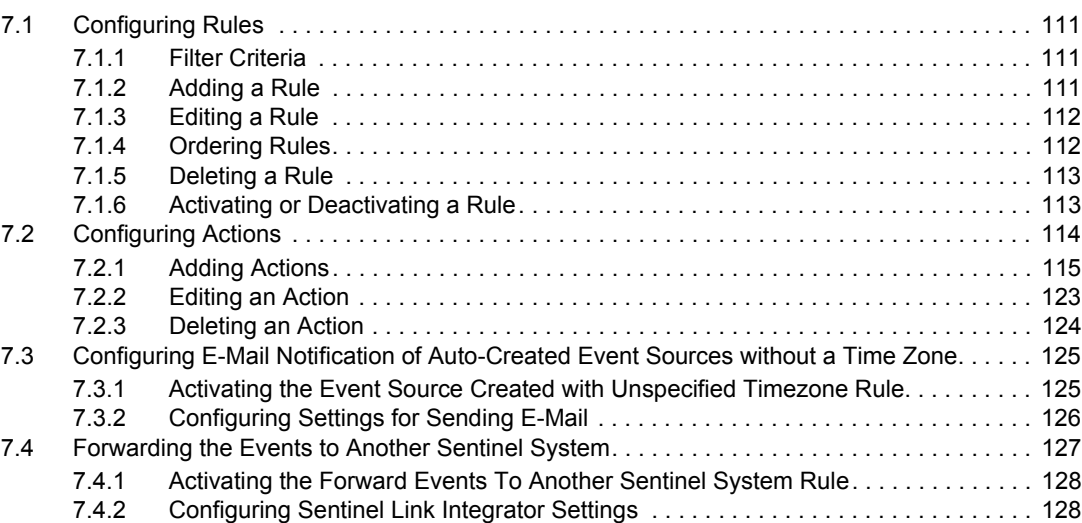

### **[8](#page-128-0) User Administration 129**

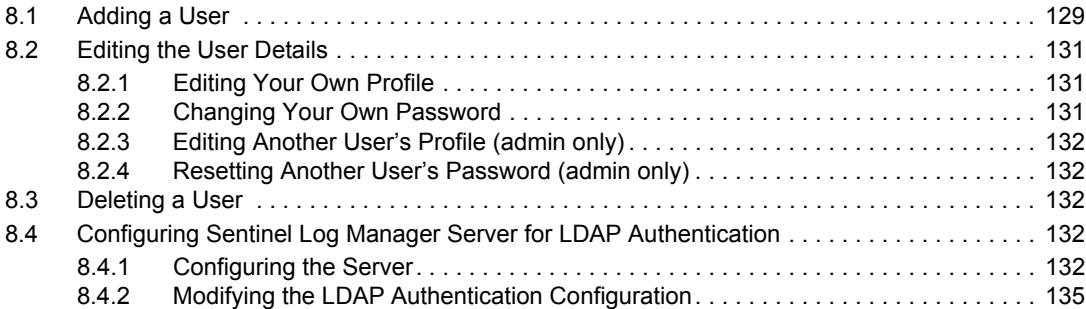

### **[9](#page-136-0)** Managing License Keys **137**

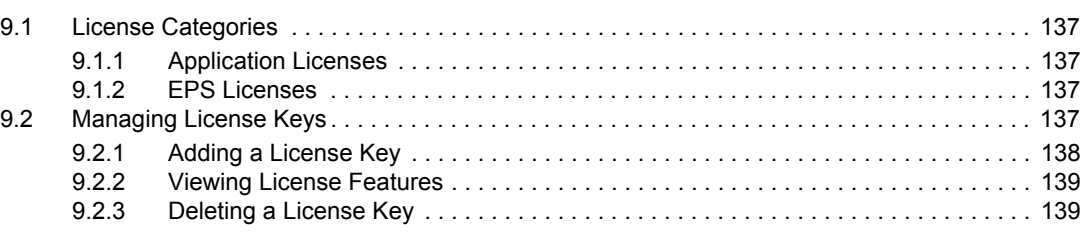

### **[10](#page-140-0) Command Line Utilities 141**

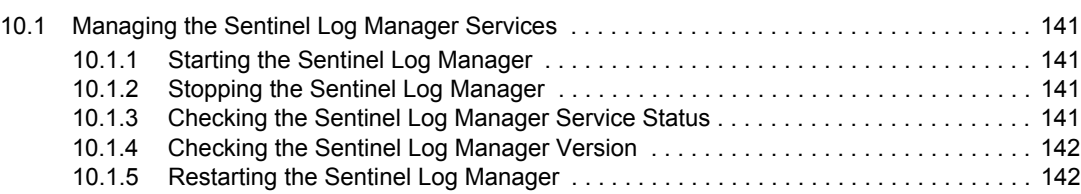

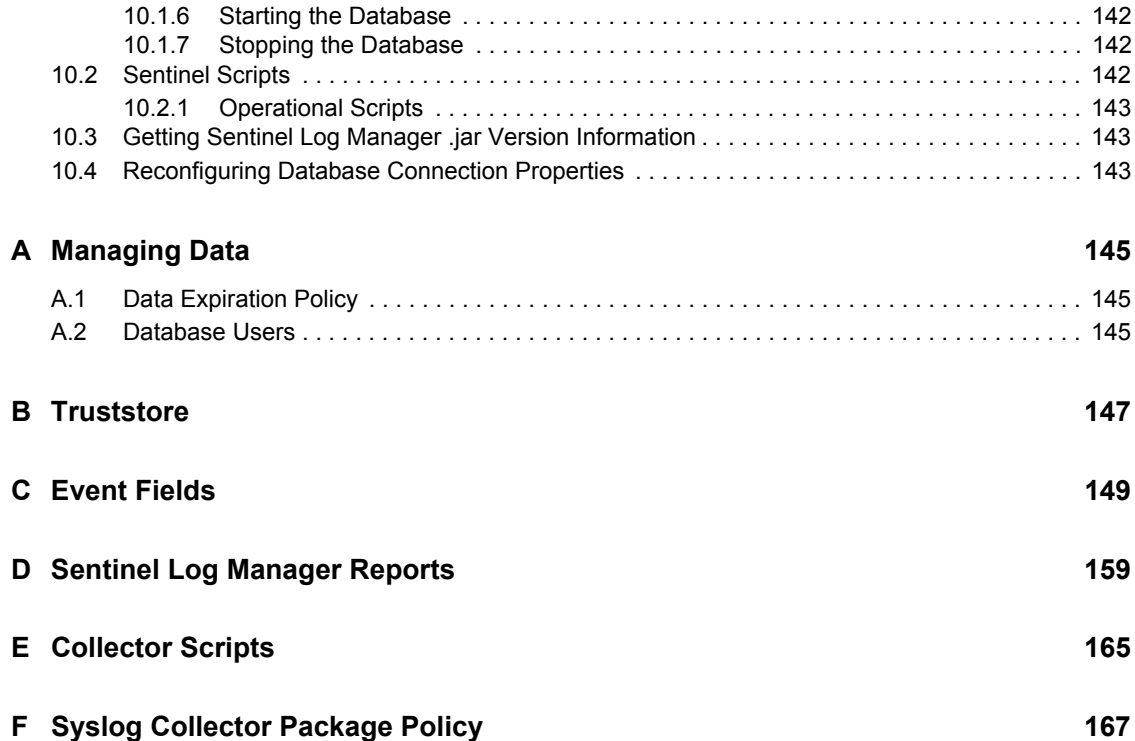

## <span id="page-8-0"></span>**About This Guide**

This guide assumes that you have already installed Novell<sup>®</sup> Sentinel<sup>TM</sup> Log Manager on your machine. This guide provides an overview of Novell Sentinel Log Manager and also guides in administering the product and users.

- [Chapter 1, "Overview," on page 11](#page-10-0)
- [Chapter 2, "Security Considerations for Sentinel Log Manager," on page 13](#page-12-0)
- [Chapter 3, "Configuring Data Storage," on page 21](#page-20-0)
- [Chapter 5, "Searching," on page 75](#page-74-0)
- [Chapter 6, "Reporting," on page 91](#page-90-0)
- [Chapter 7, "Configuring Rules," on page 111](#page-110-0)
- [Chapter 8, "User Administration," on page 129](#page-128-0)
- [Chapter 9, "Managing License Keys," on page 137](#page-136-0)
- [Chapter 10, "Command Line Utilities," on page 141](#page-140-0)
- [Chapter 4, "Configuring Data Collection," on page 47](#page-46-0)
- [Appendix A, "Managing Data," on page 145](#page-144-0)
- [Appendix B, "Truststore," on page 147](#page-146-0)
- [Appendix C, "Event Fields," on page 149](#page-148-0)
- [Appendix D, "Sentinel Log Manager Reports," on page 159](#page-158-0)
- [Appendix E, "Collector Scripts," on page 165](#page-164-0)
- [Appendix F, "Syslog Collector Package Policy," on page 167](#page-166-0)

#### **Audience**

This guide is intended for Novell Sentinel Log Manager administrators and end users.

#### **Feedback**

We want to hear your comments and suggestions about this manual and the other documentation included with this product. Please use the User Comments feature at the bottom of each page of the online documentation, or go to [Novell Documentation Feedback Web site](http://www.novell.com/documentation/feedback.html) (http://www.novell.com/ documentation/feedback.html) and enter your comments there.

### **Additional Documentation**

For more information about building your own plug-ins (for example, JasperReports\*), go to the [Sentinel SDK Web page](http://developer.novell.com/wiki/index.php/Develop_to_Sentinel) (http://developer.novell.com/wiki/index.php/Develop\_to\_Sentinel). The build environment for Sentinel Log Manager report plug-ins is identical to what is documented for Novell Sentinel.

For more information about the Sentinel documentation refer to the [Sentinel Documentation Web](http://www.novell.com/documentation/sentinel61/index.html)  [site](http://www.novell.com/documentation/sentinel61/index.html) (http://www.novell.com/documentation/sentinel61/index.html).

For more information about installation and system requirements, see *Sentinel Log Manager 1.0.0.5 Installation Guide*.

### **Documentation Conventions**

In Novell documentation, a greater-than symbol (>) is used to separate actions within a step and items in a cross-reference path.

A trademark symbol  $(\mathbb{R}, \mathbb{M}, \text{etc.})$  denotes a Novell trademark. An asterisk  $(*)$  denotes a third-party trademark.

## <span id="page-10-0"></span><sup>1</sup>**Overview**

Novell<sup>®</sup> Sentinel<sup>™</sup> Log Manager collects data from a wide variety of devices and applications, including intrusion detection systems, firewalls, operating systems, routers, Web servers, databases, switches, mainframes, and antivirus event sources. Novell Sentinel Log Manager provides high event-rate processing, long-term data retention, regional data aggregation, and simple searching and reporting functionality for a broad range of applications and devices.

- [Section 1.1, "Novell Sentinel Log Manager Features," on page 11](#page-10-1)
- [Section 1.2, "Novell Sentinel Log Manager Interface," on page 11](#page-10-2)
- [Section 1.3, "Architecture," on page 11](#page-10-3)
- [Section 1.4, "Terminologies," on page 11](#page-10-4)

## <span id="page-10-1"></span>**1.1 Novell Sentinel Log Manager Features**

For more information about Sentinel Log Manager features, see "Novell Sentinel Log Manager Features" in the *Sentinel Log Manager 1.0.0.5 Installation Guide*.

## <span id="page-10-2"></span>**1.2 Novell Sentinel Log Manager Interface**

For more information about Sentinel Log Manager Web interface, see "Novell Sentinel Log Manager Interface" in the *Sentinel Log Manager 1.0.0.5 Installation Guide*.

## <span id="page-10-3"></span>**1.3 Architecture**

For more information about Sentinel Log Manager architecture, see "Architecture" in the *Sentinel Log Manager 1.0.0.5 Installation Guide*.

## <span id="page-10-4"></span>**1.4 Terminologies**

This section describes the terminologies used in this document.

**Collectors:** Collectors parse the data and deliver a richer event stream by injecting taxonomy, exploit detection, and business relevance into the data stream before events are correlated, analyzed, and sent to the database.

**Connectors:** The Connectors use industry standard methods to connect to the data source to get raw data.

**Data Retention:** The data retention policy defines the duration for which the events remain and deleted from the Sentinel Log Manager server.

**Event Source Management:** The Event Source Management (ESM) interface allows you to manage and monitor connections between Sentinel™ and its event sources by using Sentinel Connectors and Sentinel Collectors.

1

**Events Per Second:** Events per second (EPS) is a value to measure how fast a network generates data from its security devices and applications. It is also a rate on which Sentinel Log Manager can collect and store data from the security devices.

**Integrator:** Integrators are plug-ins that allow Sentinel systems to connect to other external systems. JavaScript actions can use Integrators to interact with other systems.

**Raw Data:** Raw data varies from Connector to Connector because of the format of the data stored on the device. The system processes a record or data at a time. The raw data contains the information about the raw data message, raw data (record) ID, time the raw data was received (as stamped by the Collector Manager), IDs of the event source, Connector, Collector, and Collector Manager node IDs and a SHA-256 hash of the raw data.

## <span id="page-12-0"></span>**Security Considerations for Sentinel Log Manager**

This section provides specific instructions on how to securely install, configure, and maintain Novell<sup>®</sup> Sentinel™ Log Manager.

- [Section 2.1, "Securing Communication Across the Network," on page 13](#page-12-1)
- [Section 2.2, "Securing Users and Passwords," on page 16](#page-15-1)
- [Section 2.3, "Securing Sentinel Data," on page 17](#page-16-1)
- [Section 2.4, "Securing the Operating System," on page 19](#page-18-0)
- [Section 2.5, "Auditing Sentinel," on page 20](#page-19-0)
- [Section 2.6, "Generating an SSL Certificate for the Server," on page 20](#page-19-1)

## <span id="page-12-1"></span>**2.1 Securing Communication Across the Network**

The various components of Sentinel Log Manager communicate across the network, and there are different types of communication protocols used throughout the system. All of these communication mechanisms affect the security of your system.

- [Section 2.1.1, "Communication between Sentinel Log Manager Processes," on page 13](#page-12-2)
- [Section 2.1.2, "Communication between Sentinel Log Manager and the Event Source Manager](#page-13-0)  [Client Application," on page 14](#page-13-0)
- [Section 2.1.3, "Communication between the Server and the Database," on page 15](#page-14-0)
- [Section 2.1.4, "Communication between the Collector Managers and Event Sources," on](#page-14-1)  [page 15](#page-14-1)
- [Section 2.1.5, "Communication with Web Browsers," on page 15](#page-14-2)
- [Section 2.1.6, "Communication between the Database and Other Clients," on page 15](#page-14-3)
- Section 2.1.7, "Communication between Sentinel Log Manager and NFS/CIFS Archive [Servers," on page 16](#page-15-0)

## <span id="page-12-2"></span>**2.1.1 Communication between Sentinel Log Manager Processes**

Sentinel Log Manager processes include the Sentinel Log Manager server, Tomcat, and Collector Manager. They communicate with each other by using ActiveMQ\*.

The communication between these server processes is by default over SSL via the ActiveMQ message bus. The processes use SSL by reading the following information in <Install\_Directory>/config/configuration.xml:

```
 <jms brokerURL="ssl://
localhost:61616?wireFormat.maxInactivityDuration=0&jms.copyMessageOnSend=
false" interceptors="compression" keystore="../config/
.activemqclientkeystore.jks" keystorePassword="password" 
password="1fef3bcdd3fbcbc5cd795346a9f04ddc" username="system"/>
```
The jms strategy shown in this XML snippet defines how the Sentinel Log Manager process connects to the server. This snippet defines the client side settings of the connection.

| <b>XML Entry</b>                                                        | <b>Description</b>                                                                                                    |
|-------------------------------------------------------------------------|----------------------------------------------------------------------------------------------------|
| $ss1:$ //                                                               | Indicates that SSL is used for secure connection. You should not modify<br>this value.                                                                                        |
| localhost                                                               | The hostname or IP address where the Java* message service (JMS)<br>server is running.                                                                                        |
| 61616                                                                   | The port that the JMS server is listening on.                                                                                                    |
| ?wireFormat.maxInactivi<br>tyDuration=0&jms.co<br>pyMessageOnSend=false | This is where ActiveMQ configuration parameters are passed to the<br>transport mechanism. These entries should be modified only if you are<br>an expert in ActiveMQ.          |
| interceptors="compressi<br>on"                                          | Enables compression over the connection. You should not modify this<br>value.                                                                                                 |
| keystore="/config/<br>.activemqclientkeystore<br>.jks"                  | The path to the Java keystore, which is used to check if the server is<br>trusted.                                                                                            |
| ord"                                                                    | keystorePassword="passw The password to the Java keystore file.                                                                                                    |
| password="1fef3bcdd3fbc<br>bc5cd795346a9f04ddc"                         | The password to present to ActiveMQ for authenticating the connection.<br>This corresponds to a password in the Install Directory/<br>config/activemqusers.properties file.   |
| username="system"                                                       | The username to present to ActiveMQ for authenticating the<br>connection. This corresponds to a username in the<br>Install Directory/config/activemqusers.properties<br>file. |

*Table 2-1 XML Entries in the configuration.xml File*

The server-side settings are defined in the *Install\_Directory*/config/activemq.xml file. For instructions on how to edit the activemq.xml file, see the [ActiveMQ Web site](http://activemq.apache.org/) (http:// activemq.apache.org/). However, Novell does not support the modification of the server-side settings.

## <span id="page-13-0"></span>**2.1.2 Communication between Sentinel Log Manager and the Event Source Manager Client Application**

The Sentinel Log Manager Event Source Management (ESM) client application by default uses SSL communication via the SSL proxy server.

For an architectural representation, see "Novell Sentinel Log Manager Architecture" in the *Sentinel Log Manager 1.0.0.5 Installation Guide*.

ESM knows to use SSL by reading the following information in *Install\_Directory*/config/ configuration.xml:

```
<strategy active="yes" id="proxied_client" 
location="com.esecurity.common.communication.strategy.proxystrategy.ProxiedCl
ientStrategyFactory">
       <transport type="ssl">
         <ssl host="164.99.18.132" port="10013" keystore="./novell/sentinel/
.proxyClientKeystore" />
       </transport>
     </strategy>
```
## <span id="page-14-0"></span>**2.1.3 Communication between the Server and the Database**

The protocol used for communication between the server and the database is defined by a JDBC\* driver.

Sentinel Log Manager uses the PostgreSQL\* driver (postgresql-*version*.jdbc3.jar) to connect to the PostgreSQL database, which is a Java (Type IV) implementation. This driver supports encryption for data communication. To download the driver, refer to the [PostgreSQL Download](http://jdbc.postgresql.org/download.html)  [Page](http://jdbc.postgresql.org/download.html) (http://jdbc.postgresql.org/download.html). To configure the encryption, refer to [PostgreSQL](http://www.postgresql.org/docs/8.1/static/encryption-options.html)  [Encryption Options](http://www.postgresql.org/docs/8.1/static/encryption-options.html) (http://www.postgresql.org/docs/8.1/static/encryption-options.html).

**NOTE:** Turning encryption on has a negative impact on the performance of the system. Therefore, this security concern needs to be weighed against your performance needs. The database communication is not encrypted by default for this reason. Lack of encryption is not a major concern because communication with the database occurs over the localhost network interface.

## <span id="page-14-1"></span>**2.1.4 Communication between the Collector Managers and Event Sources**

You can configure Sentinel Log Manager to securely collect data from various event sources. However, secured data collection is determined by the specific protocols supported with the event source. For example, the Check Point LEA, Syslog, and Audit Connectors can be configured to encrypt their communication with event sources.

For more information on the possible security features that can be enabled, refer to the Connector and Event source vendor documentation.

## <span id="page-14-2"></span>**2.1.5 Communication with Web Browsers**

The Web server is by default configured to communicate via HTTPS. For more information, see the [Tomcat documentation](http://tomcat.apache.org/tomcat-4.0-doc/ssl-howto.html) (http://tomcat.apache.org/tomcat-4.0-doc/ssl-howto.html).

## <span id="page-14-3"></span>**2.1.6 Communication between the Database and Other Clients**

You can configure the PostgreSQL SIEM database to allow connections from any client machine that uses pgAdmin or another third-party application.

To allow pgAdmin to connect from any client machine, add the following line in the *Install\_Dirirectory*/3rdparty/postgresql/data/pg\_hba.conf file:

host all all 0.0.0.0/0 md5

If you want to limit the client connections that are allowed to run and connect to the database through pgAdmin, specify the IP address of the host in the above line.

The following line in the pg<sub>hba.conf</sub> file is an indicator to PostgreSQL to accept connections from the local machine so that pgAdmin is allowed to run only on the server.

host all all 127.0.0.1/32 md5

To allow connections from other client machines, you can add additional host entries in the pg hba.conf file.

To provide maximum security, by default, PostgreSQL only allows connections from the local machine.

## <span id="page-15-0"></span>**2.1.7 Communication between Sentinel Log Manager and NFS/ CIFS Archive Servers**

Sentinel Log Manager can be configured to archive event and raw data to a remote CIFS or NFS\* server. These protocols do not offer data encryption, so consider security implications before deciding the type of archive location to use. An alternative is to use direct attached storage (local or SAN), which does not suffer from the same security vulnerabilities. If you choose to use CIFS or NFS, it is important to configure the CIFS or NFS server properly to maximize the security of your data.

For more information about configuring the archive server settings, see "Configuring Archive Server Settings" in the *Sentinel Log Manager 1.0.0.5 Installation Guide*.

## <span id="page-15-1"></span>**2.2 Securing Users and Passwords**

- [Section 2.2.1, "Operating System Users," on page 16](#page-15-2)
- [Section 2.2.2, "Sentinel Application and Database Users," on page 17](#page-16-0)

### <span id="page-15-2"></span>**2.2.1 Operating System Users**

- ["Server Installation" on page 16](#page-15-3)
- ["Collector Manager Installation" on page 16](#page-15-4)

#### <span id="page-15-3"></span>**Server Installation**

The Sentinel Log Manager server installation creates a novell system user and novell group that owns the installed files within the *install* directory. The user's home directory is set to /home/ novell. By default, if a new user is created, the password for the user is not set in order to maximize security. If you want to log in to the system as the novell user, you must set a password for the user after installation.

#### <span id="page-15-4"></span>**Collector Manager Installation**

**Linux:** The installer prompts you to specify the name of the system user who owns the installed files, as well as the location to create its home directory. By default, the system user is esecadm; however, you can change this system username. If the user does not exist, it is created along with its home directory. By default, if a new user is created, the password for the user is not set in order to maximize security. If you want to log in to the system as the user, you must set a password for the user after installation. The default group is esec.

During the client installation, if the user already exists, the installer does not prompt for the user again. This behavior is similar to the behavior during uninstallation or reinstallation of a software. However, you can have the installer prompt for the user again:

- **1** Delete the user and group created at the time of first installation.
- **2** Clear the ESEC\_USER environment variables from the /etc/profile file.

**Windows:** No users are created.

The password policies for system users are defined by the operating system that is being used.

### <span id="page-16-0"></span>**2.2.2 Sentinel Application and Database Users**

All Sentinel Log Manager application users are native database users and their passwords are protected by the native database platform. These users have only read access to certain tables in the database so that they can execute queries against the database.

The admin user is the administrator user for Sentinel Log Manager user applications.

By default, the following database users are created during installation:

**dbuser:** The dbauser is created as a superuser who can manage the database and is typically the user who can log in to the pgAdmin. The password for the dbauser is accepted at the time of installation. This password is stored in the *user home directory*/.pgpass file. The system follows the PostgreSQL database password policies.

**appuser:** The appuser is the non-superuser used by Sentinel Log Manager to connect to the database. By default, the appuser uses a password randomly generated at installation, which is stored encrypted in the *Install Directory*/server.xml file. To change the password for the appuser, use the *Install\_Directory*/bin/dbconfig utility.

For more information, see ["Command Line Utilities" on page 141.](#page-140-0)

**NOTE:** There is also a PostgreSQL database user that owns the entire database, including system database tables. By default, the postgres database user is set to NOLOGIN, so that no one can log-in as the PostgreSQL user.

## <span id="page-16-1"></span>**2.3 Securing Sentinel Data**

**IMPORTANT:** Because of the highly sensitive nature of the data on the Sentinel Log Manager, you must keep the machine physically secure and in a secure area of the network. To collect data from event sources outside the secure network, use a remote Collector Manager.

For certain components, passwords must be stored so that they are available to the components when the system needs to connect to a resource such as a database or an event source. In this case, when the password is stored, it is first encrypted to avoid unauthorized access to the clear-text password.

Even when the password is encrypted, you must be careful that the access to the stored password data is protected in order to avoid password exposure. For example, you can use permissions to ensure that files with sensitive data are not readable by other users.

Database credentials are stored in the  $\leq$ Installation Directory>/config/server.xml file.

```
<class>esecurity.base.ccs.comp.dataobject.ConnectionManager</class>
    <property name="username">appuser</property>
    <property name="password">7fA+ogBMeK7cRbJ+S6xJ/
InLBUi+sRVGK5qYycDxfIqGDHVX9FApWg==</property>
```
Following is an example of Database Credentials in configuration.xml file:

```
<strategy active="yes" id="jms" 
location="com.esecurity.common.communication.strategy.jmsstrategy.activemq.Ac
tiveMQStrategyFactory" name="ActiveMQ">
       <jms brokerURL="ssl://
localhost:61616?wireFormat.maxInactivityDuration=0&jms.copyMessageOnSend=
false" interceptors="compression" keystore="../config/
.activemqclientkeystore.jks" keystorePassword="password" 
password="ebccfebf4ec3dac874494b992a91a3c9" username="system"/>
     </strategy>
```
The following database tables store passwords (/certificate) in the encrypted format.You must limit access to these tables.

- **EVT\_SRC:** column: ect\_src\_config column data
- **evt\_src\_collector:** column: evt\_src\_collector\_props
- **evt\_src\_grp:** column: evt\_src\_default\_config
- **md** config: column: data
- **integrator\_config:** column: integrator\_properties
- **\*** md view config: column: view data
- **esec\_content:** column: content\_context, content\_hash
- **+ esec\_content\_grp\_content:** column: content\_hash
- **\*** sentinel plugin: column: content pkg, file hash

Sentinel Log Manager stores both configuration data and event data in the following locations:

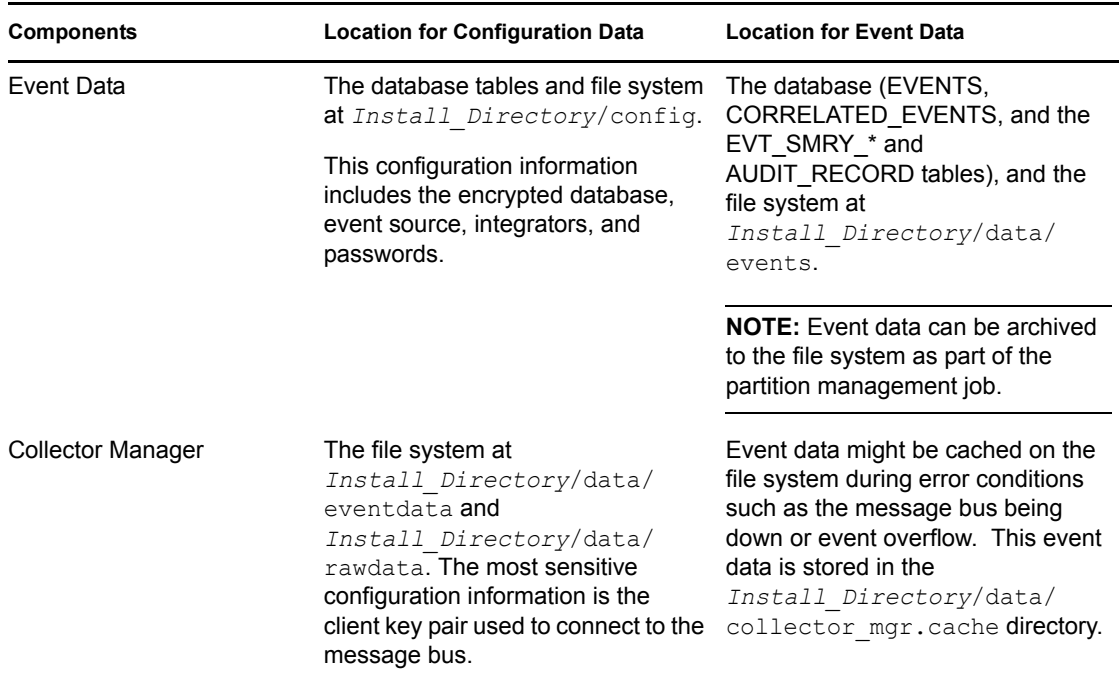

*Table 2-2 Locations for Configuration Data and Event Data*

## <span id="page-18-0"></span>**2.4 Securing the Operating System**

- Sentinel Log Manager is supported on SUSE® Linux Enterprise Server (SLES) 11. For more information on securing a SLES machine, see the [SUSE Linux Enterprise Server 11](http://www.novell.com/documentation/sles11/book_sle_security/?page=/documentation/sles11/book_sle_security/data/book_sle_security.html)  [documentation](http://www.novell.com/documentation/sles11/book_sle_security/?page=/documentation/sles11/book_sle_security/data/book_sle_security.html) (http://www.novell.com/documentation/sles11/book\_sle\_security/?page=/ documentation/sles11/book\_sle\_security/data/book\_sle\_security.html).
- If the Sentinel Log Manager is accessible from outside the corporate network, a firewall should be employed to prevent direct access to the Sentinel Log Manager server.

Enable the following ports in the firewall:

*Table 2-3 List of Components and their Ports*

| Component                                           | Port            |
|-----------------------------------------------------|-----------------|
| ActiveMQ                                            | 61616 and 61617 |
| PostgreSQL                                          | 5432            |
| Tomcat                                              | 8443            |
| Proxied trusted client                              | 10014           |
| internal gateway server and internal gateway        | 5556            |
| Used between the engine and the manager             |                 |
| Event Source Management user interface SSL<br>Proxy | 10013           |
| <b>Audit Connector</b>                              | 1289            |

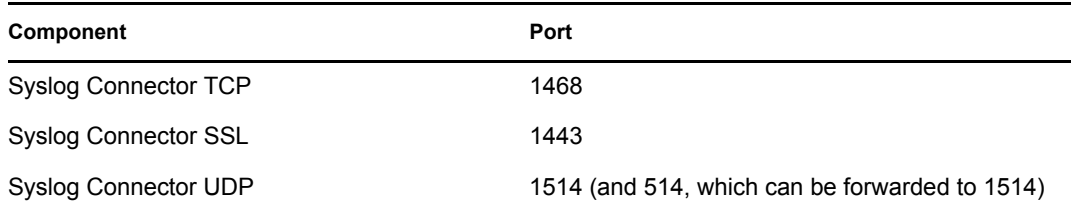

Sentinel Log Manager also listens for connections from the localhost on other randomly assigned TCP port numbers. For the system to function properly, connections from localhost to any port should be allowed.

For more information on enabling a firewall on SLES 11, se[e Configuring the Firewall with](http://www.novell.com/documentation/sles11/book_sle_security/?page=/documentation/sles11/book_sle_security/data/book_sle_security.html)  [YaST](http://www.novell.com/documentation/sles11/book_sle_security/?page=/documentation/sles11/book_sle_security/data/book_sle_security.html) (http://www.novell.com/documentation/sles11/book sle\_security/?page=/ documentation/sles11/book\_sle\_security/data/book\_sle\_security.html) in the *SLES 11 Security Guide*.

Only localhost access is required for the 5432 and 5556 ports.

## <span id="page-19-0"></span>**2.5 Auditing Sentinel**

Sentinel generates events for many of its internal actions. These events can be accessed through a search or analyzed by a report.

To include only audit and internal events in your search results, select the *include system events* check box and include the st:"I" OR st:"A" OR st:"P" criteria in your search query.

## <span id="page-19-1"></span>**2.6 Generating an SSL Certificate for the Server**

You can replace the self-signed certificate with a certificate signed by a major Certificate Authority (CA), such as VeriSign\*, Thawte\*, or Entrust\*. You can also replace the self-signed certificate with a certificate signed by a less common CA, such as a CA within your company or organization.

# <span id="page-20-0"></span><sup>3</sup>**Configuring Data Storage**

Novell<sup>®</sup> Sentinel<sup>™</sup> Log Manager stores compressed event data on the server file system and then archives it to a configured location for the long-term storage.

- [Section 3.1, "Data Storage Overview," on page 21](#page-20-1)
- [Section 3.2, "Configuring Data Archiving," on page 27](#page-26-1)
- [Section 3.3, "Configuring Data Retention Policies," on page 34](#page-33-0)
- [Section 3.4, "Configuring Disk Space Usage," on page 38](#page-37-0)
- [Section 3.5, "Verifying and Downloading Raw Data Files," on page 39](#page-38-0)
- [Section 3.6, "Viewing Online and Archive Data Capacity," on page 40](#page-39-0)
- [Section 3.7, "Using Sequential-Access Storage for Long Term Data Storage," on page 41](#page-40-0)

## <span id="page-20-1"></span>**3.1 Data Storage Overview**

Sentinel Log Manager receives two separate, but similar data streams from the collector managers: the event data and the raw data. Both types of data on Sentinel Log Manager are moved from the online, compressed, file-based storage to a user-configured, compressed archive storage location on a regular basis.

Data files are deleted from the local and archive storage locations on a configured schedule. Raw data retention is governed by a single raw data retention policy. Event data retention is governed by a set of event data retention policies. All these policies are configured by the Sentinel Log Manager administrator.

- [Section 3.1.1, "Raw Data," on page 21](#page-20-2)
- [Section 3.1.2, "Event Data," on page 25](#page-24-0)
- [Section 3.1.3, "Archiving," on page 26](#page-25-0)
- [Section 3.1.4, "Data Retention," on page 27](#page-26-0)

## <span id="page-20-2"></span>**3.1.1 Raw Data**

Raw data are the unprocessed events that are received by the connector and sent directly to the Sentinel Log Manager message bus, and then written to the Sentinel Log Manager server. The original event is not altered, but the following additional information are also sent to the message bus with each event:

- SHA-256 hash of the event
- Chaining indicator (which is reset to 0 whenever the Sentinel Log Manager event source is restarted)

All raw data are sent to the Sentinel Log Manager; there is no filtering on raw data.

The time-based raw data files are closed (changed to read-only) after a duration and no more events are written to them. After these files are closed, they are compressed and archived to the configured location.

- ["Raw Data Storage" on page 22](#page-21-0)
- ["Raw Data Representation" on page 23](#page-22-0)

### <span id="page-21-0"></span>**Raw Data Storage**

In Sentinel Log Manager, raw data is always stored. Raw data partitions are individual files. They are created every hour, and are closed within 10 minutes after the elapsed time. When a raw data file is closed, it is renamed to identify the closed files. Files in the open state have a .open extension. When they are closed, they will be renamed to have a  $\lrcorner$  log extension. Sometime after they are closed, they will be compressed and will then have a .zip extension. After being compressed, they are moved to archive storage and are no longer present in the local storage.

The following table describes the directory structure of the online raw data under the installation directory:

| <b>Directory structure</b>                   | <b>Description</b>                                                                                                    |
|----------------------------------------------|----------------------------------------------------------------------------------------------------|
| /data                                        | The primary directory for all data storage.                                                                                                    |
| /data/rawdata                                | The sub directory where all raw data is stored.                                                                                                    |
| /data/rawdata/<br>online                     | The directory where all the online raw data is stored.                                                                                                    |
| /data/rawdata/<br>EventSource UUID           | The sub directory name is the universally unique identifier (UUID) of the<br>event source (for example, E20D0840-1E0A-102C-9F30-000C2949BA91).                |
|                                              | There is one subdirectory for each event source under the online<br>subdirectory. That subdirectory contains all raw data received from that<br>event source. |
| /data/rawdata/<br>EventSource UUID/<br>Month | The subdirectory name is in the yyyy-mm format (for example: 2009-05 is<br>May of 2009).                                                                      |
|                                              | Data in the event source subdirectory is partitioned by month. Each month<br>has its own subdirectory.                                                        |

*Table 3-1 Raw Data Directory Structure*

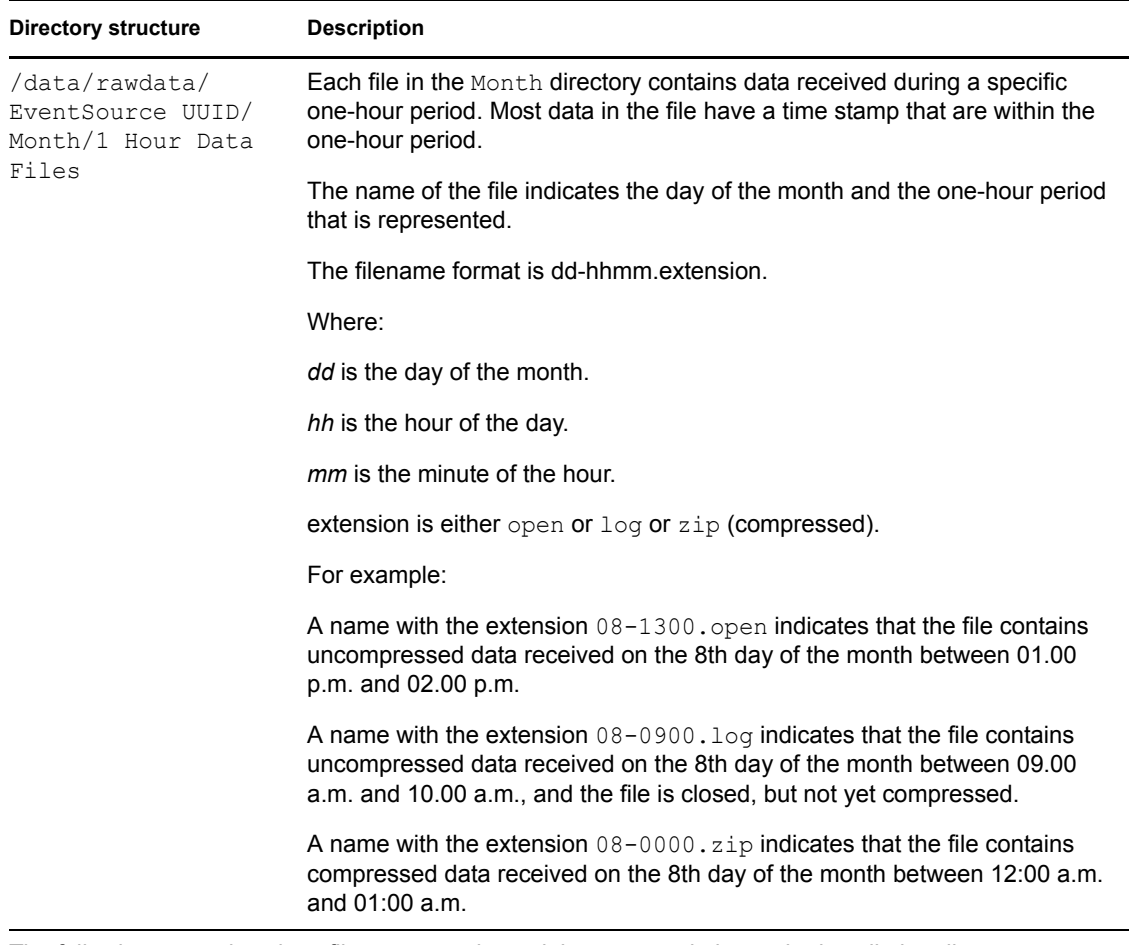

The following examples show filenames as they might appear relative to the installation directory:

- data/rawdata/online/E20D0840-1E0A-102C-9F30-000C2949BA91/2009-05/08- 0000.zip: Compressed raw data received on May 8, 2009 between 12:00 a.m. and 01:00 a.m.
- data/rawdata/online/E20D0840-1E0A-102C-9F30-000C2949BA91/2009-05/08- 0100.open: Uncompressed raw data received on May 8, 2009 in every hour.

#### <span id="page-22-0"></span>**Raw Data Representation**

Each raw data event is represented as a single line in a raw data file. Each line is a JSON object that has the following fields:

| <b>Field Name</b> | <b>Description</b>                                                                                                    |
|-------------------|----------------------------------------------------------------------------------------------------|
| EventDate         | This is the date and time when the Sentinel Log Manager received this<br>event and not the date and time when the event has occurred. |
|                   | Example: "05/07/2009 05:23.790"                                                                                                    |

*Table 3-2 Raw Data Representation*

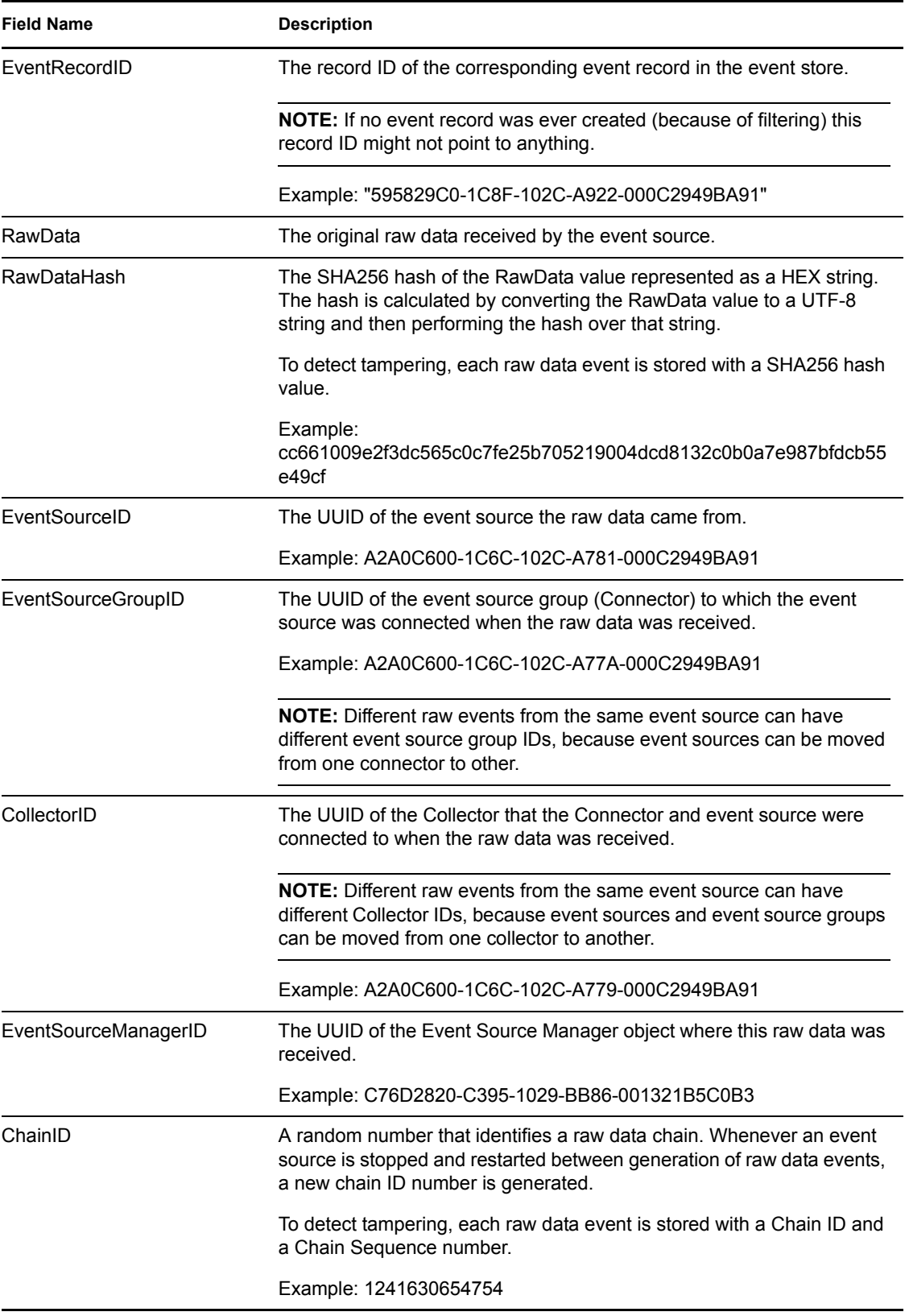

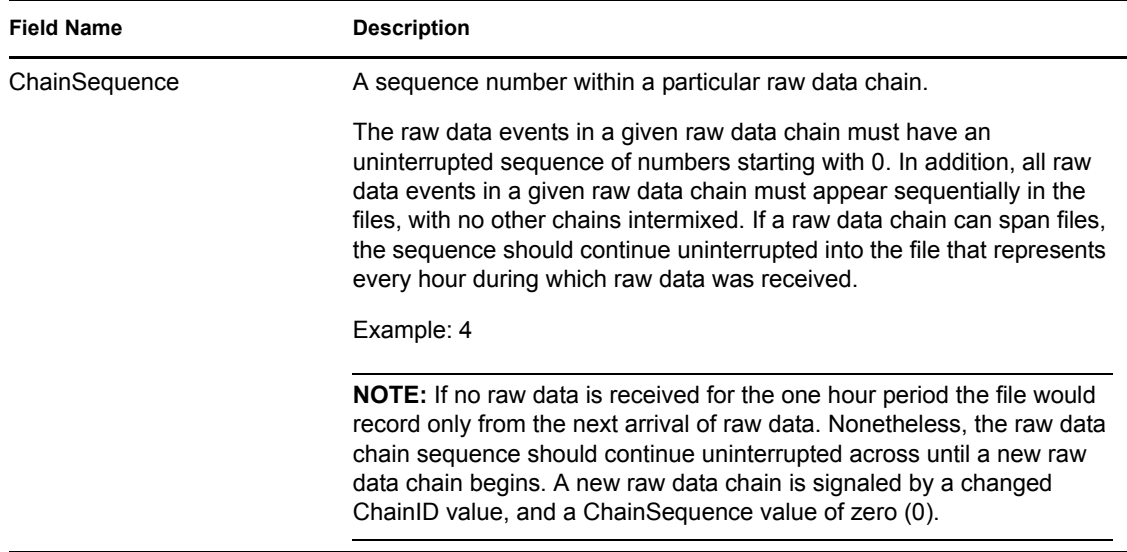

### <span id="page-24-0"></span>**3.1.2 Event Data**

Event data is processed by the collector running on the collector manager. For more information about event processing and parsing, see [Chapter 4, "Configuring Data Collection," on page 47.](#page-46-0) Event data are subject to filtering rules set up on the event source, connector, and collector, so event data may be dropped, if required.

The event data partitions are closed after two days, and no more events are written to them. Even though the duration of the partition is only for one day, partitions are closed after two days to accommodate events arriving at the last moment. After the partitions are closed, they are compressed and archived.

Online partitions are stored in the *install\_directory*/data/eventdata directory, which is on the local file system. Partitions are created based on the dates and retention policies.

A central partition index is maintained in the database that keeps track of all the existing partitions and their location.

The following table describes the directory structure under the installation directory where event data is stored:

| <b>Directory structure</b> | <b>Description</b>                                |
|----------------------------|---------------------------------------------------|
| /data                      | The primary directory for all data storage.       |
| /data/eventdata            | The sub directory where all event data is stored. |

*Table 3-3 Event Data Directory Structure*

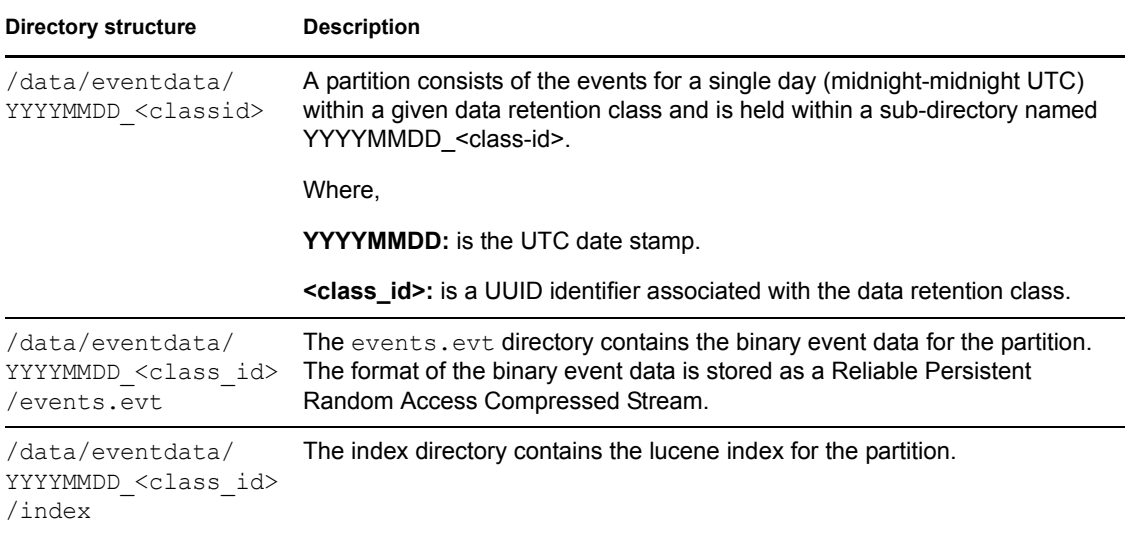

## <span id="page-25-0"></span>**3.1.3 Archiving**

Archiving is the process of copying closed data files from the local storage location to the archive storage location. The original files are retained on Sentinel Log Manager to facilitate faster searches; however, if the Sentinel Log Manager server disk space usage nears a user-defined threshold, duplicate data files are deleted from the Sentinel Log Manager server.

Archiving processes are applied to both the raw data and event data.

- ["Raw Data Archiving" on page 26](#page-25-1)
- ["Event Data Archiving" on page 26](#page-25-2)

### <span id="page-25-1"></span>**Raw Data Archiving**

A raw data file is in one of the following three states at the online location:

**xx.open:** A file to which data is currently being written.

**xx.log:** A file to which data is no longer being written. This type of file has not been compressed yet.

**xx.zip:** A file that is already been compressed. The compression process runs every 10 minutes, by default. These files appear in both the online and archive locations if archiving is configured and enabled.

If data archiving is configured and enabled, compressed raw data files are copied in every 15 minutes to the configured archive location.

For more information about raw data storage, see ["Raw Data Storage" on page 22.](#page-21-0)

### <span id="page-25-2"></span>**Event Data Archiving**

The event data stored on the Sentinel Log Manager server are archived if data archiving is enabled and configured.

If archiving is enabled, the closed files are archived whenever the server starts. They are also archived at midnight UTC every night. These files are already compressed in the local storage location, but the indexes for these files are compressed before being moved to the archive. If the archive location is not configured or if there is any problem while archiving, attempts are made every 60 seconds until archiving succeeds.

## <span id="page-26-0"></span>**3.1.4 Data Retention**

The data retention policies control when data is deleted from the system. There is one policy for the raw data; there may be multiple policies that apply to the event data.

## <span id="page-26-1"></span>**3.2 Configuring Data Archiving**

You can enable data archiving on Sentinel Log Manager for both the raw data and event data. You can configure following three types of archive locations:

- User-configured SAN mount location or a local directory on the Sentinel Log Manager server. (This is the recommended configuration.)
- Remotely configured CIFS share.
- Remotely configured NFS share.

For more information about the archive server configuration settings, see "Configuring Archive Server Settings" in the *Sentinel Log Manager 1.0.0.5 Installation Guide*.

**WARNING:** Only one Sentinel Log Manager should be configured to archive to a particular archive directory (remote share). Configuring the same archive location across multiple Sentinel Log Manager servers can cause system failure.

- [Section 3.2.1, "Configuring Archive Locations," on page 27](#page-26-2)
- [Section 3.2.2, "Enabling or Disabling Data Archiving," on page 31](#page-30-0)
- [Section 3.2.3, "Unmounting Archive Location," on page 31](#page-30-1)
- [Section 3.2.4, "Changing the Archive Location," on page 32](#page-31-0)

## <span id="page-26-2"></span>**3.2.1 Configuring Archive Locations**

**NOTE:** The NFS, CIFS, and SAN must be configured in such a way that Sentinel Log Manager has read and write permissions for it.

- ["Configuring SAN/Local Directory as an Archive Location" on page 27](#page-26-3)
- ["Configuring a CIFS Server as an Archive Location" on page 28](#page-27-0)
- ["Configuring an NFS Server as an Archive Location" on page 30](#page-29-0)

#### <span id="page-26-3"></span>**Configuring SAN/Local Directory as an Archive Location**

This is the preferable configuration for the best performance, security, and reliability.

- **1** Log in to the Sentinel Log Manager as an administrator.
- **2** Click the *storage* link in the upper left corner of the page.

The *Storage* tab is displayed on the right pane of the page.

- **3** Click the *Configuration* tab.
- **4** In the Data Archiving section, select the *local/SAN* option.

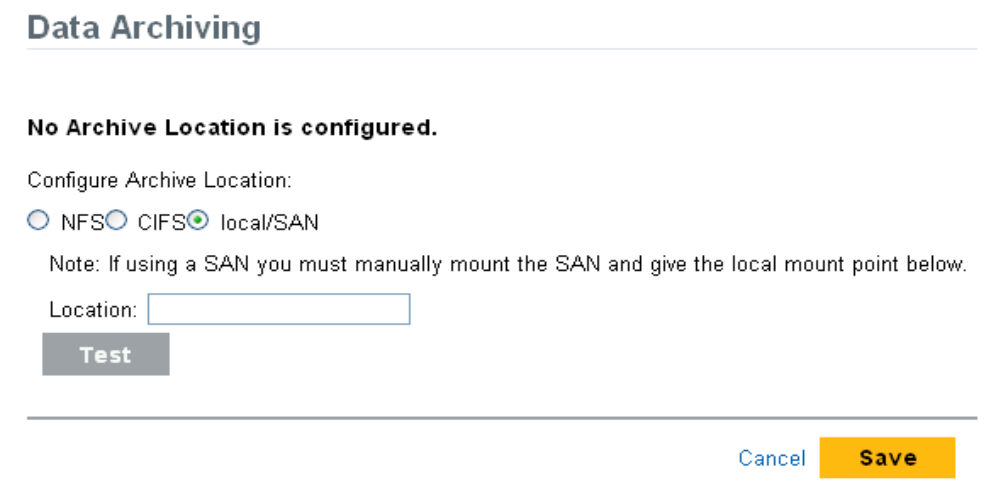

**5** In the *Location* field, specify the local directory path or the location on which the SAN is mounted.

If you are using a storage area network (SAN), you must manually mount the SAN, and specify the mount location.

**6** Click the *Test* button to check the write permissions for the specified location.

If the location is configured properly, a message is displayed that the test is successful.

If the location is not configured, the test fails, and a message is displayed stating the reason for the failure.

**7** Click *Save* to configure the specified archive location.

#### <span id="page-27-0"></span>**Configuring a CIFS Server as an Archive Location**

For more information about configuring the CIFS server, see "CIFS Configuration" in the *Sentinel Log Manager 1.0.0.5 Installation Guide*.

- **1** Log in to the Sentinel Log Manager as an administrator.
- **2** Click the *storage* link in the upper left corner of the page.

The *Storage* tab is displayed on the right pane of the page.

- **3** Click the *Configuration* tab.
- **4** In the Data Archiving section, select the *CIFS* option.

#### Data Archiving

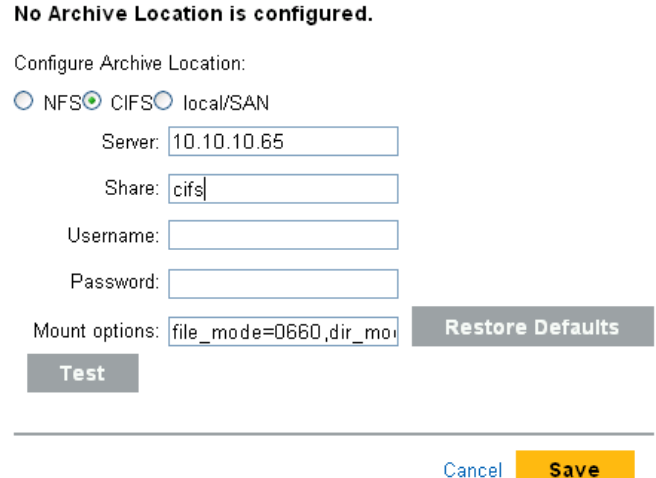

- **5** In the *Server* field, specify the IP address or host name of the machine where the CIFS server is configured.
- **6** In the *Share* field, specify the share name of the CIFS server.

The mounted shares are unmounted when the server stops and are mounted again when the server starts. If the configured share unmounts, the Sentinel Log Manager server detects this and mounts it again.

- **7** Specify the username (if one is assigned) to access the share.
- **8** Specify the password (if one is assigned) to access the share.
- **9** The *Mount options* field specifies the options that are used while mounting the archived location of the CIFS server.

You can also specify a new mount options. For more information about the available nfs mount options, see [mount.cifs \(8\) - Linux man page](http://linux.die.net/man/8/mount.cifs) (http://linux.die.net/man/8/mount.cifs).

The default mount options are file mode=0660,dir mode=0770.

- **10** Click the *Restore Defaults* button to restore the default mount options.
- **11** The *Mount options* field specifies the options of the CIFS server.

You can also specify a new mount location.

- **12** Click the *Restore Defaults* button to change to the default mount location.
- **13** Click the *Test* button to mount the CIFS server and to check the write permissions on the server. If the CIFS server is configured properly, a message is displayed that the test is successful.

If the CIFS server is not configured, the test fails, and a message is displayed the reason for failure.

**14** Click *Save* to configure the specified archive location.

#### <span id="page-29-0"></span>**Configuring an NFS Server as an Archive Location**

The NFS protocol requires significant configuration to improve performance and security, and it is recommended only when you already have a well-established NFS infrastructure in your environment.

For more information about configuring the NFS server, see "NFS Configuration" in the *Sentinel Log Manager 1.0.0.5 Installation Guide*.

- **1** Log in to the Sentinel Log Manager as an administrator.
- **2** Click the *storage* link in the upper left corner of the page.

The *Storage* tab is displayed on the right pane of the page.

- **3** Click the *Configuration* tab.
- **4** In the Data Archiving section, select the *NFS* option.

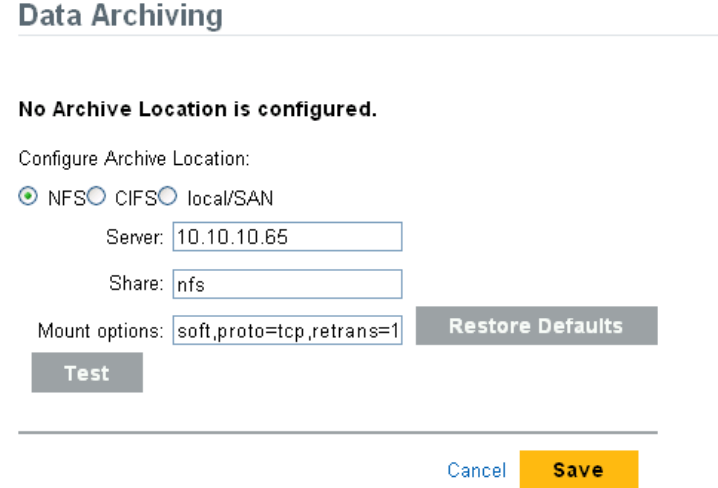

- **5** In the *Server* field, specify the IP address or host name of the machine where the NFS server is configured.
- **6** In the *Share* field, specify the share name of the NFS server.

The mounted shares are unmounted when the server stops and are mounted again when the server starts. If the configured share unmounts, the Sentinel Log Manager server detects this and mounts it again.

**7** The *Mount options* field specifies the options that are used while mounting the archived location of the NFS server.

You can also specify a new mount options. For more information about the available nfs mount options, see [NFS \(5\) Linux Programmer's Manual](http://unixhelp.ed.ac.uk/CGI/man-cgi?nfs+5) (http://unixhelp.ed.ac.uk/CGI/man- $\text{cgi?nfs+5}$ .

The default mount options are soft,  $\text{proto}$ =tcp,  $\text{returns}=1$ ,  $\text{time}$ o=60.

- **8** Click the *Restore Defaults* button to restore the default mount options.
- **9** Click the *Test* button to verify the configuration of the NFS server and to check the write permissions on the server. If the NFS server is configured properly, a message is displayed that the test is successful.

If the NFS server is not configured, the test fails and the reason for failure is displayed.

**NOTE:** This procedures tests a subset of all of the settings that are necessary for the NFS server and client.

**10** Click *Save* to configure the specified archive location.

### <span id="page-30-0"></span>**3.2.2 Enabling or Disabling Data Archiving**

The enabling and disabling data archiving options appear only when the archive location is configured. However, event search and reporting work even when the data archiving is disabled.

- **1** Log in to the Sentinel Log Manager as an administrator.
- **2** Click the *storage* link in the upper left corner of the page.

The *Storage* tab is displayed on the right pane of the page.

**3** Click the *Configuration* tab.

Data Archiving

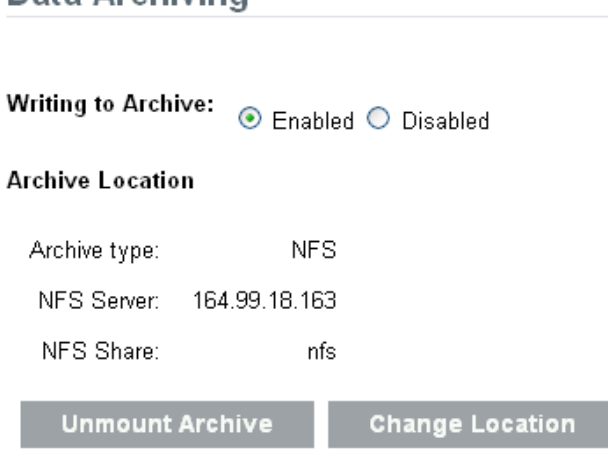

**4** To enable writing to archive select *Enabled*.

You can write both the raw data and event data at the configured archive location. To configure data archive locations, refer to ["Configuring Archive Locations" on page 27.](#page-26-2)

**5** To disable writing to archive the raw data select *Disabled*.

This selection disables the writing of raw data and event data archiving.

**NOTE:** You cannot write to the archive location, but you can still read the archived data. Search shows the events that are archived, and you can also download the archived raw data.

**6** Click *Save*.

### <span id="page-30-1"></span>**3.2.3 Unmounting Archive Location**

Unmount Archive option appears only if the archive location is configured. If the archive is unmounted, data archiving is disabled. Searches and reports would include only the online data.

- **1** Log in to the Sentinel Log Manager as an administrator.
- **2** Click the *storage* link in the upper left corner of the page.

The *Storage* tab is displayed on the right pane of the page.

- **3** Click the *Configuration* tab.
- **4** To unmount the data archiving, select *Unmount Archive*.

When you unmount the archive location, Sentinel Log Manager can no longer access the archive data. If the archive location is configured to a remote location (NFS or CIFS), the archive location is unmounted.

A confirmation message is displayed, asking if you really want to unmount the archive location.

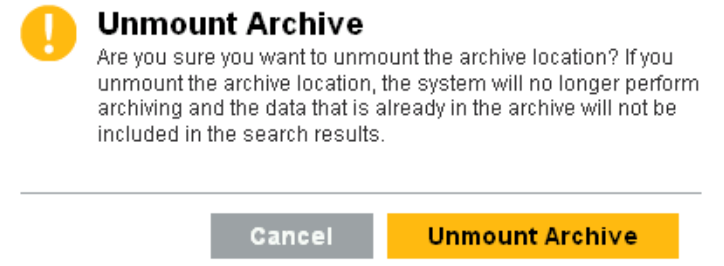

**5** Click *Unmount Archive*.

### <span id="page-31-0"></span>**3.2.4 Changing the Archive Location**

The *Change Location* option is displayed only if the archive location is configured.

- **1** Log in to the Sentinel Log Manager as an administrator.
- **2** Click the *storage* link in the upper left corner of the page.
- **3** The *Storage* tab appears on the right pane of the page.
- **4** Click the *Configuration* tab.
- **5** In the Data Archiving section, select *Change Location*.

A confirmation message is displayed, asking if you want to change the archive location.

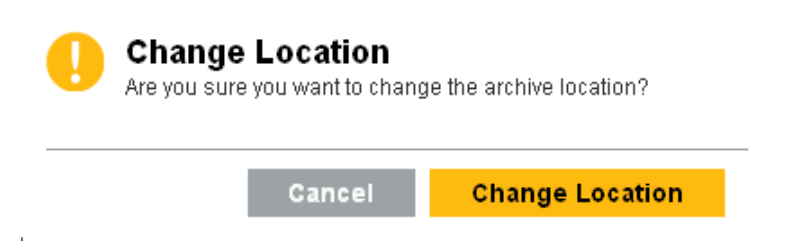

### **6** Click *Change Location*.

The following page allows you to configure a new archive location.

### **Data Archiving**

#### Changing an archive location will happen in three steps:

- 1. Configure new archive location. (Archiving will be disabled)
- 2. Manually copy the files from old archive location to new archive location.
- 3. After copying, come back to this UI and select "Copy Done", to start archiving at new location.
- $\Box$  Disable data collection if online storage fills up before archiving is resumed at new location.

#### Configure new Archive Location:

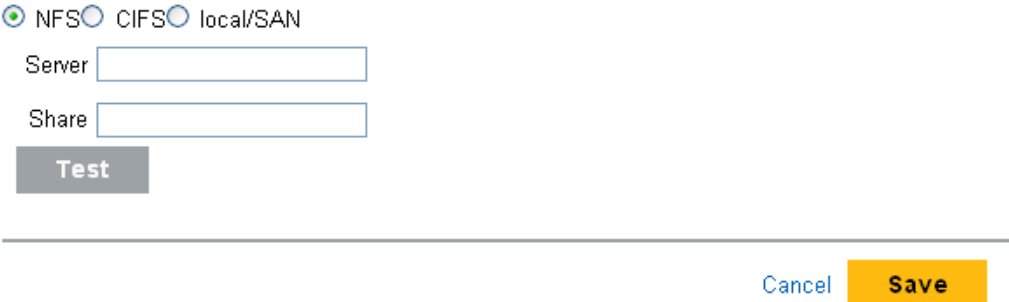

- **7** Select the check box to disable data collection if local storage fills up before archiving is resumed at new location. Otherwise, the oldest data is deleted to make space for the incoming data.
- **8** Configure the new archive location.

For more information about configuring the NIFS or CIFS or local/SAN archive locations, see ["Configuring Archive Locations" on page 27.](#page-26-2)

**9** Click *Save* to save the changes and configure the new archive location.

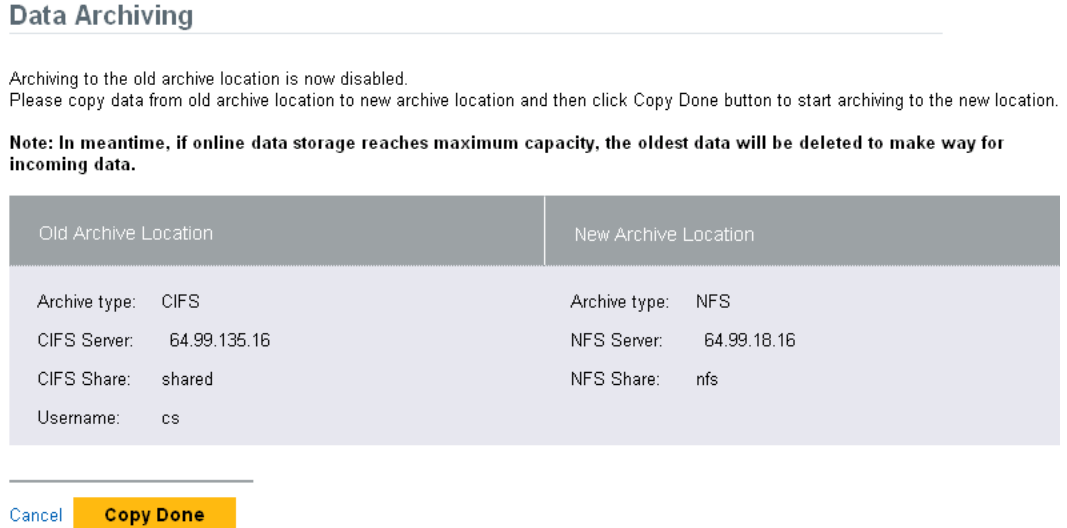

**10** Manually copy the files from the old archive location to the new archive location.

- **11** After copying the files, select the *Copy Done* option to start data archiving to the new location.
- **12** Click *Cancel* to return to the previous archive configuration.

## <span id="page-33-0"></span>**3.3 Configuring Data Retention Policies**

You can configure one or more data retention policies to control the duration for which specific types of events are retained in the Sentinel Log Manager. A retention policy contains a filter that is used to identify the events for which the retention policy applies and the minimum and maximum number of days these events should be kept in the system. Except for the Raw Data Retention policy, all of the configured policies apply to the event data.

The configured retention policies are displayed in the Data Retention policy table. By default, data retention policy is refreshed every 30 seconds to reflect the changes made by multiple users. For every 30 seconds, the refresh operation synchronizes the policy table and reflects the changes made to the retention policies by multiple administrators.

- [Section 3.3.1, "Raw Data Retention Policy," on page 34](#page-33-1)
- [Section 3.3.2, "Event Data Retention Policies," on page 34](#page-33-2)
- [Section 3.3.3, "Rules for Applying Appropriate Retention Policy," on page 37](#page-36-0)

### <span id="page-33-1"></span>**3.3.1 Raw Data Retention Policy**

The raw data retention policy controls how long the raw data is kept in the system before being deleted. The data retention policy table contains a raw data retention policy. Like the default data retention policies for events, the Raw Data Retention policy cannot be deleted or disabled. However, you can change the *Keep at most* (number of days after which the raw data file is deleted) and *Keep at Least* (minimum number of days the raw data file is kept) values.

The process to delete raw data runs when the server is started, for every one hour (because the raw data files are closed every one hour), and whenever the *Keep at most* value is changed. All the files exceeding the retention time are removed permanently from the local and archive storage locations.

### <span id="page-33-2"></span>**3.3.2 Event Data Retention Policies**

The event data retention policies control how long different types of event data are kept in the system before being deleted.

- ["Adding a Data Retention Policy" on page 34](#page-33-3)
- ["Activating or Deactivating a Data Retention Policy" on page 36](#page-35-0)
- ["Editing a Data Retention Policy" on page 36](#page-35-1)
- ["Deleting a Data Retention Policy" on page 36](#page-35-2)

#### <span id="page-33-3"></span>**Adding a Data Retention Policy**

- **1** Log in to the Sentinel Log Manager as an administrator.
- **2** Click the *storage* link in the upper left corner of the page. The *Storage* tab appears on the right pane of the page.
- **3** Click the *Configuration* tab.

**4** In the Data Retention section, click the *Add a policy* option located at the top right corner of the policy table.

## **Data Retention**

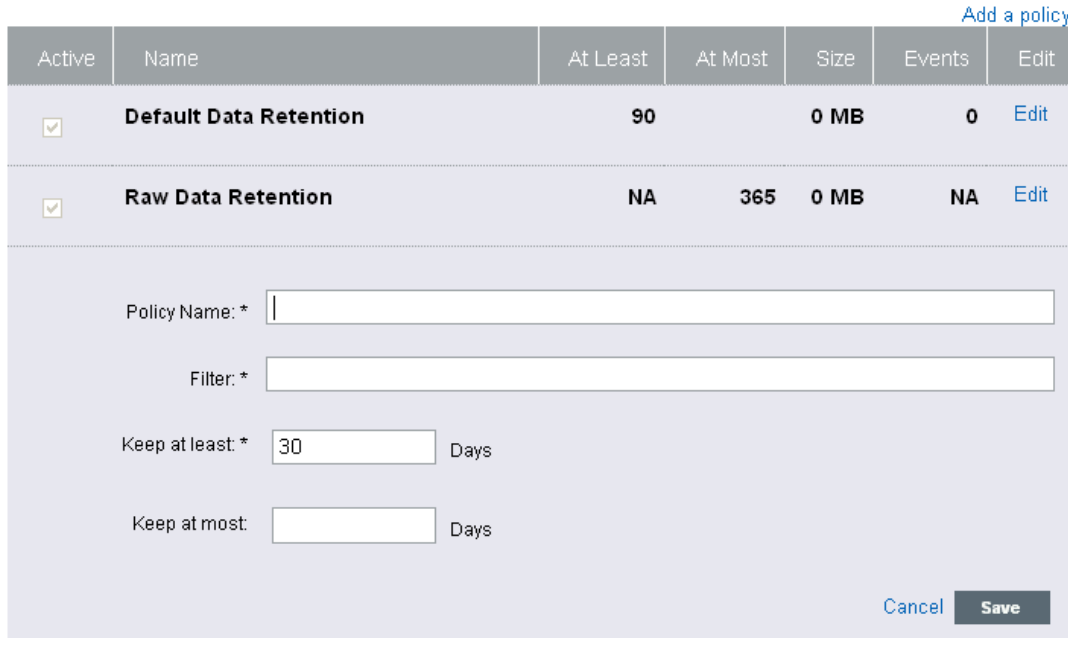

**5** Specify a name for the retention policy.

The policy name must be unique and must contain alphanumeric characters. If a duplicate policy name is specified an error message is displayed when you save the retention policy.

**6** Specify a filter value. The filter value uses the same syntax as searches.

For example, the filter field contains a filter such as *sev:[3 TO 5] AND (evt:"SyslogNICListener")*. This filter value matches all the events with a severity of 3, 4 or 5 and event name SyslogNICListener.

For more information, see [Section 5.1.2, "Running an Advanced Search," on page 77](#page-76-1).

**7** Click the *show tips* link to view the tag names that can be used for defining the retention policy filter.

For example, use *sev:* [0 TO 1] to define a retention policy that applies to all events with a severity of 0 or 1.

- **8** Specify the minimum number of days to retain the events in the system in the *Keep at least* field. The value must be a valid positive integer.
- **9** (Optional) Specify the maximum number of days for which the events should be retained in the system. The value must be a valid positive integer and must be greater than or equal to the *Keep at least* value. If no value is specified, the system retains the events in the system until the space is available.
- **10** Click *Save*. The newly created policy is displayed under the data retention table.

The table also contains the following additional columns:

 **Size:** Displays the amount of space used to store the events for the respective retention policy.

**Events:** Displays the number of events count for the selected retention policy.

The policies are sorted in alphabetical order by policy name. The default retention policy is always shown as the last policy in the list.

If there is any error when saving a retention policy, an error message is displayed on top of the policy table.

For more information, see ["Data Expiration Policy" on page 145.](#page-144-3)

#### <span id="page-35-0"></span>**Activating or Deactivating a Data Retention Policy**

- **1** Log in to the Sentinel Log Manager as an administrator.
- **2** Click the *storage* link in the upper left corner of the page.

The *Storage* tab is displayed on the right pane of the page.

**3** Click the *Configuration* tab.

The data retention policy table is displayed in the *Data Retention* section.

- **4** To activate a retention policy, select the check box next to the policy, in the column headed *Active*.
- **5** To deactivate the retention policy, clear the check box next to the policy. You cannot disable the default data retention policy.

#### <span id="page-35-1"></span>**Editing a Data Retention Policy**

**NOTE:** You cannot edit the name of the default data retention policy. You can only change the *Keep at Least* and *Keep at Most* values.

- **1** Log in to the Sentinel Log Manager as an administrator.
- **2** Click the *storage* link in the upper left corner of the page.

The *Storage* tab is displayed on the right pane of the page.

**3** Click the *Configuration* tab.

The data retention policy table is displayed in the *Data Retention* section.

- **4** To edit the retention policy, click the *Edit* link next to the configured policy. The policy editor opens within the policy table.
- **5** Specify the minimum and maximum days to store events.
- **6** Click *Save* to save the changes to the existing policy.

You can edit only one policy at a time. If a policy is currently being edited and you edit another policy, the previously opened editor is closed and changes are not saved.

#### <span id="page-35-2"></span>**Deleting a Data Retention Policy**

You cannot delete the Default Data Retention and Raw Data Retention policies.

- **1** Log in to the Sentinel Log Manager as an administrator.
- **2** Click the *storage* link in the upper left corner of the page.

The *Storage* tab is displayed on the right pane of the page.

**3** Click the *Configuration* tab.
The data retention policy table is displayed in the *Data Retention* section.

**4** To delete the retention policy, click the *Edit* link next to the configured policy. The policy editor opens within the policy table.

#### **Data Retention**

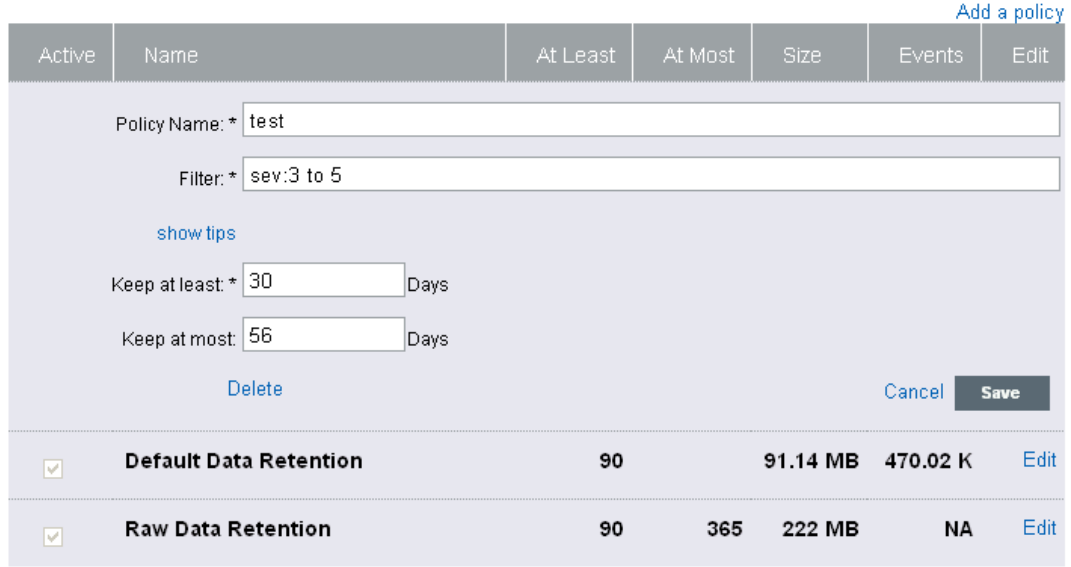

**5** Click *Delete*. A confirmation message is displayed.

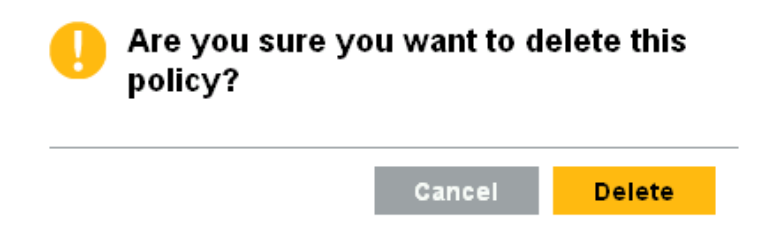

**6** Click *Delete*.

The selected data retention policy is deleted from the data retention table.

### **3.3.3 Rules for Applying Appropriate Retention Policy**

You can apply multiple data retention policies that apply to the event data, including the Default Data Retention policy. To determine how long an event is retained before being deleted from the local and archive data stores apply the following rules:

- 1. If an event meets the criteria of only one data retention policy filter, that data retention policy is applied to the event.
- 2. If an event does not meet the criteria for any of the data retention policies, the default data retention policy is applied to that event.
- 3. If an event meets the criteria for more than one of the data retention policies, the following guidelines are used to determine, which data retention policy should be applied:
	- If the maximum retention period of a policy is shorter than the others, that policy is applied. (If the maximum retention period is not specified for a policy, then the policy is considered to have a long maximum retention period.)
	- If multiple matching policies have the same shortest maximum retention period, the policy with the longest minimum retention period is applied.
	- If multiple matching policies have the same shortest maximum retention period and the same longest minimum retention period, the system arbitrarily applies one of the policies.

# **3.4 Configuring Disk Space Usage**

If archiving is enabled, the event data is copied to the archive location after two days and a local copy remains until space is available. Raw data is moved to the archive location approximately after one hour.

- **1** Log in to the Sentinel Log Manager as an administrator.
- **2** Click the *storage* link in the upper left corner of the page.

The *Storage* tab is displayed on the right pane of the page.

**3** Click the *Configuration* tab.

In the *Disk Space Usage* section, the *Local Storage Size* field displays the total storage size currently used by the Sentinel Log Manager.

#### Disk Space Usage

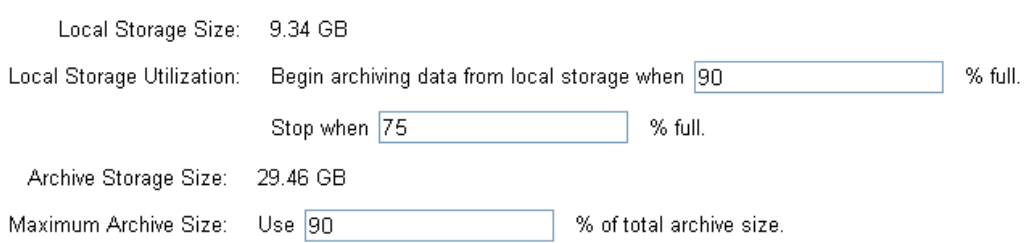

- **4** Specify the local storage utilization value:
	- Specify a value to start the data archiving from local storage when the specified percentage of value is full.
	- Specify a value to stop the data archiving from local storage when the specified percentage of value is full.

Archive storage size specifies the value of the archive storage space.

**5** Specify the maximum archive size to be used as part of the total available archive size.

# **3.5 Verifying and Downloading Raw Data Files**

The raw data files for each event source are compressed and archived every one hour and the file hash is computed for archived files. The file hash is used to check the integrity of the archived files.

- **1** Log in to the Sentinel Log Manager as an administrator.
- **2** Click the *storage* link in the upper left corner of the page.

The *Storage* tab is displayed on the right pane of the page.

- **3** Click the *Raw Data* tab.
- **4** In the *Raw Data* section, select the desired collector and connector combination from the Event Source hierarchy drop-down list.
- **5** The *Event Source* field displays the list of associated event sources (hostnames or IP addresses). Select the event source from the drop-down list.

The table displays the list of local and archived raw data files for the selected event source.

- **6** Click *Select All* to select all the files in the table.
- **7** To select a raw data file, click the check box on the left side of the raw data file.

The *Verify Integrity* and *Download* options are only enabled when you select a file from the table.

**8** Click *Verify Integrity* to verify the integrity of the selected archived files by comparing the hash values for the selected archived files.

If integrity verification is successful a green icon is displayed next to the file name in the *Integrity Ok?* column. If it is a failure, a red icon is displayed.

The hash is computed and updated in database only for archived files, but not for the local raw data files. As the raw data files are updated until they are archived, the hash value cannot be computed or updated for these files. So it is not possible to check the integrity of the local raw data files.

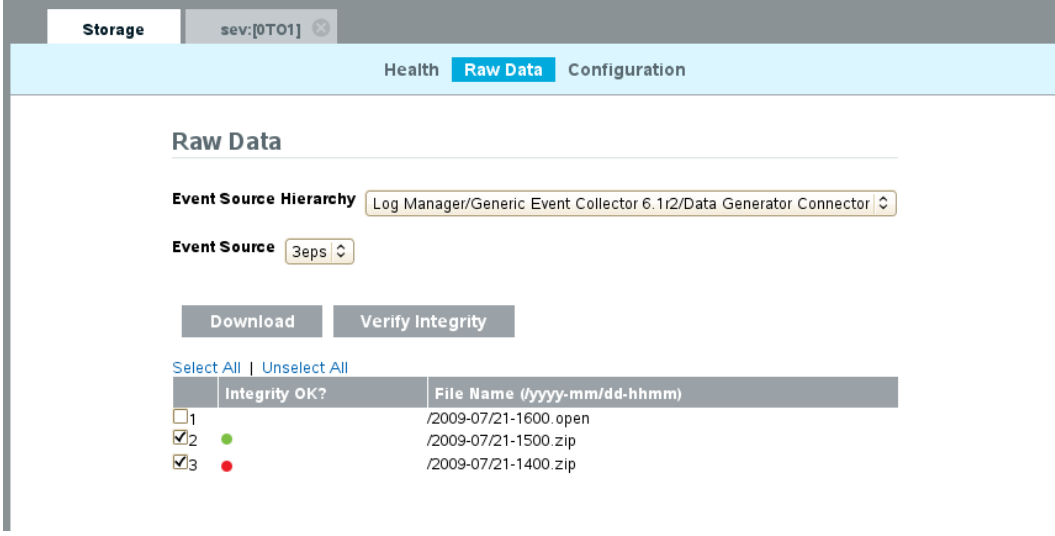

**9** Select the raw data file, then click *Download* to download the selected archived and/or local raw data files.

The selected files are downloaded in the form of a zip file that contains a .csv (comma separated values) file. If the archived files are selected, the zip file would also contains a hash file corresponding to each of the archive files downloaded.

The SHA-256 algorithm is used to generate the file hash and the generated hash is Base64 encoded.

**10** Click *Close*.

# **3.6 Viewing Online and Archive Data Capacity**

The Data Storage Health page, available only to administrators, shows online and archive data capacity (if configured).

To view the online and archive data capacity:

- **1** Log in to the Sentinel Log Manager as an administrator.
- **2** Click the *storage* link in the upper left corner of the page.

This page shows the free data space as gray and the used data archiving space as green. The health page displays the online capacity.

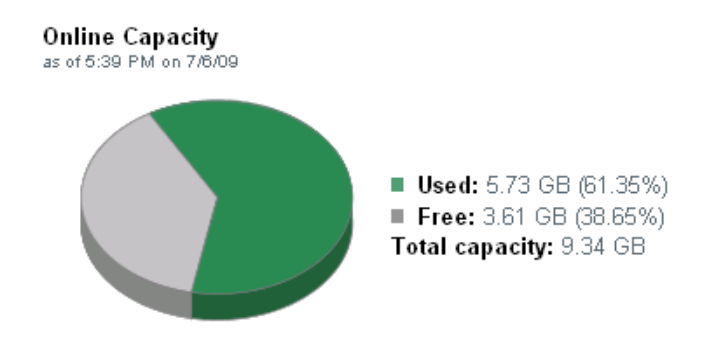

The health page of Sentinel Log Manager also displays forecasts about the online data capacity.

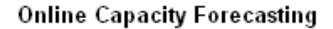

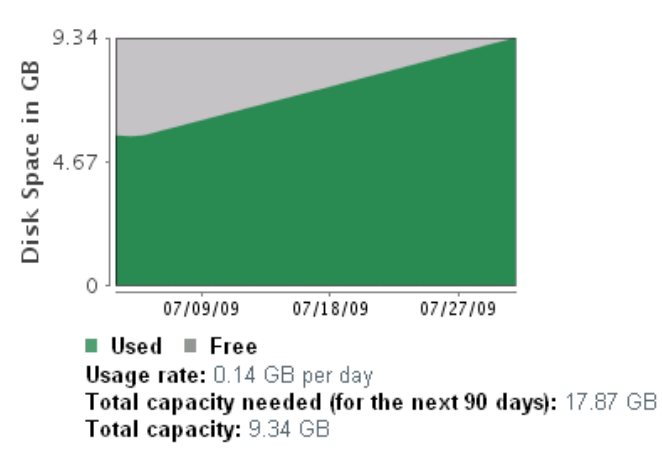

If the archive location is not configured, the following message is displayed on the Health page.

#### Archive Configuration

The archive location hasn't been configured. To configure the archive location click here.

The Click here link displays the Data Archive page to configure the archive location. For more information refer to ["Configuring Data Archiving" on page 27](#page-26-0).

If Sentinel Log Manager is configured to archive data, the health page displays the archive capacity:

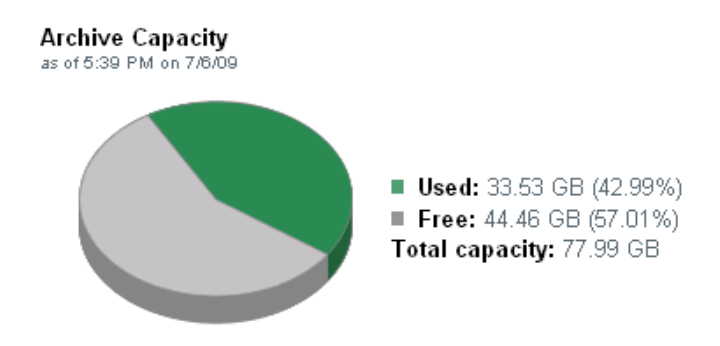

The health page of Sentinel Log Manager also forecasts the archive data capacity.

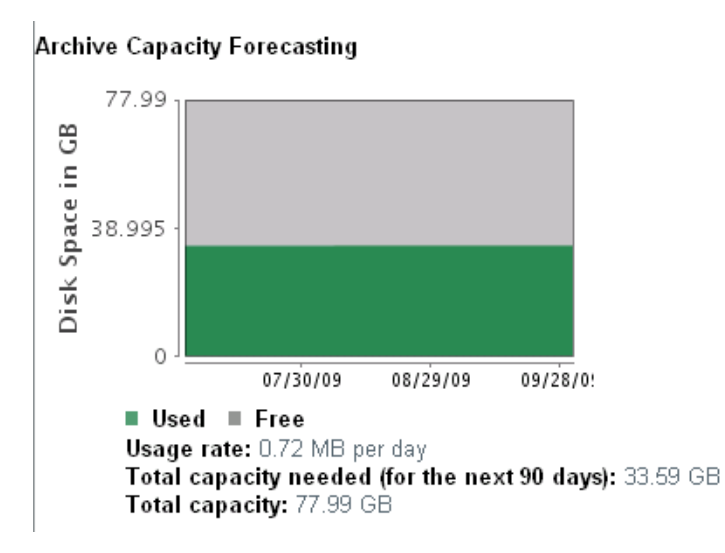

# **3.7 Using Sequential-Access Storage for Long Term Data Storage**

Sequential-access storage (such as tape) is a cost effective storage mechanism to store large amount of data. Sentinel Log Manager does not support interfacing with the data stored on tape directly, as it requires the data to be on a storage system that supports random access, such as data on your typical hard drive.

The high level approach is to configure Sentinel Log Manager to retain data for longer duration to perform searches and run report on the data you regularly need to access and to copy data to tape before Sentinel Log Manager deletes it. To search or run report on data that was copied to tape, but deleted from Sentinel Log Manager, copy the data from tape back into Sentinel Log Manager to include the newly recovered data in its search results.

This section describes how to use tape or any other storage mechanism that Sentinel Log Manager does not support.

- [Section 3.7.1, "Determining What Data You Need to Copy to Tape," on page 42](#page-41-0)
- [Section 3.7.2, "Backing Up Data," on page 42](#page-41-1)
- [Section 3.7.3, "Configuring Sentinel Log Manager Storage Utilization," on page 43](#page-42-0)
- [Section 3.7.4, "Sentinel Log Manager Data Retention," on page 43](#page-42-1)
- [Section 3.7.5, "Copying Data to Tape," on page 43](#page-42-2)
- [Section 3.7.6, "Copying Data from Tape Back Into Sentinel Log Manager," on page 44](#page-43-0)

### <span id="page-41-0"></span>**3.7.1 Determining What Data You Need to Copy to Tape**

There are two types of data in Sentinel Log Manager:

- Raw data are the unprocessed events that are received by the connector and sent directly to the Sentinel Log Manager message bus and then written to the disk on the Sentinel Log Manager server. Raw data retention comes under legal requirements. Raw data cannot be searched or reported on, because it is not processed or indexed.
- Event data is generated by a collector after processing the raw data. Event data is indexed for searching and can be searched and reported on. Although this data is not usually included in the legal requirements, it is often important to retain, because it makes the data search easier.

If you want to store raw data to comply with legal requirements and are not concerned to search or run report on that data at a later time, you can just copy the raw data to tape. However, if you want to perform search or report on the data, you should copy both the raw data and the event data to tape so that you can later recopy both sets of data back into Sentinel Log Manager.

You can also search the raw data directly by using tools such as egrep or a text editor, but this search may not be sufficient for your requirements. The search mechanism provided by Sentinel Log Manager on event data is much more powerful than these tools.

### <span id="page-41-1"></span>**3.7.2 Backing Up Data**

Sentinel Log Manager provides following backup options:

**Configuration data:** This option includes non-event or raw data backup. It is faster because it contains a small amount of data, including all the directories in the installation except the data directory.

**Data:** This option takes longer because it involves backing up all the data in the data and archive directories.

**NOTE:** Archive directories can be located on a remote machine.

Events should be archived regularly.

 You should periodically export all the ESM configurations and save them. When the environment is relatively stable, you can generate a full ESM export including the entire tree of the ESM components. This action captures the plug-ins as well as the configuration of each node. The resulting .zip file should be backed up and archived as a normal file.

If changes such as updating plug-ins or adding nodes are made to ESM later, you must export the configuration and save it again.

 Back up the entire installation directory, instead of particular sections, so there is no risk of manual mistakes and the process is quicker.

### <span id="page-42-0"></span>**3.7.3 Configuring Sentinel Log Manager Storage Utilization**

Sentinel Log Manager allows you to configure local and archive storage space size to store data, before it deletes the data from the Sentinel Log Manager server. Use these size limits to ensure that your storage system is not 100% utilized, which might result in undesirable behaviors such as data corruption. Additionally, you should also leave extra space in your archive storage so that at a later time you can copy data from tape back into Sentinel Log Manager. By decreasing the archive utilization setting, Sentinel Log Manager creates space to copy data back from tape.

### <span id="page-42-1"></span>**3.7.4 Sentinel Log Manager Data Retention**

Sentinel Log Manager allows you to configure the duration to keep the data on disk before it deletes the data. If your hard drive storage space is not sufficient to store data long enough to meet your legal requirements, you can use tape storage mechanism to store the data beyond the specified data retention duration. Therefore, retention policies should be configured long enough to make sure the data you want to regularly search and to report on is retained within Sentinel Log Manger, for example the most recent 90 days worth of data. Additionally, retention policy should ensure that Sentinel Log Manager is not prematurely deleting the data due to storage utilization limits. If the storage utilization limit exceeds and data is prematurely being deleted, you should change the policy to expand the data storage space.

### <span id="page-42-2"></span>**3.7.5 Copying Data to Tape**

Depending on what data you need to retain for long term, you need to setup a process to copy raw and/or event data to tape.

The following section discusses how each type of data is stored in Sentinel Log Manager so that you can setup copy operations to copy the data out of Sentinel Log Manager onto tape.

- ["Copying Raw Data to Tape" on page 43](#page-42-3)
- ["Copying Event Data to Tape" on page 44](#page-43-1)

#### <span id="page-42-3"></span>**Copying Raw Data to Tape**

Raw data partitions are individual files. They are created every hour, and are closed within 10 minutes after the elapsed time. When a raw data file is closed, it is renamed to identify as the closed file. Files in the open state have a . open extension. When they are closed, they will be renamed to

have a . log extension. Sometime after they are closed, they will be compressed and will then have a .zip extension. After being compressed, they are moved to archive storage and are no longer present in the local storage.

The directory hierarchy in which the raw data files are placed is organized by the event source and the date of the raw data. You can use this hierarchy to periodically copy a batch of raw data files to tape. For more information on raw data directory hierarchy, see [Table 3-1, "Raw Data Directory](#page-21-0)  [Structure," on page 22](#page-21-0).

You should wait until raw data files have been compressed and moved to archive storage before copying them to tape. Make sure that they are not in the process of being compressed or copied when you copy them to tape (if there is still a .  $log$  file of the same name, it is likely that the . zip file is still being created). At the same time, the raw data files must be copied before the Sentinel Log Manager Raw Data Retention Policy expires so that you avoid losing the data.

#### <span id="page-43-1"></span>**Copying Event Data to Tape**

Event data partitions are created every 24 hours, but they are not closed for roughly 48 hours (in case some data arrives late). Event data is stored in the data/eventdata directory with subdirectory names prefixed with the year, month, and day when the partition was created (yyyymmdd). For example, the path to a complete event data partitions, relative to the installation directory, is data/eventdata/20090101\_408E7E50-C02E-4325-B7C5-2B9FE4853476. You can use this hierarchy to know when a partition is closed and subdirectories whose date is at least 48 hours old should be in the closed state.

For more information on event data directory hierarchy, see Table 3-3, "Event Data Directory [Structure," on page 25](#page-24-0).

You should wait until event data partitions have been copied to archive storage before copying them to tape. Before you copy, make sure that the directory is not currently being copied from local storage. To do this, see if there is a local storage directory partition of the same name. If the corresponding local storage directory partition is not present, the archive directory partition is not being copied. If the corresponding local storage directory partition is still present, make sure that all of the files in the local storage directory partition are also in the archive directory partition and that they are all of the same size. If they are all present and of the same size, it is highly likely that they are not currently being copied.

### <span id="page-43-0"></span>**3.7.6 Copying Data from Tape Back Into Sentinel Log Manager**

This section discusses how to restore data that was deleted from Sentinel Log Manager due to the data retention time elapsed, but backed up to tape.

**NOTE:** Current version of Sentinel Log Manager does not fully support restoring deleted data partitions. As a result, you will find that after restoring the partition and updating the database to reactivate the partition, Sentinel Log Manager will reapply the retention policy to it the next time it runs the policy check tasks. The policy check tasks are executed on the following intervals:

 **For Raw Data:** Every 1 hour policy check starts when the Sentinel Log Manager starts. This is configurable by setting the RawDataConsumer.fileSpanMinutes property in the config/ server.xml file. However, the same property is used to determine the time range of the raw data files, so increasing this value will also increase the size of the raw data file. Due to the presence of two different time range, raw data files in your system may cause confusing behavior.

- **For Event Data:** Once a day, at midnight UTC (GMT)
- ["Restoring Raw Data from Tape" on page 45](#page-44-0)
- ["Restoring Event Data from Tape" on page 45](#page-44-1)

#### <span id="page-44-0"></span>**Restoring Raw Data from Tape**

To restore raw data, copy the data from tape back into its original location (maintaining the original directory hierarchy). The Sentinel Log Manager database keeps track of what files were deleted, so you will need to update the entry in the database to inform it that this raw data file is no longer deleted. To do so, execute an UPDATE SQL command similar to the following for each raw data file you have restored:

```
UPDATE raw_data_files SET state = 'ARCHIVED' WHERE file_name = '/6D029DD0-
7F53-102C-B23E-000C294414C6/2009-01/10-0100.zip'
```
Updating the database will allow you to view the raw data file in the list of raw data files under the *Storage* > *Raw Data* tab of the Sentinel Log Manager user interface.

Alternatively, as the raw data is a text file, you can extract and then read the extracted raw data by using a text file reader.

#### <span id="page-44-1"></span>**Restoring Event Data from Tape**

To restore event data, copy the data from tape back into its original location (maintaining the original directory hierarchy). The Sentinel Log Manager database keeps track of what event partitions were deleted, so you will need to update the entry in the database to inform it that this partition is no longer deleted. To do so, execute an UPDATE SQL command similar to the following for each event partition you've restored:

UPDATE ixlog\_part SET state = 60 WHERE name = '20090811\_408E7E50-C02E-4325- B7C5-2B9FE4853476'

Where, the value for name is the directory name for the partition.

**NOTE:** Updating the database will allow you to perform searches and run reports on the data in this event partition by using the Sentinel Log Manager user interface.

As stated earlier in the NOTE above, Sentinel Log Manager will again begin to manage the life cycle of that partition and will eventually delete it again based on the same criteria that it deleted it in the first place. You can get around this by creating an additional retention policy with a very long minimum retention period and then reassigning the partition to use the new retention policy, as follows:

UPDATE ixlog\_part SET ret\_pol\_id = '6faa7ec0-7f73-102c-bd20-001676e4a757' WHERE name = '20090811\_408E7E50-C02E-4325-B7C5-2B9FE4853476'

Where, the value for name is the directory name for the partition and the value for  $\text{ret }$  pol id is the id of the retention policy as listed in the md\_config table.

# <sup>4</sup>**Configuring Data Collection**

Novell<sup>®</sup> Sentinel<sup>™</sup> Log Manager can collect data from a wide range of event sources, such as intrusion detection systems, firewalls, operating systems, routers, databases, switches, mainframes, antivirus applications, and Novell applications. A modular architecture divides the task of protocollevel connections (Connectors) and the parsing logic (Collectors) for specific event sources.

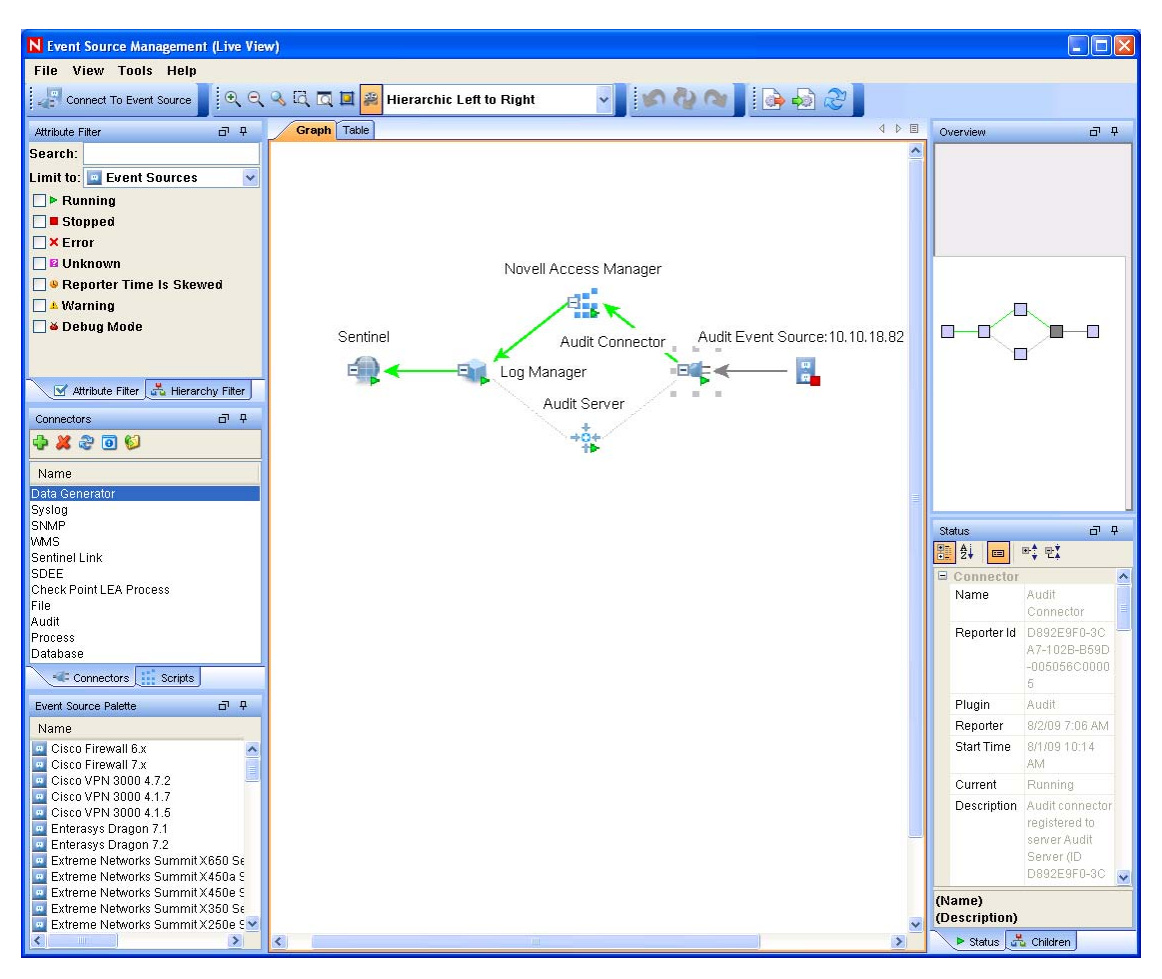

*Figure 4-1 Hierarchy of Plug-ins In the Event Source Management (Live View)*

Novell Sentinel Log Manager supports a wide variety of Connectors and also includes a variety of Collectors with parsing logic for specific event sources.

For a list of supported connectors and event sources packaged with this release, see "System Requirements" in the *Sentinel Log Manager 1.0.0.5 Installation Guide*.

To download the new, additional and updated Collector and Connector plug-ins, see the [Sentinel 6.1](http://support.novell.com/products/sentinel/sentinel61.html)  [Content Web site](http://support.novell.com/products/sentinel/sentinel61.html) (http://support.novell.com/products/sentinel/sentinel61.html).

The configuration required to integrate a new event source with Novell Sentinel Log Manager varies depending on the type of event source and the communication method selected.

For more information about editing Collectors that are already included in the Sentinel Log Manager and about adding new Collectors, refer to the [Sentinel Plug-In SDK Web site](http://developer.novell.com/wiki/index.php?title=Develop_to_Sentinel) (http:// developer.novell.com/wiki/index.php?title=Develop\_to\_Sentinel) and Collector documentation at the [Sentinel 6.1 Content Web site](http://support.novell.com/products/sentinel/sentinel61.html) (http://support.novell.com/products/sentinel/sentinel61.html) respectively.

The detailed documentation for Connectors and Collectors can be accessed by clicking on the *PDF* icon next to the Collector on the [Sentinel 6.1 Content Web site](http://support.novell.com/products/sentinel/sentinel61.html) (http://support.novell.com/products/ sentinel/sentinel61.html).

Novell recommends that you review the full documentation for any new event source integration to ensure that all available features are enabled.

**NOTE:** Every Collector has its own associated Collector packs. The new Collector packs include reports that can be uploaded and used in the Sentinel Log Manager interface. For more information about extracting the reports, see [Section 6.5, "Extracting the Reports from the Collector Packs," on](#page-96-0)  [page 97.](#page-96-0)

- [Section 4.1, "Configuring Syslog Data Collection," on page 48](#page-47-0)
- [Section 4.2, "Configuring Data Collection for Novell Audit Server," on page 53](#page-52-0)
- [Section 4.3, "Configuring Data Collection for Other Event Sources," on page 57](#page-56-0)
- [Section 4.4, "Managing Event Sources," on page 60](#page-59-0)
- [Section 4.5, "Viewing Events Per Second Statistics," on page 72](#page-71-0)

# <span id="page-47-0"></span>**4.1 Configuring Syslog Data Collection**

The Sentinel Log Manager is preconfigured to accept syslog data from syslog event sources that are sending data over TCP (port 1468), UDP (port 1514), or SSL (port 1443). Additionally, if your firewall is enabled and supports iptables, Sentinel Log Manager automatically forwards events to UDP port 514 to port 1514.

To get started with syslog data collection, configure your syslog event sources to send their data to one of these ports. When Sentinel Log Manager receives data from your event sources, it automatically chooses the best Collector to parse the data, parses the data into events, and stores the event and raw data in the configured archived location. You can also configure Sentinel Log Manager to listen on additional ports.

The following sections describe how you can configure the event sources to send data to the Sentinel Log Manager and how you can configure new syslog ports to receive data:

- [Section 4.1.1, "Configuring Syslog Servers," on page 48](#page-47-1)
- [Section 4.1.2, "Setting the Syslog Server Options," on page 50](#page-49-0)

### <span id="page-47-1"></span>**4.1.1 Configuring Syslog Servers**

When you point your syslog event sources to Sentinel Log Manager, it automatically creates an event source entry to track data that is being received from the event source and to allow you to manage how the data is processed. An entry is created for each unique IP address or hostname that appears in the header portion of the syslog messages. This entry enables you to identify the machines that are generating the syslog messages, regardless of whether they are being aggregated by a syslog relay or not.

The Sentinel Log Manager web interface allows you to configure ports to listen on to receive syslog data.

To add or remove syslog servers, use the Event Source Management interface. For more information, see ["Launching Event Source Management" on page 57](#page-56-1).

In the *Syslog Server* section, you can start or stop data collection for each of the syslog server ports by using the on or off options next to them.

- **1** Log in to the Sentinel Log Manager as an administrator.
- **2** Click the *collection* link in the upper left corner of the page.

The *Collection* tab is displayed on the right pane of the page.

**3** Select the *Event Source Server*s tab.

#### **Syslog Servers**

To listen on a port less than 1024 on UNIX, port forwarding must be used. Refer to the documentation for information on how to setup port forwarding.

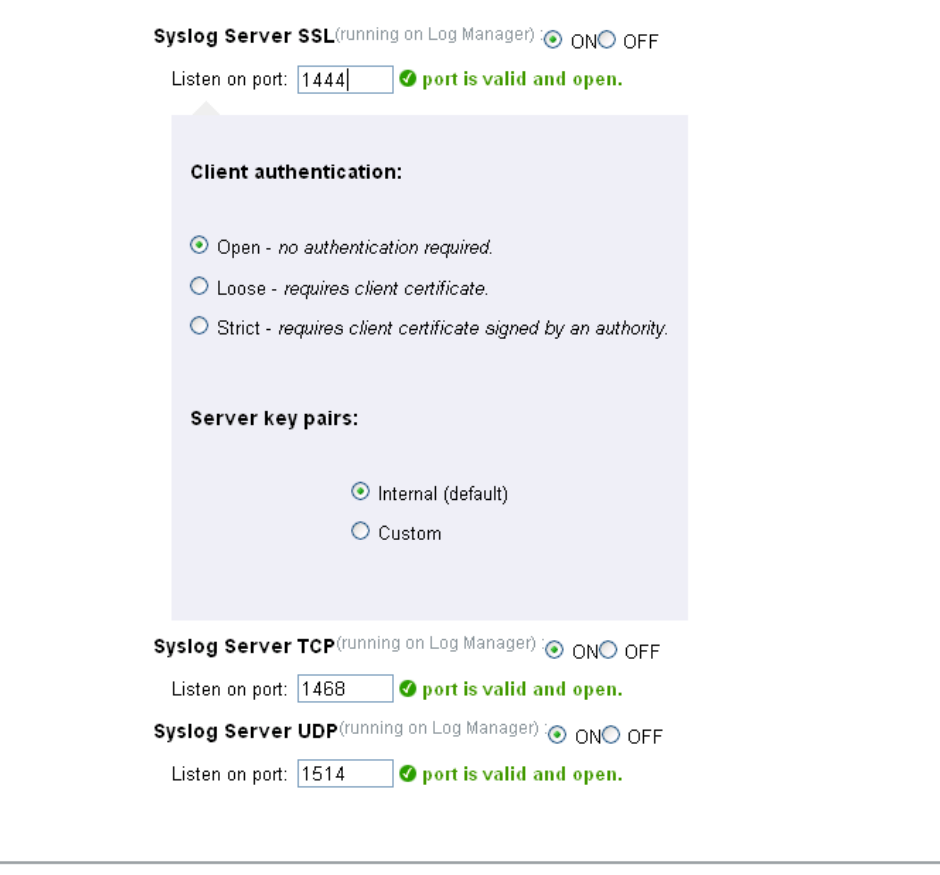

**4** In the *Syslog Server* section, specify the TCP, UDP, and SSL port numbers for the syslog servers.

Reset

**Save** 

The default ports for TCP, UDP, and SSL are 1468, 1514, and 1443 respectively.

- **5** To start or stop the data collection for each of the syslog server, select the on or off options next to them.
- **6** To change the port values, specify a valid port value. The following table shows the description of the status messages you get after entering the valid or non-valid port values.

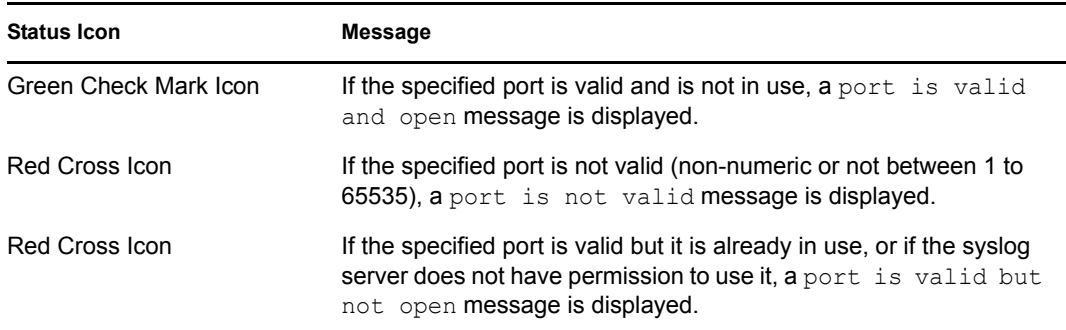

- **7** Set the appropriate client authentication and server key pairs settings for the SSL Syslog server. For more information on setting the client authentication, see ["Configuring Client](#page-49-1)  [Authentication for the SSL Syslog Server" on page 50](#page-49-1).
- **8** Click *Reset* to change the specified settings to previous settings before saving it
- **9** Click *Save* to save the new settings.

The *Save* button is disabled until a valid port is specified for all the servers.

### <span id="page-49-0"></span>**4.1.2 Setting the Syslog Server Options**

This section describes how to configure the type of client and sever authentication for syslog servers that uses SSL.

- ["Configuring Client Authentication for the SSL Syslog Server" on page 50](#page-49-1)
- ["Listening on Ports Below 1024" on page 52](#page-51-0)

#### <span id="page-49-1"></span>**Configuring Client Authentication for the SSL Syslog Server**

The client authentication settings determine how strictly the SSL syslog server verifies the identity of syslog event sources attempting to send their data. Use a strict client authentication policy that is applicable in your environment to prevent rogue syslog event sources from sending undesired data into the Sentinel Log Manager.

**Open:** No authentication is required. Sentinel Log Manager does not request, require, or validate a certificate from the event source.

**Loose:** A valid X.509 certificate is required from the event source, but the certificate is not validated. It does not need to be signed by a certificate authority.

**Strict:** A valid X.509 certificate is required from the event source, and it must be signed by a trusted certificate authority. If the event source does not present a valid certificate, Sentinel Log Manager does not accept its event data.

["Creating a Truststore" on page 51](#page-50-0)

- ["Importing a Truststore" on page 51](#page-50-1)
- ["Server Key Pair" on page 52](#page-51-1)

#### <span id="page-50-0"></span>Creating a Truststore

For strict authentication, you must have a truststore that contains either the certificate of the event source or the certificate of the certificate authority (CA) that signed the event source certificate. After you have a DER or PEM certificate, you can create the truststore by using the CreateTruststore utility that comes with Log Manager.

- **1** Log in to the Sentinel Log Manager server as novell.
- **2** Go to /opt/novell/sentinel\_log\_mgr\_1.0\_x86/data/updates/done.
- **3** To extract the syslog connector.zip file.

unzip syslog\_connector.zip

- **4** Either copy the TruststoreCreator.sh or TruststoreCreator.bat file to the machine with the certificates or copy the certificates to the machine with the TruststoreCreator utility.
- **5** Run the TruststoreCreator.sh utility.

TruststoreCreator.sh -keystore */tmp/my.keystore* -password *password1* -certs */tmp/cert1.pem,/tmp/cert2.pem*

In this example, the TruststoreCreator utility creates a keystore file called  $my$ . keystore that contains two certificates (cert1.pem and cert2.pem). It is protected by the password *password1*. The keystore file must be imported into the truststore.

#### <span id="page-50-1"></span>Importing a Truststore

For strict authentication, the administrator can import a truststore by using the *Import* button. This helps ensure that only authorized event sources are sending data to Log Manager. The truststore must include either the event source certificate or the certificate of the certificate authority that signed it.

The following procedure must be run on the machine that has the truststore on it. You can open a Web browser on the machine with the truststore or move the truststore to any machine with a Web browser.

To import a truststore:

- **1** Log in to the Sentinel Log Manager as an administrator.
- **2** Click the *collection* link at the upper left corner of the page.

The *Collection* tab is displayed on the right pane of the page.

- **3** Click the *Event Source Servers* tab.
- **4** In the Syslog Server section, select the *Strict* option under *Client authentication*.
- **5** Click *Browse* and browse to the truststore file (for example, my. keystore)
- **6** Specify the password for the truststore file.
- **7** Click *Import*.
- **8** If desired, click *Details* to see more information about the truststore.
- **9** Click *Reset* to change the specified settings to previous setting before saving it
- **10** Click *Save*.

After the truststore is imported successfully, you can click *Details* to see the certificates included in the truststore.

#### <span id="page-51-1"></span>Server Key Pair

The Sentinel Log Manager is installed with a built-in certificate, used to authenticate the Sentinel Log Manager server to the event sources. This certificate can be overridden with a certificate signed by a public certificate authority (CA).

To replace the built-in certificate:

- **1** Log in to the Sentinel Log Manager as an administrator.
- **2** Click the *collection* link at the upper left corner of the page.

The *Collection* tab is displayed on the right pane of the page.

- **3** Select the *Event Source Servers* tab.
- **4** In the Syslog Server section, under *Server key pairs*, select *Custom*.
- **5** Click *Browse* and browse to the truststore file.
- **6** Specify the password for the truststore file.
- **7** Click *Import*.

If there is more than one public-private key pair associated with the file, select the desired key pair, and click *OK*.

- **8** Click *Details* to see more information about the server key pair.
- **9** Click *Reset* to change the specified settings to previous setting before saving it
- **10** Click *Save*.

#### <span id="page-51-0"></span>**Listening on Ports Below 1024**

**NOTE:** The instructions in this section assume that your firewall is enabled and is compatible with the iptables command. If this is not the case, there are likely options in your firewall configuration interface to allow you to configure the same port forwarding as described here.

As Sentinel Log Manager runs as the novell user, it cannot directly listen on ports that are less than 1024. To listen on a port that is less than 1024, use port forwarding to forward data to a port that Sentinel Log Manager can directly listen on. Sentinel Log Manager comes with the *Install\_Directory*/bin/config\_firewall.sh script to assist you in getting port forwarding setup. This script contains an example command of forwarding UDP port 514 to port 1514. This script is automatically run every time Sentinel Log Manager service startup /etc/init.d/ sentinel log mgr script is executed with the start option by the root user.

You must run the following port forwarding command as root:

iptables -t nat -A PREROUTING -p <protocol> --destination-port <incoming port> -j REDIRECT --to-ports

The following command is an example of how to forward events from the default syslog server port 514 to the Novell Sentinel Log Manager port 1514 for Syslog UDP traffic:

iptables -t nat -A PREROUTING -p udp --destination-port 514 -j REDIRECT --toports 1514

# <span id="page-52-0"></span>**4.2 Configuring Data Collection for Novell Audit Server**

The following sections describe how you can configure audit server port to receive data and how you can set the audit server options:

- [Section 4.2.1, "Specifying the Audit Server Settings," on page 53](#page-52-1)
- [Section 4.2.2, "Setting the Audit Server Options," on page 54](#page-53-0)

### <span id="page-52-1"></span>**4.2.1 Specifying the Audit Server Settings**

To specify the data collection settings for the audit server:

- **1** Log in to the Sentinel Log Manager as an administrator.
- **2** Click the *collection* link in the upper left corner of the page. The *Collection* tab is displayed on the right pane of the page.
- **3** Select the *Event Source Servers* tab.

#### **Audit Servers**

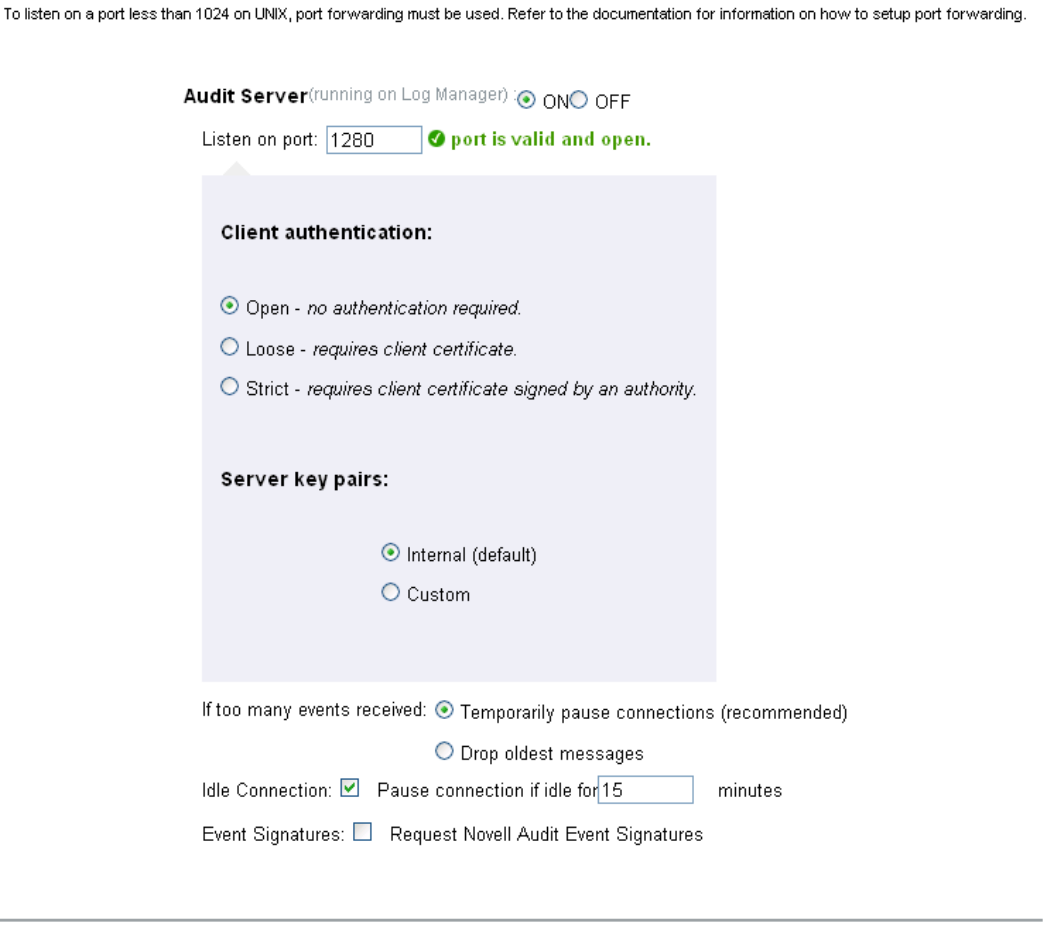

Reset

**Save** 

- **4** In the *Audit Server* section, to start or stop the data collection for the audit server, select the *On* and *Off* options.
- **5** In the Audit Server section, specify the port on which the Sentinel Log Manager server listens to messages from the event sources.

For more information about setting the port, see ["Port Configuration and Port Forwarding for](#page-54-0)  [the Audit Server" on page 55.](#page-54-0)

**6** Set the appropriate client authentication and server key pairs settings.

For more information about client authentication, see ["Client Authentication for the Audit](#page-54-1)  [Server" on page 55.](#page-54-1)

**7** Select the Sentinel Log Manager server behavior when the number of events received exceeds the buffer capacity.

**Temporarily pause connections:** Drops the existing connections and stops accepting new connections until the buffer has space for the new messages. In the meantime, messages are cached by the event sources.

**Drop oldest messages:** Drops the oldest messages to accept new messages.

**WARNING:** There is no supported method for recovering dropped messages, if you select *Drop oldest messages*.

**8** Select *Idle Connection* to disconnect event sources that have not sent data for a certain period of time.

The event source connections are automatically re-created when they start sending data again.

- **9** Specify the number of minutes before an idle connection is disconnected.
- **10** Select *Event Signatures* to receive a signature with the event.

To receive a signature, the Platform Agent on the event source must be configured properly.

- **11** Click *Reset* to change the specified settings to previous settings before saving it
- **12** Click *Save* to save the new settings.

The *Save* button is disabled until a valid port is specified for the server.

These settings might affect data collection for several servers (for example, multiple eDirectory<sup> $M$ </sup> instances). However, they do not start or stop services on the event source machines.

Changes on this page take effect immediately.

To view the health of audit server and its event sources, see [Section 4.4, "Managing Event Sources,"](#page-59-0)  [on page 60](#page-59-0).

### <span id="page-53-0"></span>**4.2.2 Setting the Audit Server Options**

Administrators can change the settings about how Sentinel Log Manager listens for data from the event source applications, set the port on which Sentinel Log Manager listens and the type of authentication between the event source and the Sentinel Log Manager.

- ["Port Configuration and Port Forwarding for the Audit Server" on page 55](#page-54-0)
- ["Client Authentication for the Audit Server" on page 55](#page-54-1)

#### <span id="page-54-0"></span>**Port Configuration and Port Forwarding for the Audit Server**

The default port on which Log Manager listens for messages from the server is 1289. When the port is changed, the system checks whether the specified port is valid and open.

Binding to ports less than 1024 requires root privileges. So use a port greater than 1024. You can change the source devices to send data to a higher port or use port forwarding on the Sentinel Log Manager server.

To change the event source to send data to a different port:

- **1** Log in to the event source machine.
- **2** Open the logevent file for editing. The file location depends on the operating system:
	- Linux: /etc/logevent.conf
	- Windows\*: C:\WINDOWS\logevent.cfg
	- NetWare®: SYS:\etc\logevent.cfg
	- Solaris: /etc/logevent.conf
- **3** Set the LogEnginePort parameter to the desired port.
- **4** Save the file.
- **5** Restart the Platform Agent.

The method varies by operating system and application. Reboot the machine or refer to the application specific documentation on the [Novell Documentation Web Site](http://www.novell.com/documentation) (http:// www.novell.com/documentation) for more instructions.

To configure port forwarding on the Sentinel Log Manager server:

- **1** Log in to the Sentinel Log Manager server operating system as root (or su to root).
- **2** Open the /etc/init.d/boot.local file for editing.
- <span id="page-54-2"></span>**3** Add the following command at the end of the bootup process:

```
iptables -A PREROUTING -t nat -p protocol --dport incoming port -j DNAT --
to-destination IP:rerouted port
```
where *protocol* is tcp or udp, *incoming port* is the port on which the messages are arriving, and *IP:rerouted port* is the IP address of the local machine and an available port above 1024

- **4** Save the changes.
- **5** Reboot. If you cannot reboot immediately, run the iptables command in [Step 3](#page-54-2) from a command line.

#### <span id="page-54-1"></span>**Client Authentication for the Audit Server**

The event sources send their data over an SSL connection, and the Client authentication setting for the Sentinel Log Manager server determines what kind of authentication is performed for the certificates from the audit server on the event sources.

**Open:** No authentication is required. Log Manager does not request, require, or validate a certificate from the event source.

**Loose:** A valid X.509 certificate is required from the event source, but the certificate is not validated. It does not need to be signed by a certificate authority.

**Strict:** A valid X.509 certificate is required from the event source, and it must be signed by a trusted certificate authority. If the event source does not present a valid certificate, Log Manager does not accept its event data.

- ["Creating a Truststore" on page 56](#page-55-0)
- ["Importing a Truststore" on page 56](#page-55-1)
- ["Server Key Pair" on page 57](#page-56-2)

#### <span id="page-55-0"></span>Creating a Truststore

For strict authentication, you must have a truststore that contains either the event source's certificate or the certificate for the certificate authority (CA) that signed the event source's certificate. After you have a DER or PEM certificate, you can create the truststore by using the CreateTruststore utility that comes with Log Manager.

- **1** Log in to the Sentinel Log Manager server as novell.
- **2** Go to /opt/novell/sentinel\_log\_mgr\_1.0\_x86/data/updates/done.
- **3** Unzip the audit connector.zip file.

unzip audit connector.zip

- **4** Either copy TruststoreCreator.sh or TruststoreCreator.bat to the machine with the certificates or copy the certificates to the machine with the TruststoreCreator utility.
- **5** Run the TruststoreCreator.sh utility.

TruststoreCreator.sh -keystore */tmp/my.keystore* -password *password1* -certs */tmp/cert1.pem,/tmp/cert2.pem*

In this example, the TruststoreCreator utility creates a keystore file called my.keystore that contains two certificates (cert1.pem and cert2.pem) in it. It is protected by the password *password1*.

#### <span id="page-55-1"></span>Importing a Truststore

For strict authentication, the administrator can import a truststore by using the *Import* button. This helps ensure that only authorized event sources are sending data to Log Manager. The truststore must include either the certificate of the event source or the certificate of the certificate authority that signed it.

The following procedure must be run on the machine that has the truststore on it. You can open a Web browser on the machine with the truststore or move the truststore to any machine with a Web browser.

- **1** Log in to the Sentinel Log Manager as an administrator.
- **2** Click the *collection* link in the upper left corner of the page.

The *Collection* tab is displayed on the right pane of the page.

- **3** Select the *Event Source Servers* tab.
- **4** In the Audit Server section, select the *Strict* option under *Client authentication*.
- **5** Click *Browse* and browse to the truststore file (for example, my. keystore)
- **6** Specify the password for the truststore file.
- **7** Click *Import*.
- **8** If desired, click *Details* to see more information about the truststore.
- **9** Click *Reset* to change the specified settings to previous setting before saving it
- **10** Click *Save*.

After the truststore is imported successfully, you can click *Details* to see the certificates included in the truststore.

<span id="page-56-2"></span>Server Key Pair

Log Manager is installed with a built-in certificate, which is used to authenticate the Sentinel Log Manager server to the event sources. This certificate can be overridden with a certificate signed by a public certificate authority (CA).

To replace the built-in certificate:

- **1** Log in to the Sentinel Log Manager as an administrator.
- **2** Click the *collection* link in the upper left corner of the page.

The *Collection* tab is displayed on the right pane of the page.

- **3** Select the *Event Source Servers* tab.
- **4** In the Audit Server section, under *Server key pairs*, select *Custom*.
- **5** Click *Browse* and browse to the truststore file.
- **6** Specify the password for the truststore file.
- **7** Click *Import*.

If there is more than one public-private key pair in the file, select the desired key pair and click *OK*.

- **8** Click *Details* to see more information about the server key pair.
- **9** Click *Reset* to change the specified settings to previous setting before saving it
- **10** Click *Save*.

# <span id="page-56-0"></span>**4.3 Configuring Data Collection for Other Event Sources**

The *Advanced* tab is used to monitor and configure advanced data collection capabilities beyond the settings currently available in the web interface.

[Section 4.3.1, "Launching Event Source Management," on page 57](#page-56-1)

### <span id="page-56-1"></span>**4.3.1 Launching Event Source Management**

You can add Collectors, Connectors, and event sources in the Event Source Management (Live View) window and point to log manager for the data collection.

Java 1.6 Web Start is required to launch the Event Source Management Web application. If Java is not installed on your system, click *Download Java* link. The Java Download page appears in a new tab. Click the *Free Java Download* button to download the Java from Sun Microsystems Web site.

**NOTE:** Update the JRE to the JRE 1.6 Update 13 (both 32 and 64 bit versions), if you are using the openSUSE 11.1. Then use the java web start (javaws) launcher command to launch the ESM.

You can perform the following tasks through the Event Source Management window:

- Add or edit connections to event sources by using Configuration wizards.
- View the real-time status of the connections to event sources.
- Import or export configuration of event sources to or from Live View.
- View and configure Connectors and Collectors that are installed with Sentinel.
- Import or export Connectors and Collectors from or to a centralized repository.
- Monitor data flowing through the Collectors and Connectors.
- View the raw data information.
- Design, configure, and create the components of the Event Source Hierarchy, and execute required actions using these components.

Use the following procedure to launch the Event Source Management (Live View) window:

- **1** Log in to the Sentinel Log Manager as an administrator.
- **2** Click the *collection* link at the upper left corner of the page.
- **3** Click the *Advanced* tab.
- **4** Click *Launch* button to launch the Event Source Management (ESM) interface.
- **5** The Novell<sup>®</sup> Sentinel<sup>™</sup> Event Source Management Login window is displayed.

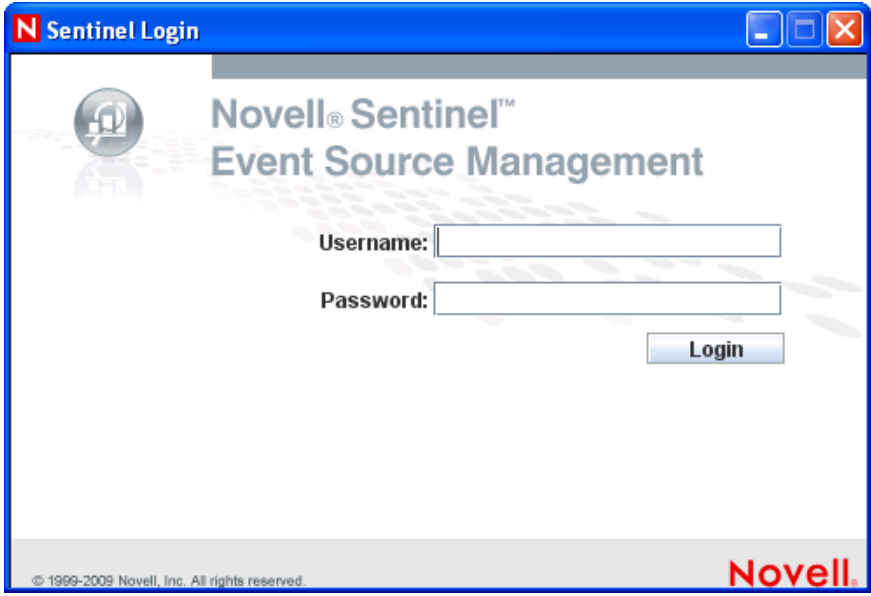

**6** Specify the administrators username and password, to login to Novell Sentinel Log Manager, then click *Login*.

The report administrator user's and auditor user's cannot login to Novell Sentinel Event Source Management interface.

**7** The Event Source Management (Live View) window is displayed.

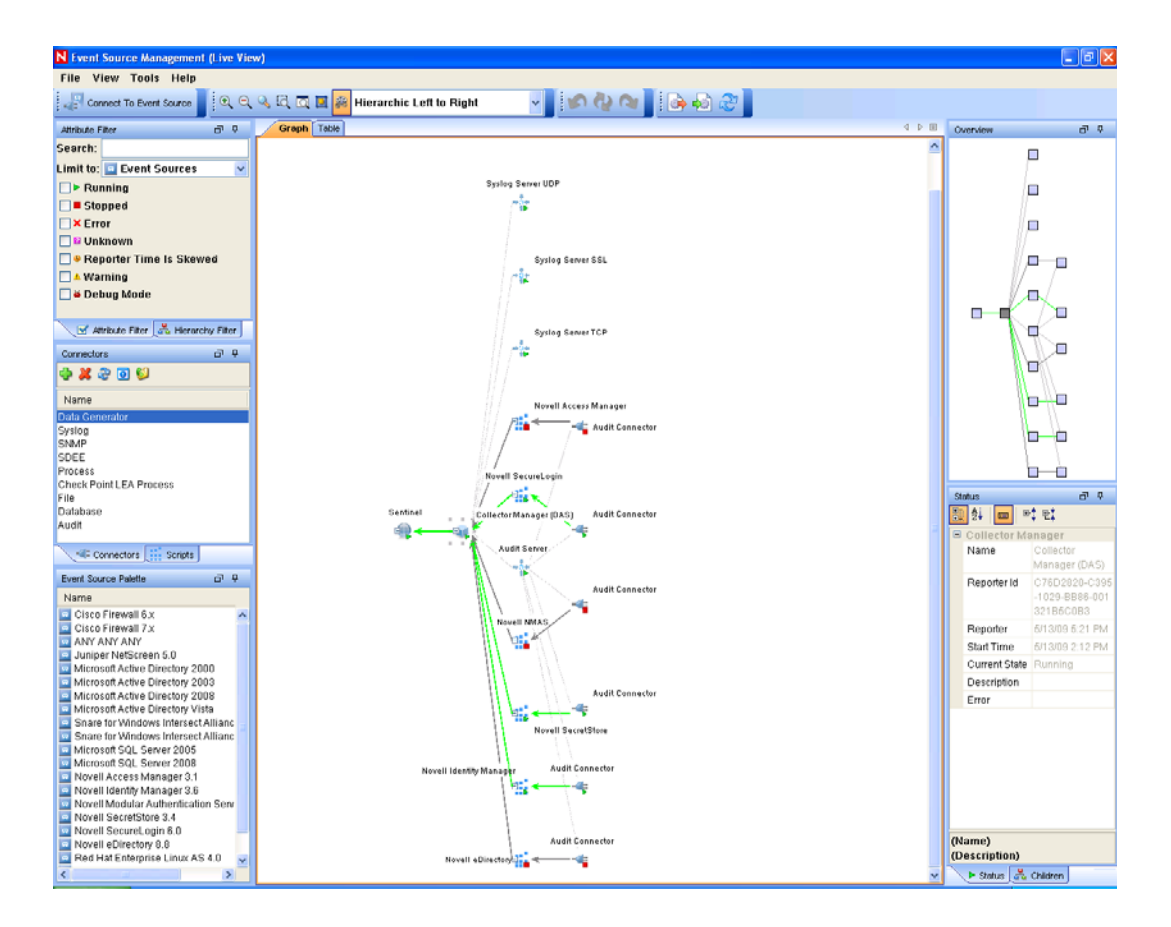

The Event Source Management (Live View) interface provides a set of tools to manage and monitor connections between Sentinel and the event sources that are providing data to Sentinel. The graphical interface shows the current event sources and the software components that are processing data from that event source. Each component can be easily deployed to integrate the devices in the enterprise, and then can be monitored in real time within the ESM interface.

**8** The following table describes about the various components of the Event Source Management (Live View) interface.

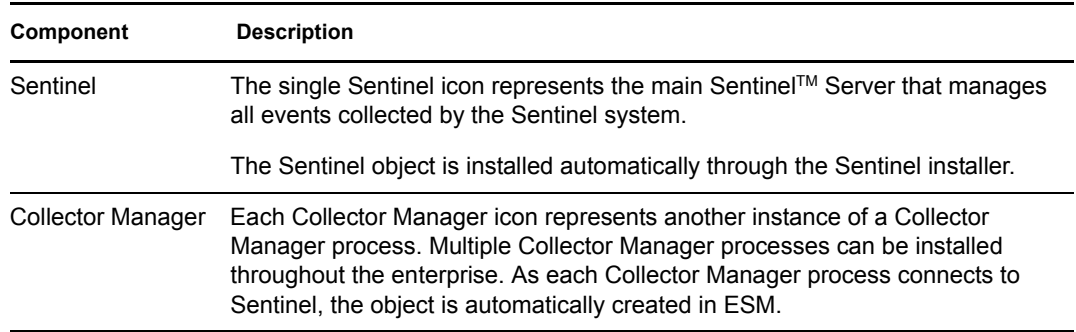

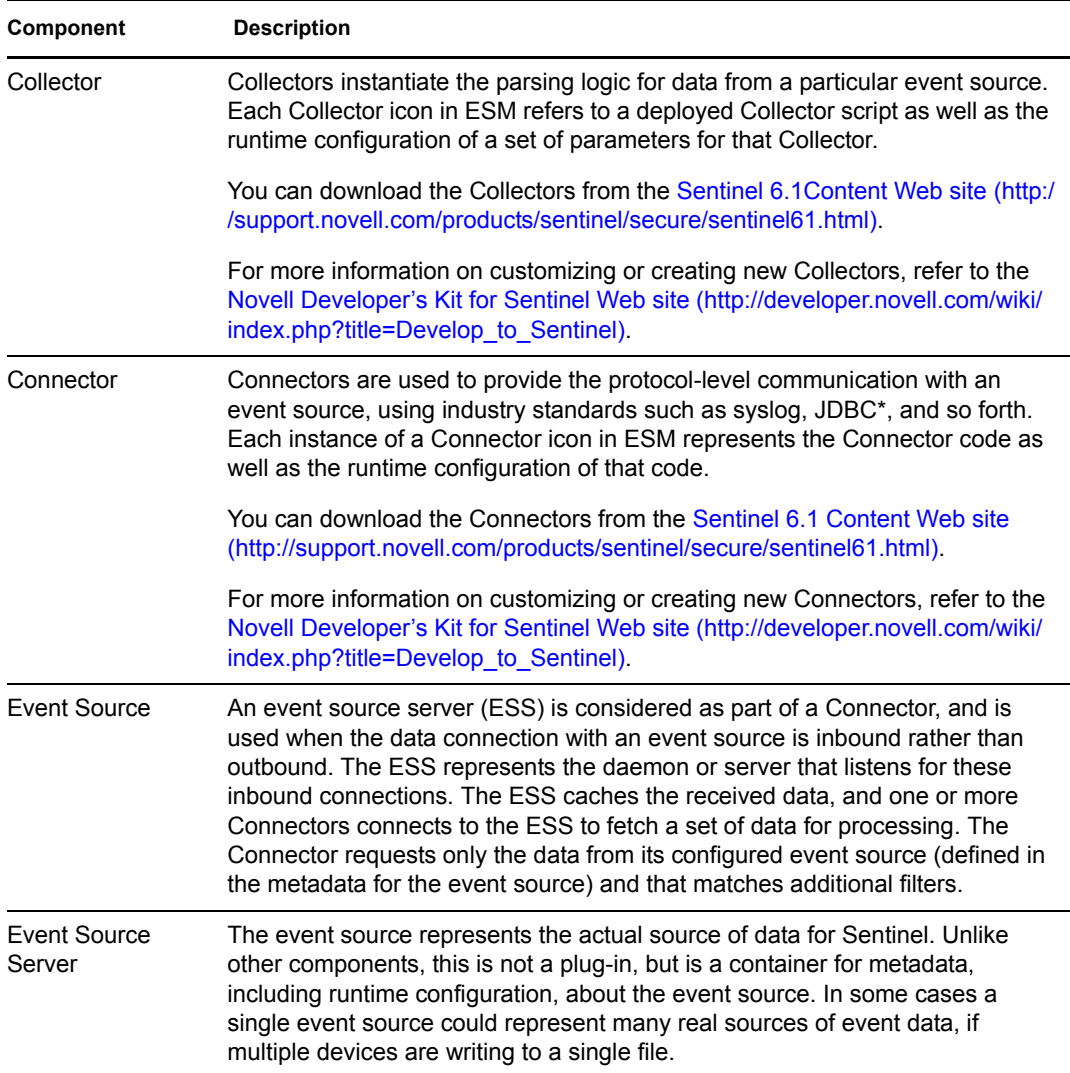

The changes done take effect immediately for all new incoming events. However, it might take some time for events already in the queue to be processed.

For more information, refer to the Event Source Management section of the *[Sentinel User Guide](http://www.novell.com/documentation/sentinel61/#admin)* (http://www.novell.com/documentation/sentinel61/#admin).

# <span id="page-59-0"></span>**4.4 Managing Event Sources**

The event sources interface displays the health of the event source and the volume of data being received from it in events per second. The Event Sources page lists all the event sources, such as Syslog, Audit, File, and Database, that are configured in the Event Source Management interface.

You can refine the displayed event sources by selecting Collector Managers, Event Source Servers, and Collector Plugins. You can also specify a filter on the event source name and select particular event source health states you want to view. All of these refinement selections and filters are stored on a per-user basis, so that each time you login to Sentinel Log Manager server you can view event sources that match your last refinement selections.

To view the event sources:

- **1** Log in to the Sentinel Log Manager as an administrator.
- **2** Click the *collection* link in the upper left corner of the page.

The *Collection* tab is displayed on the right pane of the page.

**3** Click the *Event Sources* tab.

The Event Sources page is displayed.

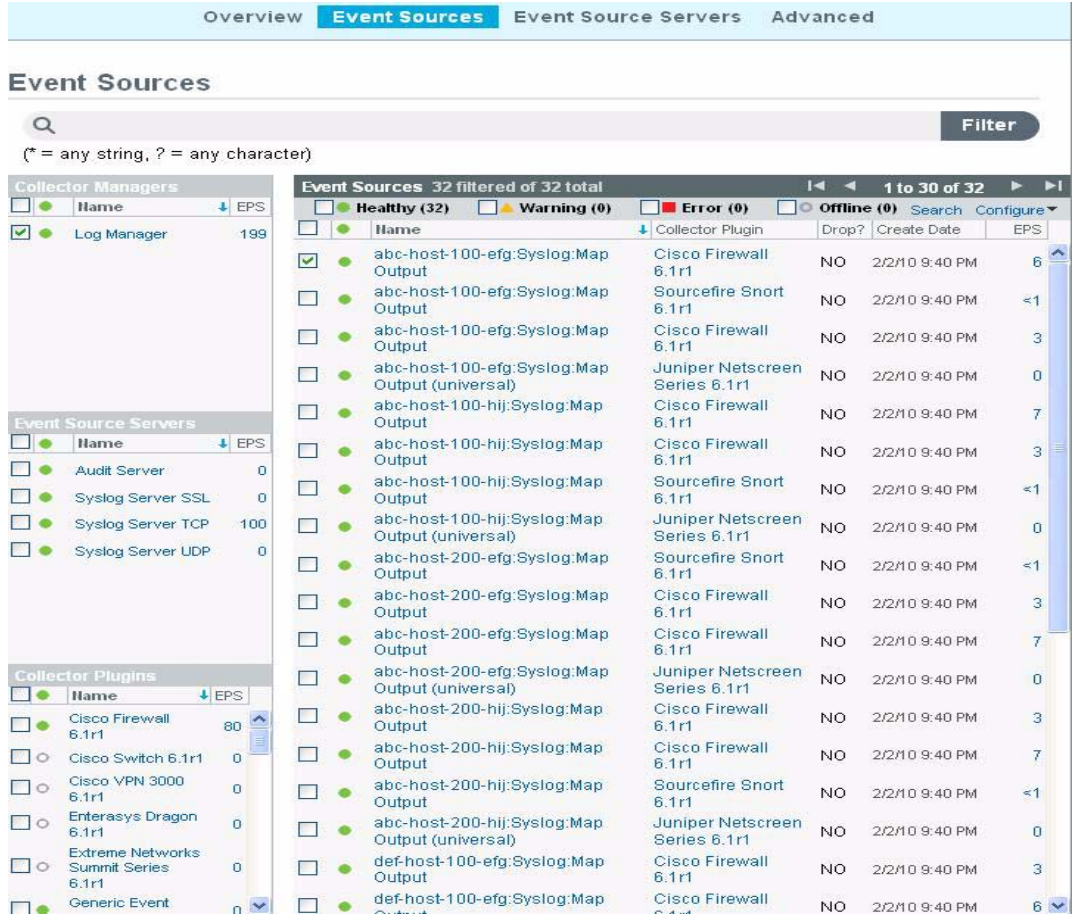

The left pane of the Event Sources page has following three sections:

**Collector Managers:** Lists all of the Collector Managers associated with the Sentinel system.

**Event Source Servers:** Lists all of the event source servers associated with the Sentinel system.

**Collector Plugins:** Lists all of the Collector plug-ins associated with the Sentinel system.

The *Event Sources* section at the right pane lists the event sources based on the options selected from the left pane.

**NOTE:** The Event Sources page shows event sources that were already configured or automatically detected. To manually configure additional event sources, use the Event Source Management user interface described in ["Launching Event Source Management" on page 57.](#page-56-1)

**4** In the *Event Sources* section, to select or deselect the event sources, click the check boxes next to the respective event source.

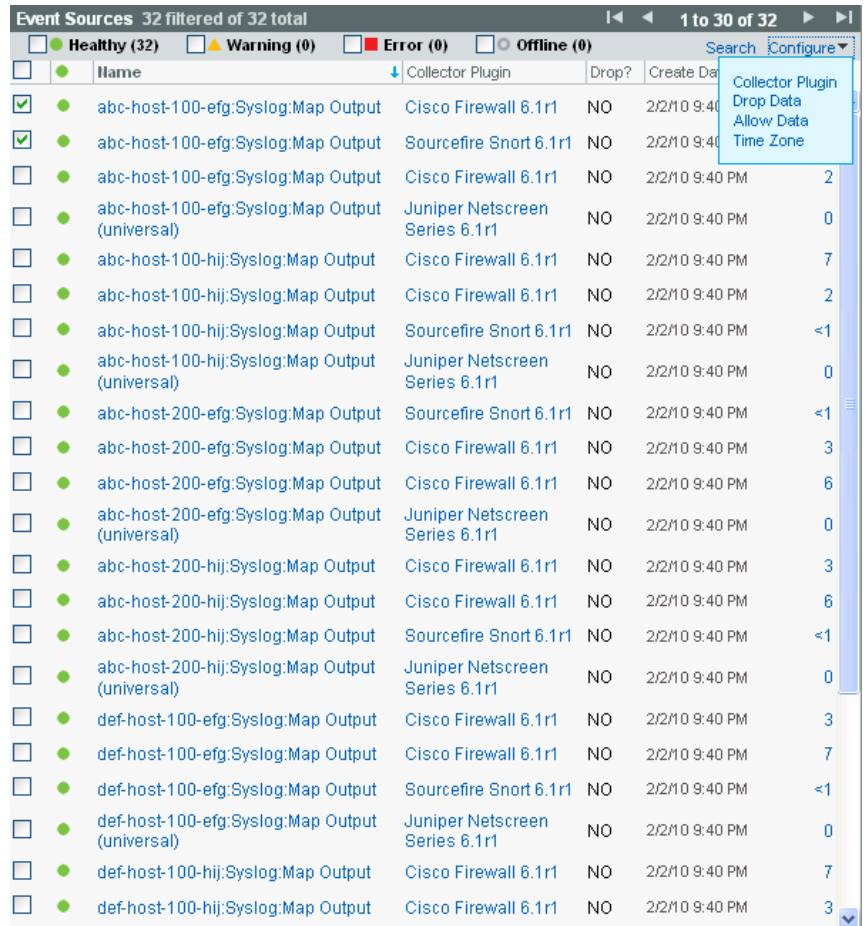

To select all the available event sources, click the check box at the top of the column.

To sort the event sources by *Health*, *Name*, *Collector Plugin*, *Drop Data*, *Create Date*, and *EPS* values, click the respective column header. When you click the column header the respective column header displays in bold text. When a column header is first clicked, the sort order will be ascending. A blue down arrow will be displayed to indicate that the sort order is ascending. If the column header is clicked a second time, the sort order will be changed to descending, and a blue up arrow will be displayed to indicate that the sort order is descending.

When you click the event source's *Name* or *EPS* value, a pop-up is displayed with additional information about the event source. The pop-up displays the *Event Source*, *Description*, *Time Zone*, *Collector Manager*, *Collector Plugin*, *Collector Instance*, *Event Source Server*, *Events Per Second*, *Start Time*, *Total Bytes Received*, *Events Received Last Interval*, *Bytes Received Last Interval*, *Interval*, *Last Time Bytes Received*, *Health*, and *Error* fields with their values. When you click the *Collector Plugin* column, a pop-up is displayed with additional information about the collector plug-in.

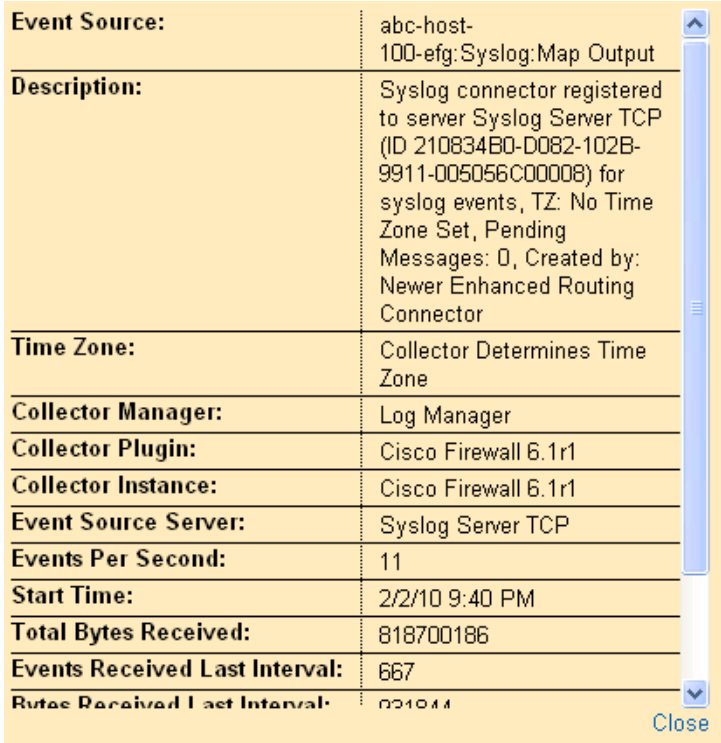

The following table explains each column of the event source table:

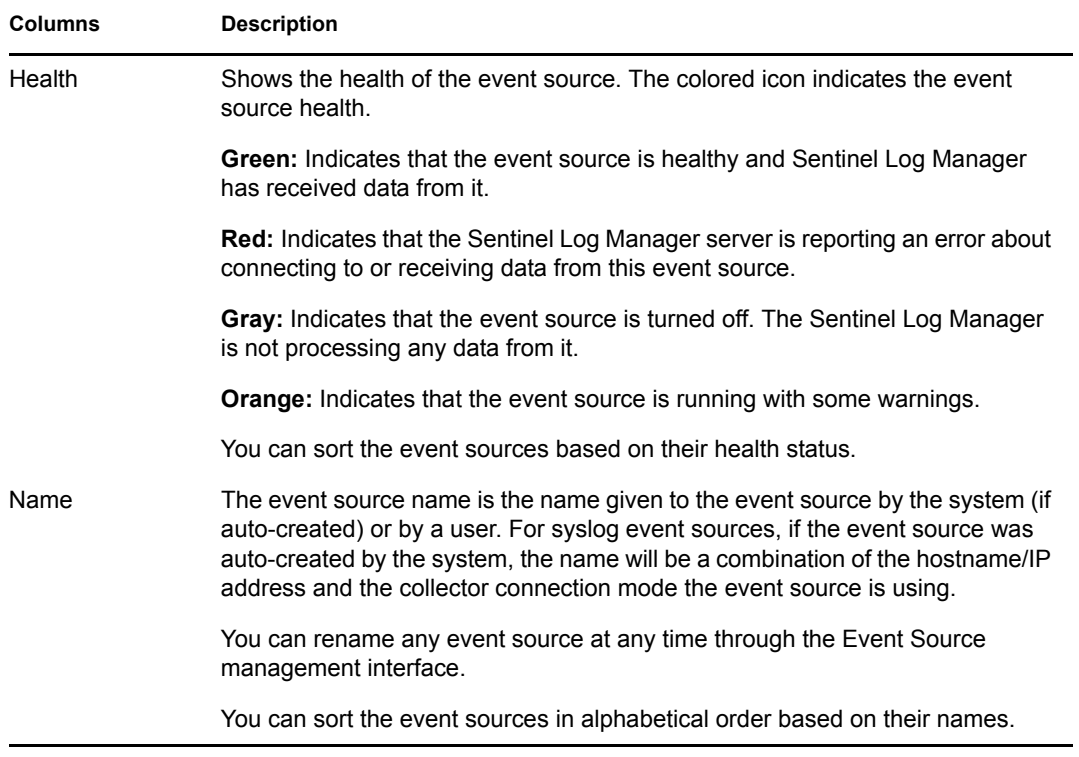

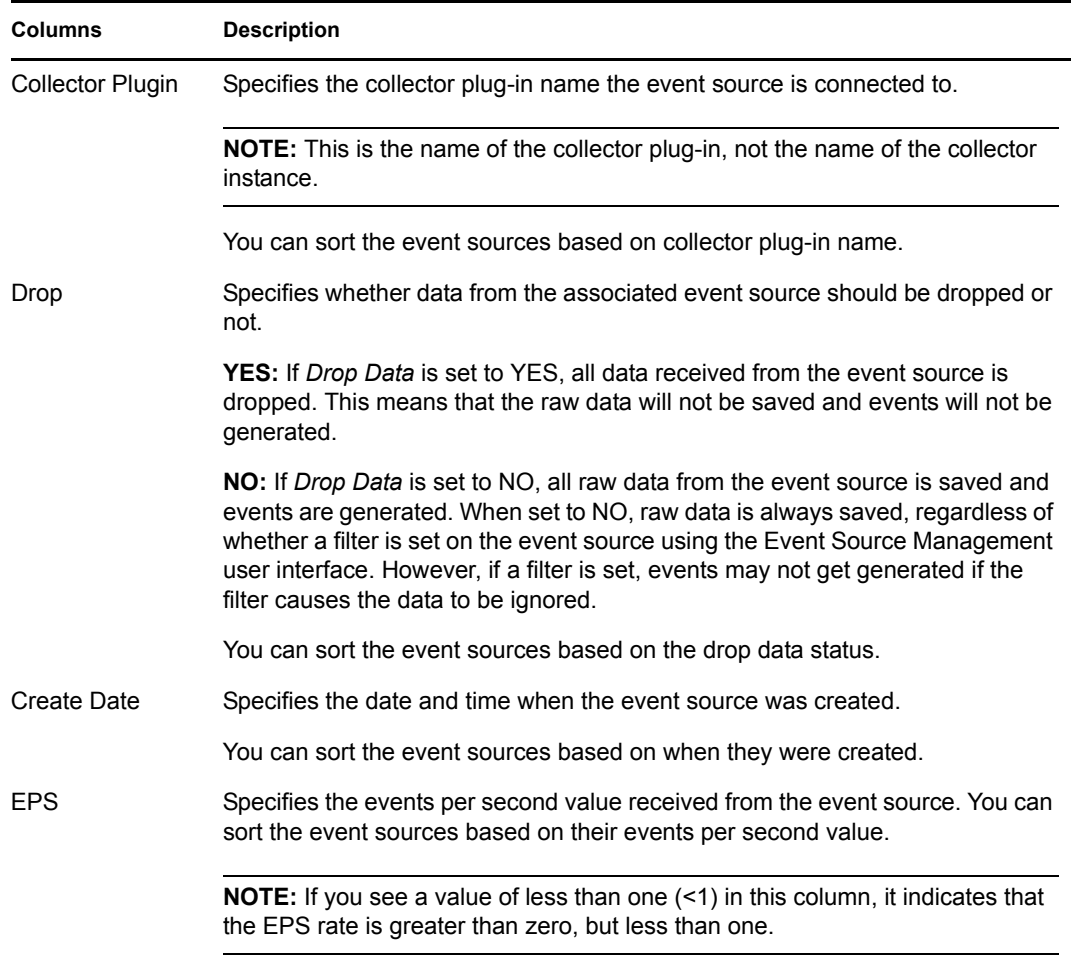

**5** To filter the event sources by name, type a name value in the filter text box, then click *Filter*.

Matching value is case insensitive. The name value may contain wildcard characters. Use  $\star$  to match zero or more characters and use ? to match one character. If no wildcard characters are specified in the name value, it is assumed that the name value is intended to mean contains <name value>, or \*<name value>\*.

For example, an event source value of abc is interpreted as  $\star$  abc $\star$ . Below are some common filter type examples:

- $\bullet$  If the event source name starts with abc. Enter the filter value as abc\*.
- $\bullet$  If the event source name ends with abc. Enter the filter value as  $\star$ abc.
- If the event source name contains the abc. Enter the filter value as abc or  $*abc*$ .

#### **Event Sources**

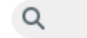

Filter

 $(* = any string, ? = any character)$ 

The Event source table displays the list of event sources whose name matches the value entered in the filter input box.

**6** To view the event sources based on the health status, select the *Healthy*, *Warning*, *Error*, and *Offline* check boxes.

**D** Healthy (0)  $\Box$  **Marning (0)**  $\Box$  Error (0)  $\Box$  O Offline (0)

The Event source table displays the list of event sources with the selected health states.

**NOTE:** If none of the health states are selected, health state filtering is not performed. It is essentially equivalent to selecting all four health states.

**7** To display only event sources that are connected to particular Collector Managers, select one or more Collector Managers from the *Collector Managers* section.

**NOTE:** If none of the Collector Managers are selected, event sources refinement is not performed based on the Collector Managers. It is essentially equivalent to selecting all Collector Managers.

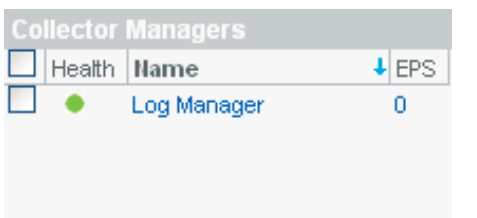

To select or deselect the Collector Managers, click the check boxes next to the respective Collector Manager.

To select all the available Collector Managers, click the check box located at the top of the column.

The right pane displays the list of event sources connected to the selected Collector Managers.

**NOTE:** If none of the Collector Managers are selected, the event sources table displays all the configured event sources.

The following fields are available in the *Collector Managers* section:

To sort the Collector Managers by *Health*, *Name*, and *EPS* values, click the respective column header. When you click the column header the respective column header displays in bold text.

- **Health:** Indicates the health of the Collector Managers. You can sort the Collector Managers based on their health status.
- **Name:** Displays the name of the Collector Managers. You can sort the Collector Managers in alphabetical order based on their names.
- **EPS:** Displays the events per second value received from the event sources. You can sort the Collector Manager based on the events per second value.

When you click the *Name* or *EPS* value column, a pop-up is displayed with additional information about the Collector Manager. The pop-up displays the *Collector Manager*, *Start Time, Event Sources*, *Events Per Second*, and *Health* fields with their values.

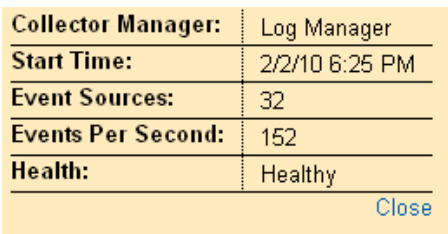

**8** To display only event sources connected to particular event source servers, select one or more event source servers from the *Event Source Servers* section.

**NOTE:** If none of the event source servers are selected, event sources refinement is not performed based on the event source servers. This is not the same as selecting all event source servers, because it will also include event sources that are not connected to any event source server.

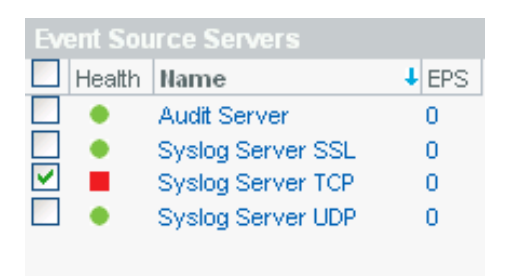

To select or deselect the event source servers, click the check boxes next to the respective event source server.

To select all the available event source servers, click the check box at the top of the column.

The right pane displays the list of event sources connected to the selected event source servers.

**NOTE:** If none of the event source servers are selected, the event sources table displays all of the configured event sources, including event sources which are not connected to any event source server.

To sort the event source servers by *Health*, *Name*, and *EPS* values, click the respective column header. When you click the column header the respective column header displays in bold text.

- **Health:** Indicates the health of the event source server. You can sort the event source servers based on their health status.
- **Name:** Displays the names of the event source server used to parse the data from the event sources (for example: Syslog Server SSL). You can sort the event source server in alphabetical order based on their names.
- **EPS:** Displays the events per second value received from the event sources. You can sort the event source servers based on the events per second value.

When you click the *Name* or *EPS* value column, a common pop-up is displayed with additional information about the event source server. The pop-up displays the *Event Source Server*, *Description*, *Collector Manager*, *Event Sources*, *Port*, *Events Per Second*, *Start Time*, *Total Bytes Received*, *Bytes Received Last Interval*, *Interval*, *Last Time Bytes Received*, *and Health* fields with their values.

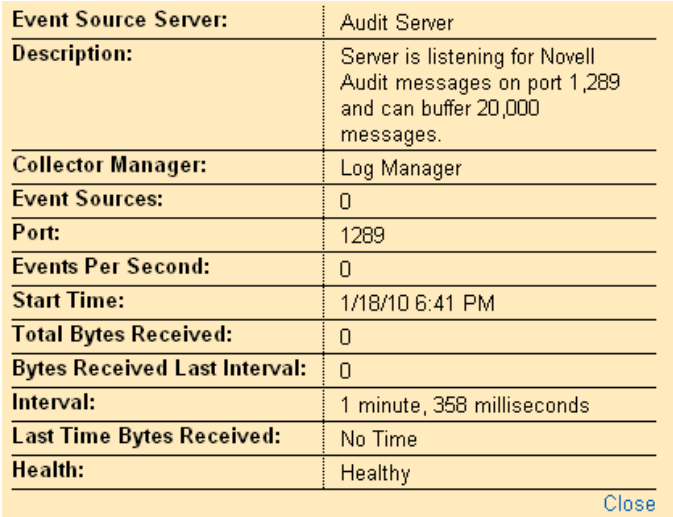

**9** To display only those event sources connected to particular collector plug-ins, select one or more collector plug-ins from the *Collectors Plugins* section.

**NOTE:** If none of the collector plug-ins are selected, event sources refinement is not performed based on the collector plug-in. It is essentially equivalent to selecting all of the collector plug-ins.

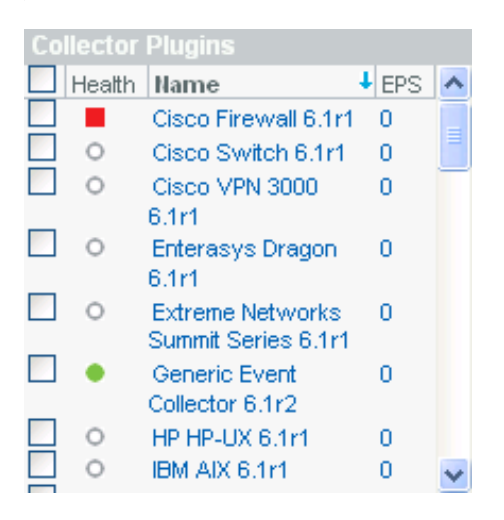

To select or deselect the collector plug-ins, click the check boxes next to the respective collector plug-in.

To select all the available collector plug-ins, click the check box at the top of the column.

The right pane displays the list of event sources connected to all the Collector instances of the selected Collector plug-ins.

**NOTE:** If none of the collector plug-ins are selected, the event sources table displays all the configured event sources.

To sort the collector plug-ins by *Name* or *EPS* values, click the appropriate column header. When you click the column header the respective column header displays in bold text.

 **Health:** Indicates the aggregate health of all event sources that are connected to the collector plug-in.

With the exception of the green icon (healthy state), the icon does not necessarily mean that all event sources connected to the collector plug-in are in state indicated by the icon.

The red icon (error state) indicates that one or more event sources connected to the collector plug-in are in an error state, not necessarily all of them. To get more detailed information, click on the *Name* or *EPS* column value to see a help pop-up. The help popup will show additional information about the collector plug-in health state.

- **Name:** Displays the names of the collector plug-in used to parse the data from the event sources (for example: Cisco\* Firewall 6.1r1). You can sort the collector plug-ins in alphabetical order based on their names. This lists all the configured collector plug-ins and not the collector instances.
- **EPS:** Displays the events per second value received from the event sources. You can sort the collector based on the events per second value.

When you click the *Name* or *EPS* value column, a pop-up is displayed with additional information about the event source server. The pop-up displays the *Collector Plugi*n, *Description*, *Release Date*, *Scripting Language*, *Matching Rule*, *Applications*, *Universal*, *Event Sources*, *Events Per Second*, *Health*, *Event Sources Healthy*, *Event Sources With Warning*, *Event Sources With Error*, *Event Sources Offline*, *Collector Instances* and *Supported Devices* fields with their values.

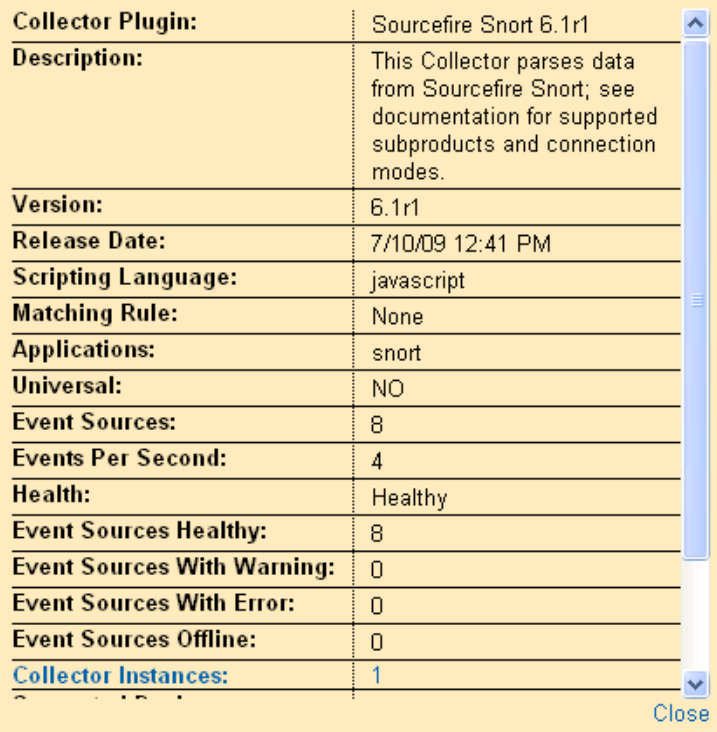

The *Collector Instances* field displays the number of instances of the collector plug-in. Clicking on the *Collector Instances* field displays a *Collectors* pop-up with a list of Collector instances associated with the Collector plug-in.

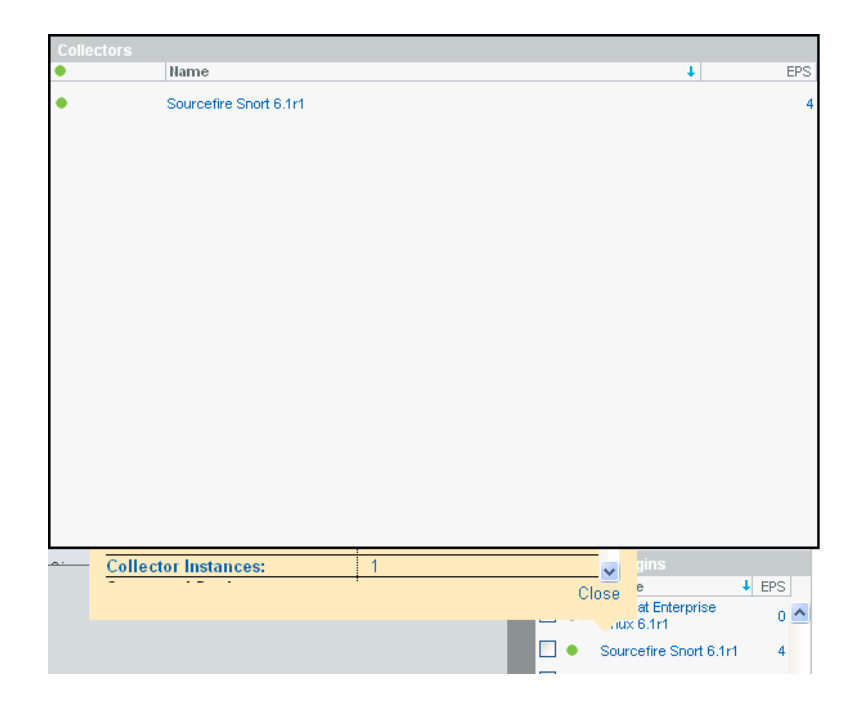

**10** In the Event Source section, click the *Next*, *Previous*, *First*, and *Last* arrow links to scroll through all the event sources.

The Event source section displays 30 event sources per page.

**11** To view the event search result for an event source, select the event source from the list and click the *Search* link.

A new search results tab is displayed with the search results using the universally unique identifier (UUID) of the event source (for example, rv24:"2CBFB8A0-F24B-102C-A498- 000C").

If multiple event sources are selected for search, the  $rv24$ :  $\langle \text{UUID} \rangle$  expressions are combined with the OR operator in the search filter expression.

Results for all selected event sources will be returned as shown in the following image:

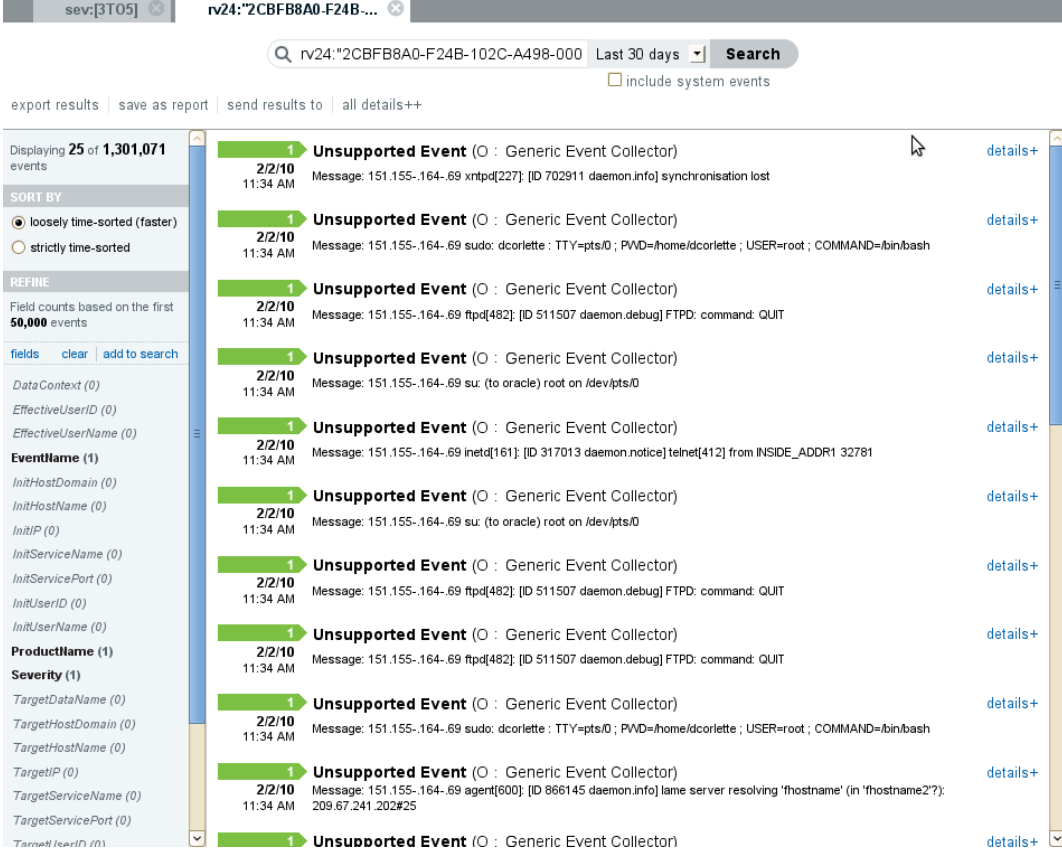

**12** To change the data logging status for one or more event sources, select the event sources from the list, click the *Configure* link, and select either *Drop Data* or *Allow Data* option,

**Drop Data:** If *Drop Data* is selected, the selected event source(s) will drop all the events received. Messages will not be sent to the collector(s) the selected event sources are connected to.

**Allow Data:** If *Allow Data* is selected, the selected event sources will forward events received to the Collector(s) they are connected to.

**NOTE:** If you select a large number of event sources to change, it may take a while to complete. The event sources list will not show the Drop state (*YES* or *NO*) until after the changes are complete, and the display is refreshed from the database.

**13** To change the associated collector plug-in for one or more event sources, select the event source(s) from the list, click the *Configure* link, and select the *Collector Plugin* option.

The Set Collector Plugin window is displayed with the *Collector Plugin Name* and *Supported Devices* information.

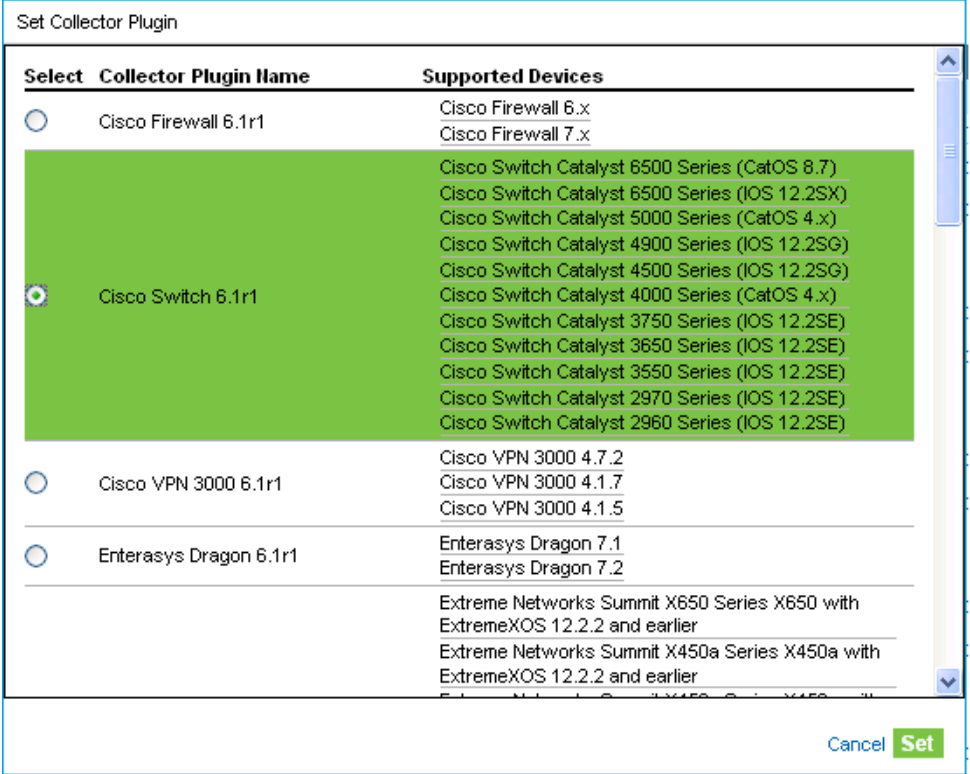

**14** Select a new Collector plug-in name, then click *Set*.

The selected event sources are connected to the selected Collector plug-in.

**NOTE:** If you select a large number of event sources to change, it may take a while to complete. The event sources list will not show the new collector plug-in until after the changes are complete, and the display is refreshed from the database.

**15** To change the time zone setting for one or more event sources, select the event source(s) from the list, click the *Configure* link, and select the *Time Zone* option.

The *Set Time Zone* window is displayed.

Set Time Zone

|   | Select Time Zone               |  |
|---|--------------------------------|--|
| U | Collector Determines Time Zone |  |
|   | (GMT-12:00) Etc/GMT+12         |  |
|   | (GMT-11:00) Etc/GMT+11         |  |
|   | (GMT-11:00) MIT                |  |
|   | (GMT-11:00) Pacific/Apia       |  |
|   | (GMT-11:00) Pacific/Midway     |  |
|   | (GMT-11:00) Pacific/Niue       |  |
|   | (GMT-11:00) Pacific/Pago Pago  |  |
|   | (GMT-11:00) Pacific/Samoa      |  |
|   | (GMT-11:00) US/Samoa           |  |
|   | (GMT-10:00) America/Adak       |  |
|   | (GMT-10:00) America/Atka       |  |
|   | (GMT-10:00) Etc/GMT+10         |  |
|   | (GMT-10:00) HST                |  |
|   | (GMT-10:00) Pacific/Fakaofo    |  |
|   | (GMT-10:00) Pacific/Honolulu   |  |
|   | (GMT-10:00) Pacific/Johnston   |  |
|   | (GMT-10:00) Pacific/Rarotonga  |  |
|   | (GMT-10:00) Pacific/Tahiti     |  |
|   | (GMT-10:00) SystemV/HST10      |  |
|   | (GMT-10:00) US/Aleutian        |  |
|   | (GMT-10:00) US/Hawaii          |  |
|   | (GMT-09:30) Pacific/Marquesas  |  |
|   | (GMT-09:00) AST                |  |

Cancel Set

**16** Select a new time zone, then click *Set*.

The selected event sources are set to the new time zone setting.

**NOTE:** If you select a large number of event sources to change, it may take a while to complete. The event sources list will not show the new time zone until after the changes are complete, and the display is refreshed from the database.

Changes on this page might take some time to display completely.

## <span id="page-71-0"></span>**4.5 Viewing Events Per Second Statistics**

- [Section 4.5.1, "Viewing Graphical Representation of Events Per Second Value," on page 72](#page-71-1)
- [Section 4.5.2, "Viewing Events Per Second Value of Event Source Servers," on page 73](#page-72-0)

### <span id="page-71-1"></span>**4.5.1 Viewing Graphical Representation of Events Per Second Value**

- **1** Log in to the Sentinel Log Manager as an administrator.
- **2** Click the *collection* link in the upper left corner of the page.

The *Collection* tab is displayed on the right pane of the page.

**3** In the *Overview* section, you can view events per second value of the incoming events in the last one minute.
The graph shows the last 90 day statistics of all the events coming to the Sentinel Log Manager server.

```
Overview
Event Sources
               Event Source Servers
                                     Advanced
```
#### **Events Per Second Statistics**

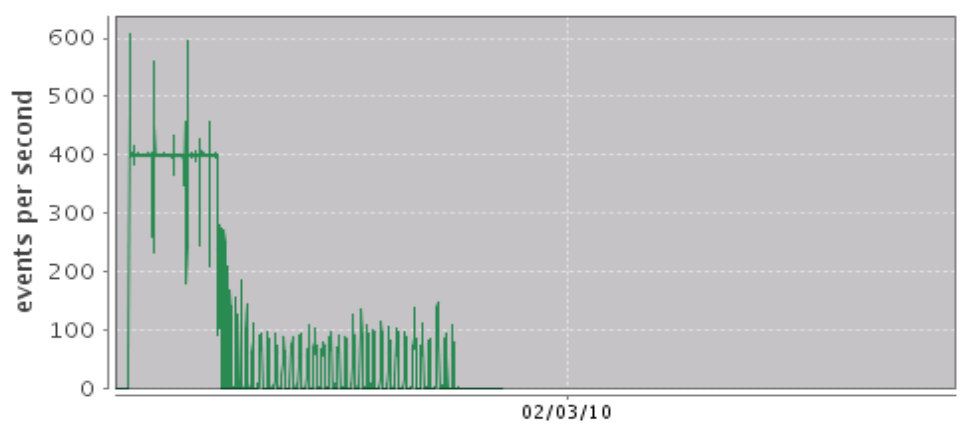

Average EPS over the last one minute (as of 2/2/10 8:31 PM): 0

#### **4.5.2 Viewing Events Per Second Value of Event Source Servers**

- **1** Log in to the Sentinel Log Manager as an administrator.
- **2** Click the *collection* link in the upper left corner of the page. The *Collection* tab is displayed on the right pane of the page.
- **3** Click the *Event Sources* tab. The Event Sources page is displayed.
- **4** The *EPS* column of the *Event Source Servers* section specifies the events per second value received from all the event source servers.

# <sup>5</sup>**Searching**

Novell<sup>®</sup> Sentinel<sup>™</sup> Log Manager can perform a search on events. Each time you perform a search for an event, a tab opens with the search results. In each tab you can again refine your search.

The search includes all the online data currently in the flat files at the data directory and the archived data in zip format at the configured location; and can also include searching of internal events of Sentinel Log Manager if you select *Include System Events*. By default, events are returned in a loosely time sorted order in reverse chronological order. This sort order relates to how the events are stored in the file system partitions.

Basic event information includes event name, source, time, severity, information about the initiator (represented by an arrow icon), and information about the target (represented by a bull's-eye icon).

This section gives you an understanding of searching for an event, refining search results, viewing search results, exporting the search results, saving a search query as report template, and sending the search results to an action instance.

- [Section 5.1, "Running an Event Search," on page 75](#page-74-0)
- [Section 5.2, "Refining Search Results," on page 78](#page-77-0)
- [Section 5.3, "Viewing Search Results," on page 82](#page-81-0)
- [Section 5.4, "Exporting Search Results," on page 86](#page-85-0)
- [Section 5.5, "Saving a Search Query as a Report Template," on page 88](#page-87-0)
- [Section 5.6, "Sending Search Results to an Action," on page 90](#page-89-0)

### <span id="page-74-0"></span>**5.1 Running an Event Search**

Users can run simple or advanced searches.

- [Section 5.1.1, "Running a Basic Search," on page 75](#page-74-1)
- [Section 5.1.2, "Running an Advanced Search," on page 77](#page-76-0)
- [Section 5.1.3, "Search Expression History," on page 78](#page-77-1)

#### <span id="page-74-1"></span>**5.1.1 Running a Basic Search**

A basic search runs against all of the event fields listed in [Table C-1 on page 149.](#page-148-0) Few basic searches include the following event values:

- $\bullet$  root
- $\bullet$  127.0.0.1
- $\bullet$  Lock\*
- driverset0

**NOTE:** If time is not synchronized across your server, client, and event sources, you might get unexpected results from your search. Searches for the time durations such as Custom, *Last 1 hour*, and *Last 24 hours* display results based on the timezone of the machine on which the search is performed.

To run a basic search:

**1** Type the Search criteria in the *Search* field and click the *Search* button on the upper right corner of the page.

Sentinel Log Manager is configured to run a default search for non-system events with severity 3 to 5 when a user clicks the *Search* button for the first time. Otherwise, it reuses the last search term the user entered.

To know more about the case-sensitive fields and tokenized (not case-sensitive) fields, see [Appendix C, "Event Fields," on page 149.](#page-148-1)

**2** For using a different search criteria, type the search term in the *Search* field (for example, admin).

To retrieve all the log events from all the sources, select *Include System Events* to include events that are generated by Sentinel Log Manager system operations, and run the search for the sev:  $[0 \text{ to } 5]$  as shown in the following image:

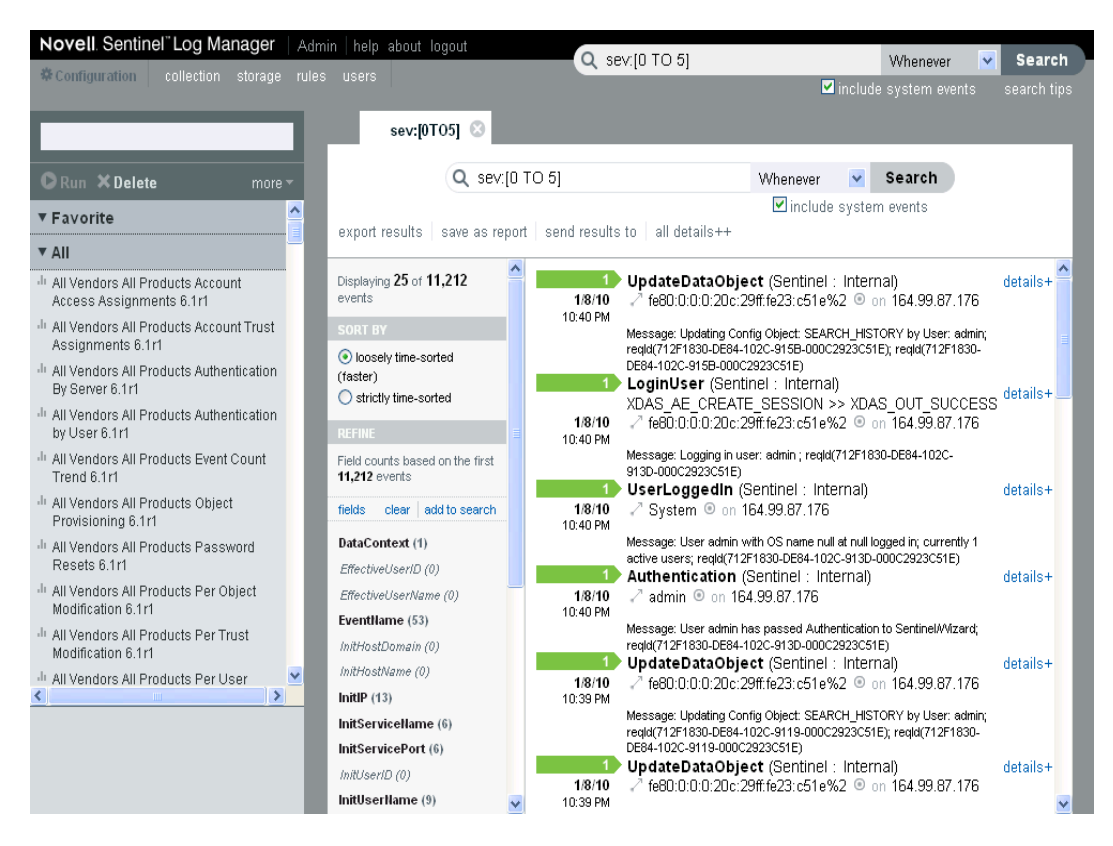

- **3** Select a time period for the search. Most of the time settings are self-explanatory, and the default is *Last 30 Days*.
	- *Custom* allows you to select a start date and time and an end date and time for the query. The start date should be lower than the end date, and the time is based on the machine's local time.
	- *Whenever* searches both online and archive data in the data directory.

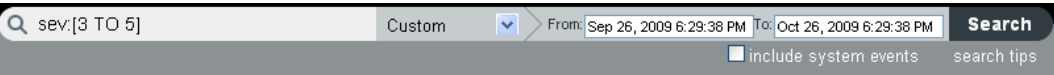

**4** Click *Search*.

All fields in the index are searched for the specified text. A spinning icon  $\ddot{\ast}$  indicates that the search is taking place.

The event summary displays the search results on the search dashboard pane.

#### <span id="page-76-0"></span>**5.1.2 Running an Advanced Search**

An advanced search can search for a value in a specific event field or fields. The advanced search criteria are based on the short names for each event field and the search logic for the index. To know about the field names, their descriptions, the short names that are used in advanced searches, and to know whether the fields are visible in the basic and detailed event views, see [Table C-1, "Event](#page-148-0)  [Fields," on page 149.](#page-148-0)

**NOTE:** To perform a search, click the *search tips* link to use the tag names defined in the table.

To search for a value in a specific field, use the short name of the field, a colon, and the value. For example, to search for an authentication attempt to Sentinel Log Manager by user2, use the following text in the search field:

evt:authentication AND sun:user2

Other advanced searches could include the product name, severity, source IP, and the event type. For example:

- pn:NMAS AND sev:5 (This search is for events with the product name NMAS and severity five.)
- sip:123.45.67.89 AND evt:"Set Password" (This search is for the source IP of 123.45.67.89 and an event of 'Set Password'.)

Multiple advanced search criteria can be combined by using the following bit operators:

- AND (should be capitalized)
- OR (should be capitalized)
- NOT (should be capitalized and cannot be used as the only search criterion)
- $\bullet$  +
- $\bullet$  -

The following special characters should be escaped by using a  $\gamma$  symbol:

 $+ - 66$  || ! ( ) { } [ ] ^ " ~ \* ? : \

The advanced search criteria are modeled on the search criteria for the Apache\* Lucene\* open source package. More details about the search criteria is available at [Lucene Query Parser Syntax](http://lucene.apache.org/java/2_3_2/queryparsersyntax.html) (http://lucene.apache.org/java/2\_3\_2/queryparsersyntax.html).

### <span id="page-77-1"></span>**5.1.3 Search Expression History**

Sentinel Log Manager allows you to select a search expression value from the recently used search expressions list, while performing a search. When you click or enter a value in the *Search* text box, recently used search expressions values appear. You can select one of the search expression values to re-execute the same search.

 When you enter a text value in the *Search* text box, the closely matched search expressions values appear in the recently used search expression list.

The search expression history list displays a maximum of 15 expressions values.

- When the text is not entered in the *Search* text box, the search expression list displays the recently used search expressions. The most recent search expression value appears at the top of the list.
- For each user, a maximum of 250 search expressions values are stored. Once the number of search expressions exceeds the 250 value, the oldest ones are deleted from the list.

The following image displays the recently used search expressions list:

*Figure 5-1 Displays the Search Expression History list*

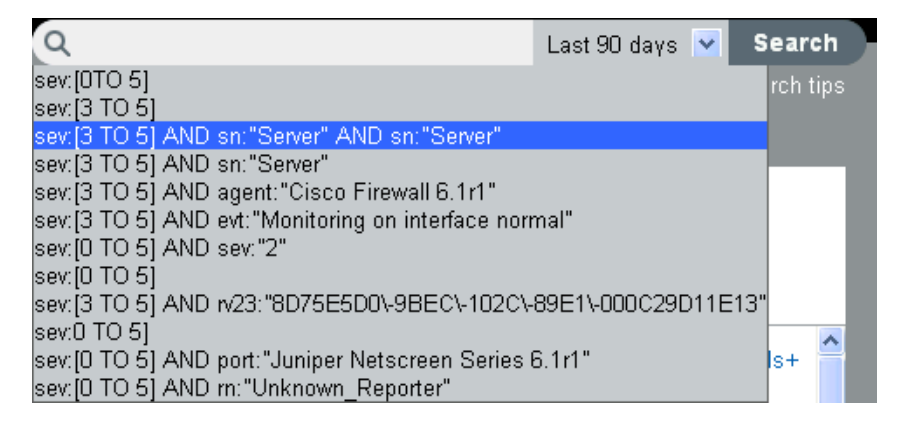

# <span id="page-77-0"></span>**5.2 Refining Search Results**

You can refine the search results based on a specific event field. You can use the search refinement pane in the Sentinel Log Manager User Interface to refine search results.

The refinement event fields listed in the Sentinel Log Manager User Interface are on a per-user basis and the settings are restored across sessions and at additional searches.

If you have multiple search tabs, you can select different event fields for each of these tabs. If you save these event field selections, then the subsequent searches display the event fields saved in the previous setting.

For more information on each of these event fields, see [Appendix C, "Event Fields," on page 149](#page-148-1).

For performance considerations, the number of events sampled to calculate the event field value statistics are limited. If the search result set contains less than 50,000 events, the refinement field will be based on the entire result set. However, if the result set contains more than 50,000 events, only the first 50,000 will be sampled. The sampling size is displayed in the field count label as Field counts based on the first <sample-size> events, where <sample-size> will be replaced by the actual sampling size.

To refine search results:

- **1** Log in to Novell Sentinel Log Manager.
- **2** Run an event search.

For more information on how to run an event search, see ["Running an Event Search" on](#page-74-0)  [page 75.](#page-74-0)

**3** Select an option from *SORT BY* to sort the search results.

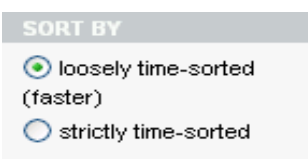

You can sort the search results based on the time when the event occurred and when the event was stored.

<span id="page-78-0"></span>**4** Click *fields* in the *REFINE* section.The *Select Event Fields* window is displayed.

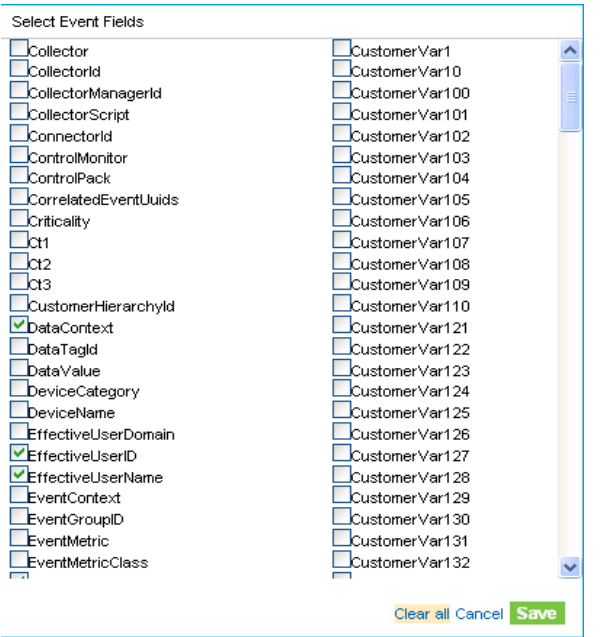

**NOTE:** The events selection is on a per-user basis. Each user can have a different set of selected events.

**4a** To refine the search, select the event fields from the available fields, and click *Save*.

- **4b** To deselect all the selected event fields, click the *Clear all* link.
- **4c** To undo any changes, and click *Cancel*.
- **5** The selected event fields are displayed in the *REFINE* pane.

A count at the right side of each event field displays the number of unique values that exist for that field in the data directory. The calculation is based on the first 50,000 events found.

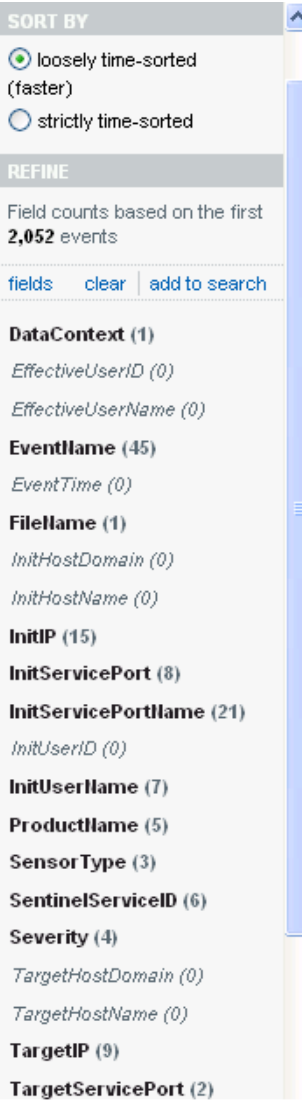

In the following two scenarios the number of events returned from a refinement will be greater than the number of values listed for an event field:

1. The refinement performs a new search with the additional terms intersected with the initial search string (using an AND operator). The new search will be run against all the events in the system, including the result set from the initial search. If new events came into the system that matches the refined search, they will be shown in the resultant set and the event count would be greater than the field value count.

2. If there are more than 50,000 events, the event field statistics will be calculated only on the first 50,000 events.

There could be an event field value that occurs 50 times in the first 50,000 events, but it could occur 1,000 times in all other stored events. So, in the above scenario the displayed value count would be 50, but when the search is refined with this value it would return 1,000 events.

**6** Click each event field to view the unique values for that event field.

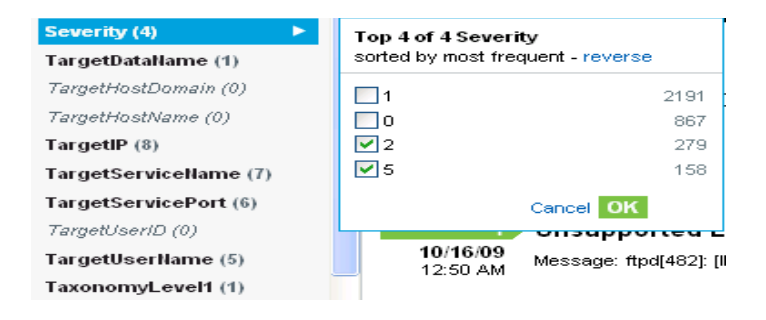

For example, if the search results contained events that had severities 1, 2, 5, and 4, then the event field will be displayed as *Severity (4)*.

The top 10 unique values are initially displayed in the order of most frequent to least frequent.

The value next to the check box represents the unique value for that event field and the value at the far right side represents the number of times the value appears in the search result.

If there are multiple unique values occurring at the same number of times in a search, then the values are ordered by the most recent occurrence of the value.

For example, if events of severity 1 and 4 occurred 34 times in the search results, of which an event of severity 4 was logged most recently, then the unique value 4 would appear at the top of the list.

- **7** To save the selected unique values in the search refinement term popup, click *OK*.
- **8** To display the unique values in the order of least frequent to most frequent, click *reverse.*

**NOTE:** When there are more than 10 unique values, you can view and filter either the top 10 or the bottom 10 unique values. You are not allowed to refine your search on both the conditions at the same time.

<span id="page-80-0"></span>**9** Select one or more of the unique value check boxes to refine the search results for the particular event field, and then click *Save.* Selected event field values are listed under the event field in the *REFINE* pane.

The right pane displays the refined search results, which only contains the selected values.

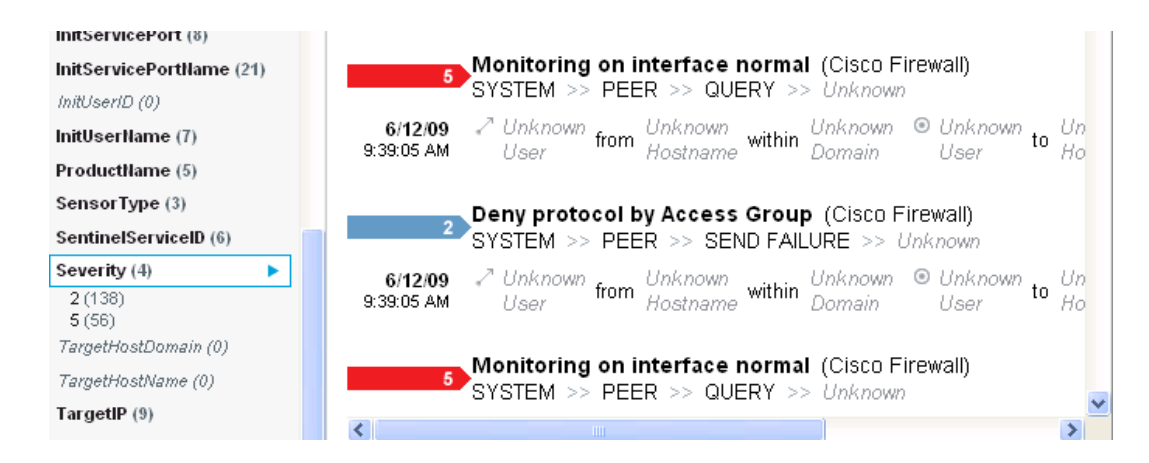

- **10** Repeat [Step 4](#page-78-0)-[Step 9](#page-80-0) to further refine the search.
- **11** Click *clear* to clear the selected unique event field values from the *REFINE* pane and to return to the previous search results.
- **12** Click *add to search* to add the refined search values to the current search tab and to perform a new search after recalculating the unique event field values and counts.

Q sev: [1 TO 5] AND (sev: "2" OR sev: "5")  $\boxed{\text{Last 30 days}}$ Search

**NOTE:** If you have already added the event field value to the current search tab, clicking *clear* does not return to the previous search results.

### <span id="page-81-0"></span>**5.3 Viewing Search Results**

Searches return a set of events. You can view the search results in the basic view or in the advanced view.

When results are sorted by relevance, only the top 50,000 events can be viewed. When they are sorted by time, all the events in the system are displayed.

- [Section 5.3.1, "Basic Event View," on page 82](#page-81-1)
- [Section 5.3.2, "Event View with Details," on page 83](#page-82-0)

#### <span id="page-81-1"></span>**5.3.1 Basic Event View**

The information in each event is grouped into General Event information, Initiator information, Target information, Observer Information, Reporter information, and Customer values and retention policy information. If the Collector that processed the raw data could not find the information for a particular event field, information for that field is not displayed or is labeled as *Unknown*.

To view the raw data information:

**1** Launch the Event Source Management (Live View) window.

**2** Select the *Open Raw Data Tap* option to display the *Raw Data* window.

You can view the detailed information in the *Raw Data Details* section. If you do not see the information, check to see if you need to reconfigure the system to send the syslog data to include the missing information

If the Collector parsing logic could not parse the existing raw data, the fields might not be displayed or might be labeled *Unknown*. To fix this, the Collector parsing logic needs to be enhanced.

Occasionally, the search engine might index events faster than they are inserted into the data directory. If you run a search that returns events that were not inserted into the data directory, you get a message indicating that some events match the search query, but they are not found in the data directory. If you run the search again later, the events are in the data directory and the search is shown as successful.

#### <span id="page-82-0"></span>**5.3.2 Event View with Details**

**1** To view the details about all the events, click the *all details* link at the top of the search results page.

You can expand or collapse the details for all events on a page by using the *all details+* or *all details-* link.

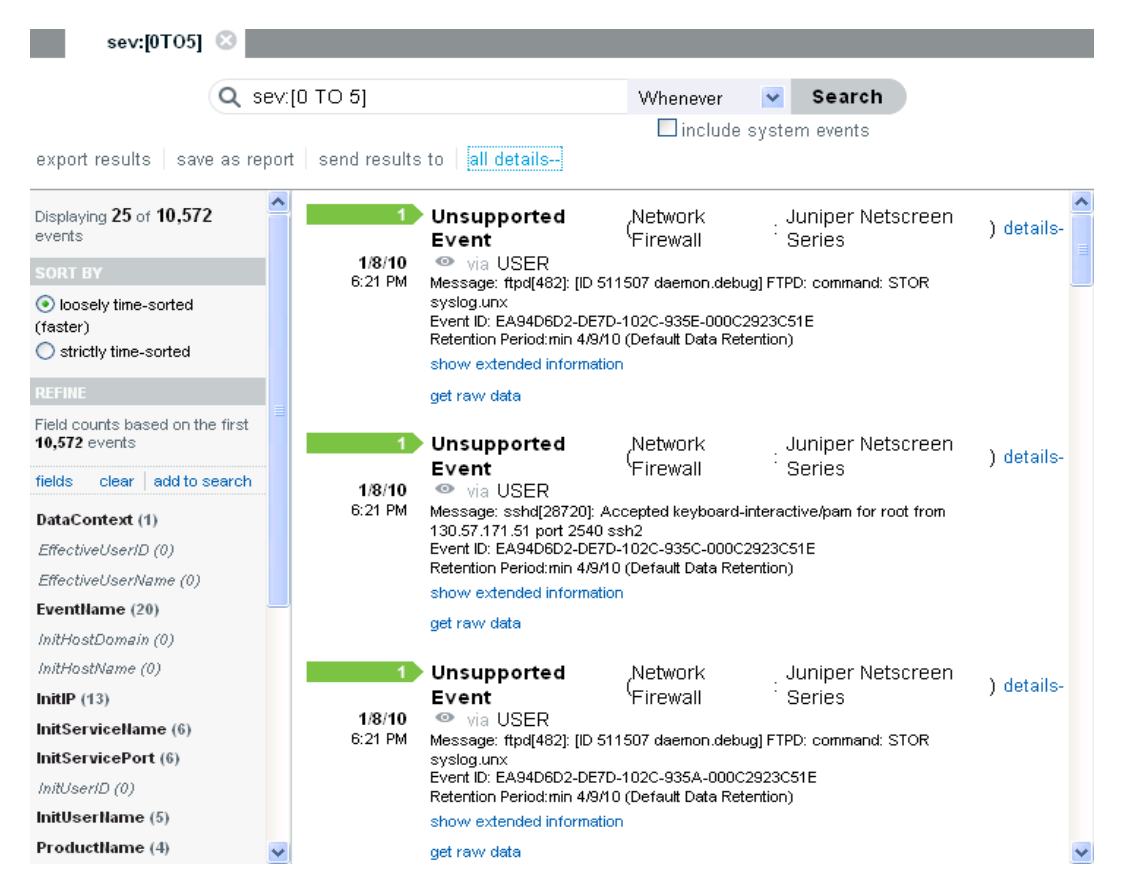

**2** To view details about any individual event, click the *details* link at the right side of the page. You can expand or collapse the details for all events on a page by using the *details+* or *details*link.

For example, you can display the Message, Event ID, and default data retention duration information for the events.

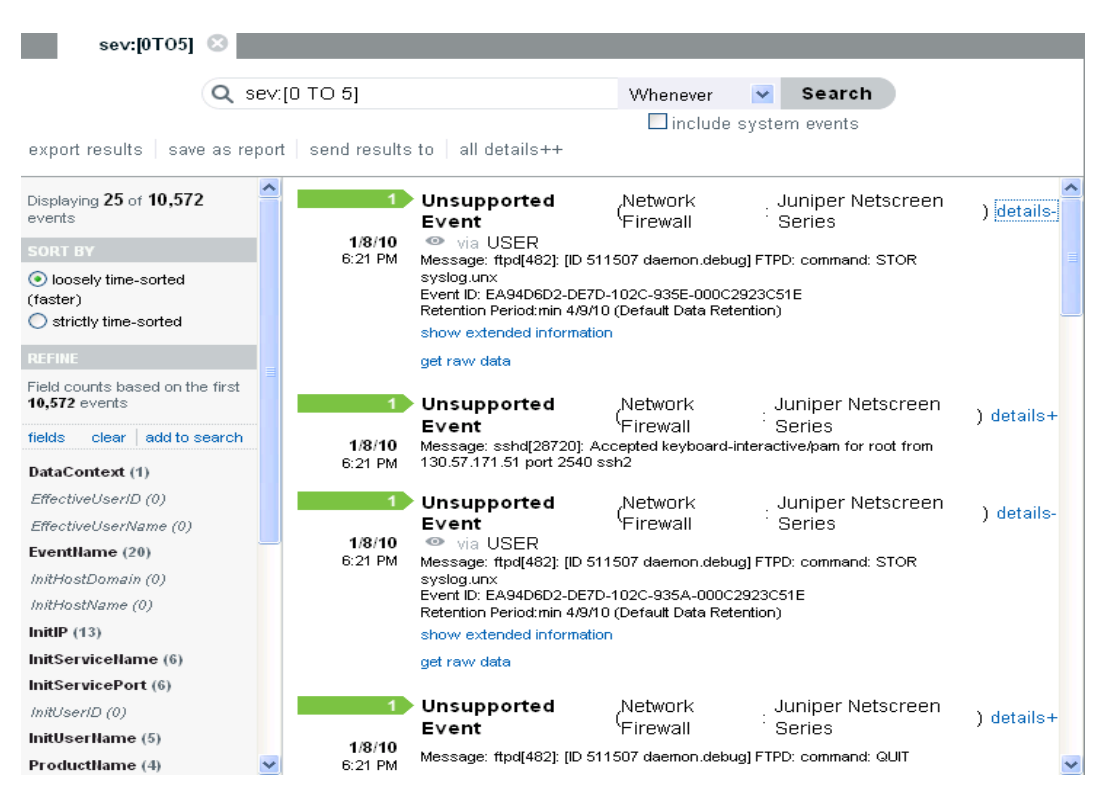

**3** Click the *show extended info* link to view additional details of the events.

You can expand or collapse this information by using the *show extended information* or *hide extended information* links.

For example, it displays the Source IP address, Rawdata Record ID, Collector Script, Collector name, Collector Manager ID, Connector ID, and Event Source ID information for the incoming events.

- **Rawdata Record ID:** Displays the raw data record ID and provides information about the raw data record that initiated the event.
- **Collector Script:** Displays the name of the collector script. When you click the *Collector Script* field value, the value is added to the current search and provides information about other events parsed by the same collector script.
- **Collector name:** Displays the name of the collector. When you click the *Collector name* field value, the value is added to the current search and provides information about other events parsed by the same instance of the collector.
- **Collector Manager ID:** Displays the name of the Collector Manager. When you click the *Collector Manager ID* field value, the value is added to the current search and provides information about other events coming from the same Collector Manager.
- **Connector ID:** Displays the name of the connector. When you click the *Connector ID* field value, the value is added to the current search and provides information about other events coming from the same Connector node.

 **Event Source ID:** Displays the name of the Collector Manager. When you click the *Event Source ID* field value, the value is added to the current search and provides information about other events coming from the same Event Source.

If the Collector, Collector Manager, Connector, and EventSource plug-in instances are deleted, then the IDs are displayed instead of the names.

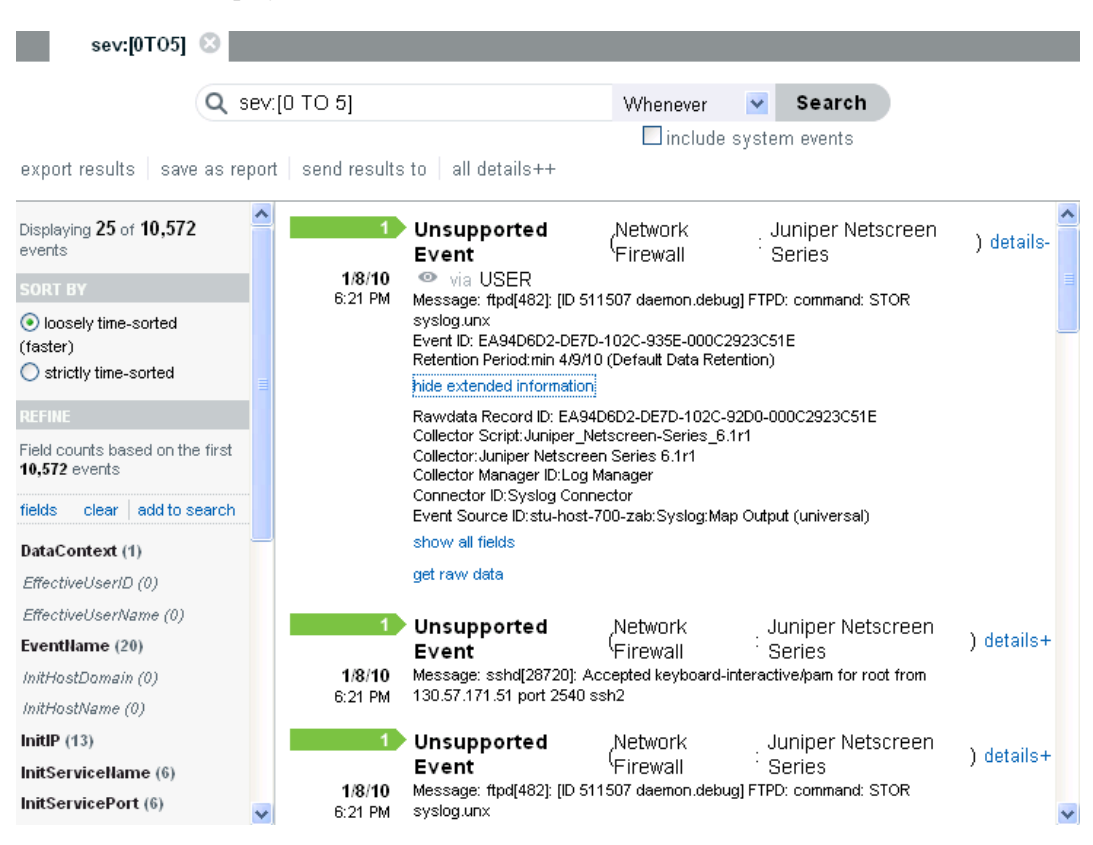

**4** Click the *show all fields* link to view information about all associated fields for the particular event.

The list shows only the event fields that have values.

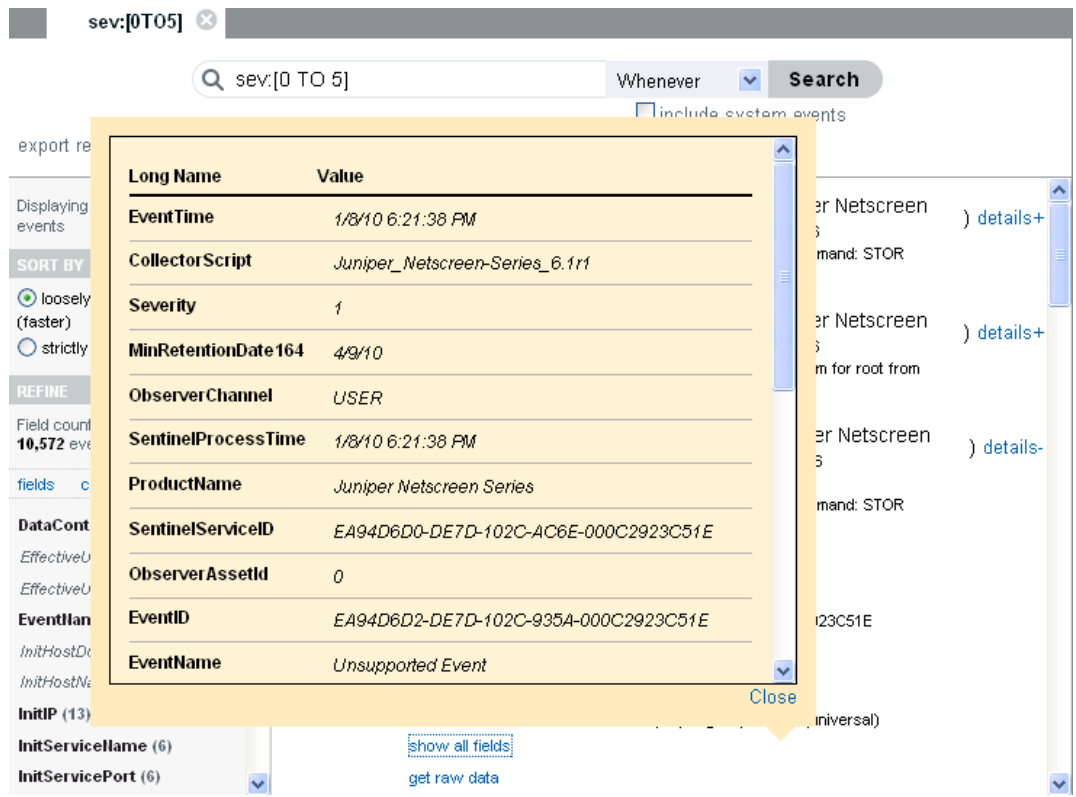

**5** Click the *get raw data* link to open a new *Raw Data* tab with event source hierarchy and event source fields populated, based on the information received from the event.

If the search result is a system or an internal event, the *get raw data* link does not appear.

To verify and download the raw data files, see [Section 3.5, "Verifying and Downloading Raw](#page-38-0)  [Data Files," on page 39.](#page-38-0)

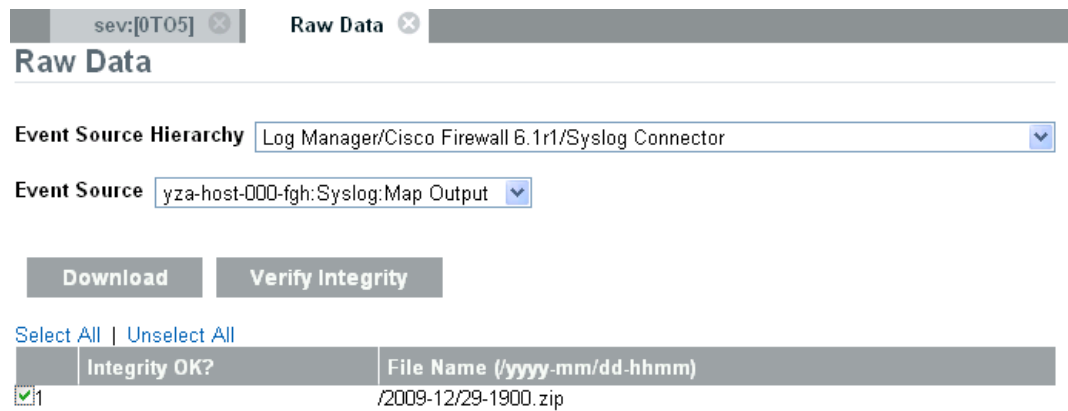

# <span id="page-85-0"></span>**5.4 Exporting Search Results**

You can use the *Export Results* link to export your search results as a .zip file.

The *export results* link is displayed at the top of the search result after performing a search.

**NOTE:** If there are no results for the search, the *Export Results* link does not appear.

- **1** Log in to Novell Sentinel Log Manager.
- **2** Perform a search.
- **3** To export the search result, click the *export results* link.

An Export Results window is displayed.

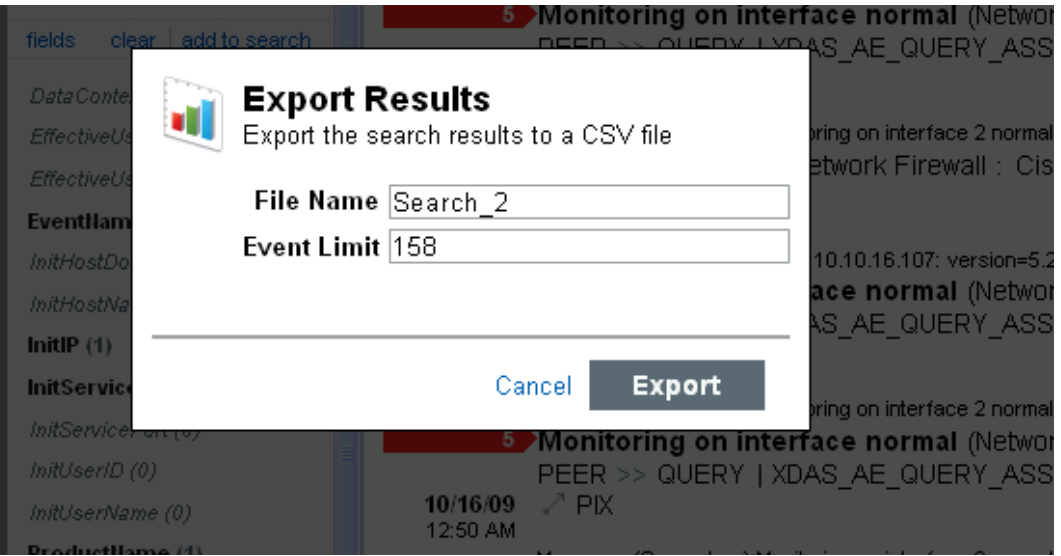

- **4** In the *File Name* field, specify the filename to which you want to export the search results.
- **5** In the *Event Limit* field, specify the event limit to be saved.

The default value for the event limit is the number of search results displayed.

All the search results are written into a .csv file, which is then zipped and provided for download.

**6** Click the *Export* button to display an *Opening Search\_xevents.zip* window with the option to save the Search xevents.zip file on your local machine.

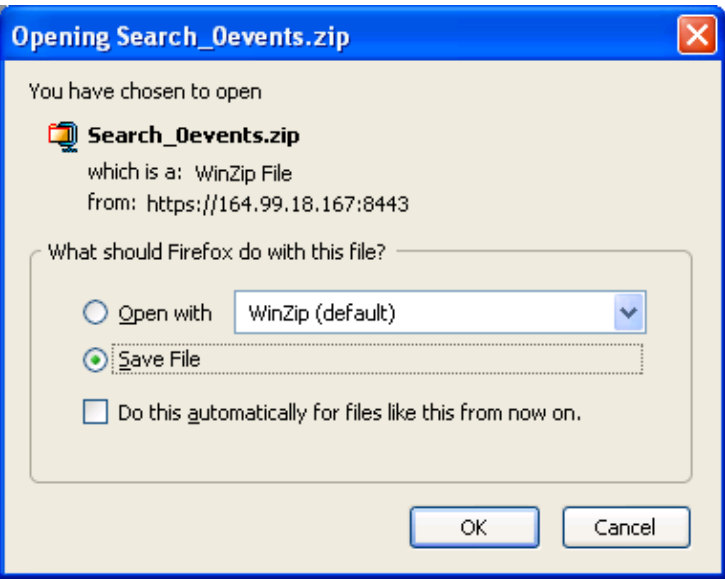

The *x* indicates the number of the tab search result.

For example; the first tab search result is named as *Search\_0* and the second tab search result is named as *Search 1* and shown in the search result page.

**NOTE:** To maintain the consistency between the total search results in the Sentinel Log Manager user interface and the exported events, it is important that the time of the client and the server are synchronized. If the time is not synchronized, there might be differences in the total events in the Sentinel Log Manager user interface and the exported events.

**7** Click *OK* to save the Search xevents.zip file.

This zip file contains information about the various fields of the event source.

### <span id="page-87-0"></span>**5.5 Saving a Search Query as a Report Template**

You can save a search result as a report template by using the *Save as Report* link at the top of the search results. You can use this report as a reference to create future reports.

- **1** Log in to Novell Sentinel Log Manager.
- **2** Perform a search.
- **3** To save the search query, click the *save as report* link.
	- A *Save as Report* dialog box is displayed.

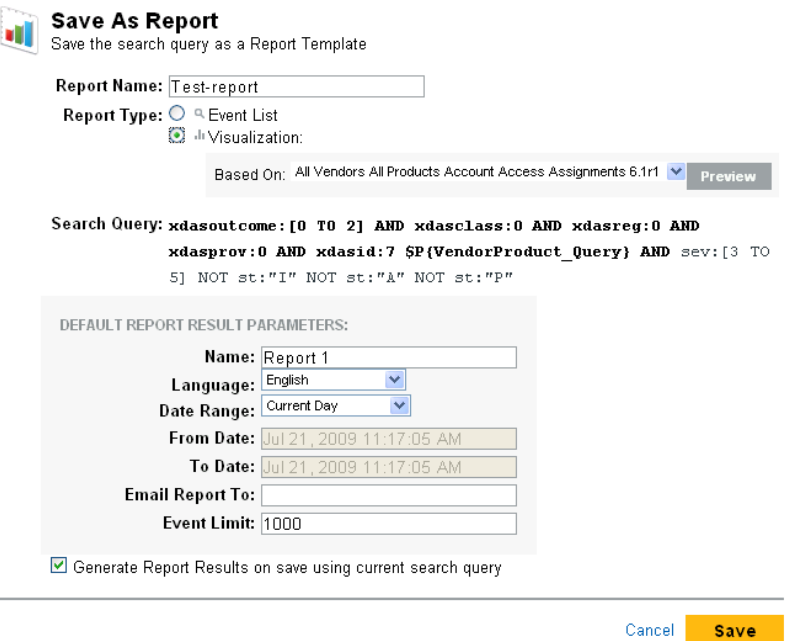

- **4** Use the *Report Name* field to specify the report template name for the search.
- **5** Select one of the following report type formats:
	- **Event List:** Select the *Event List* option to save the report in the search report format.
	- **Visualization:** The *Based on* field lists the Jasper Reports saved in Sentinel Log Manager. Select a Jasper report from the *Based on* drop-down list to save the new report template in the Jasper report format.
- **6** Specify the data values you want for the report. To specify the Jasper report parameters, see [Step 5 on page 93](#page-92-0).

The *Search Query* field displays the text for the search.

- **7** In the *Name* field, specify the name of the report.
- **8** To mail the report template to a user, specify the e-mail address in the *Email Report to* field. To send the report template to more than one user, enter multiple e-mail addresses separated by commas.
- **9** To save more than 1000 results in a report, use the *Event Limits* text field to specify the number of results to show.

By default, 1000 results are stored in a report template.

- **10** To generate report results when you click *Save*, select the *Generate report results on save using current search query* check box.
- **11** Click *Preview* to see a preview of the selected report.
- **12** Click *Save* to save the report definition.

You can see the saved report definition in the Report Viewer pane in the Sentinel Log Manager interface. To view the reports, see ["Viewing the Reports" on page 95.](#page-94-0)

## <span id="page-89-0"></span>**5.6 Sending Search Results to an Action**

You can send search results to a selected action in the Sentinel Log Manager by using the *send results to* link at the top of the search results. The *send results to* link is displayed after performing a search.

- **1** Log in to Novell Sentinel Log Manager.
- **2** Perform a search.
- **3** To send the search results to an action, click the *send results to* link.

A Send Results To window is displayed.

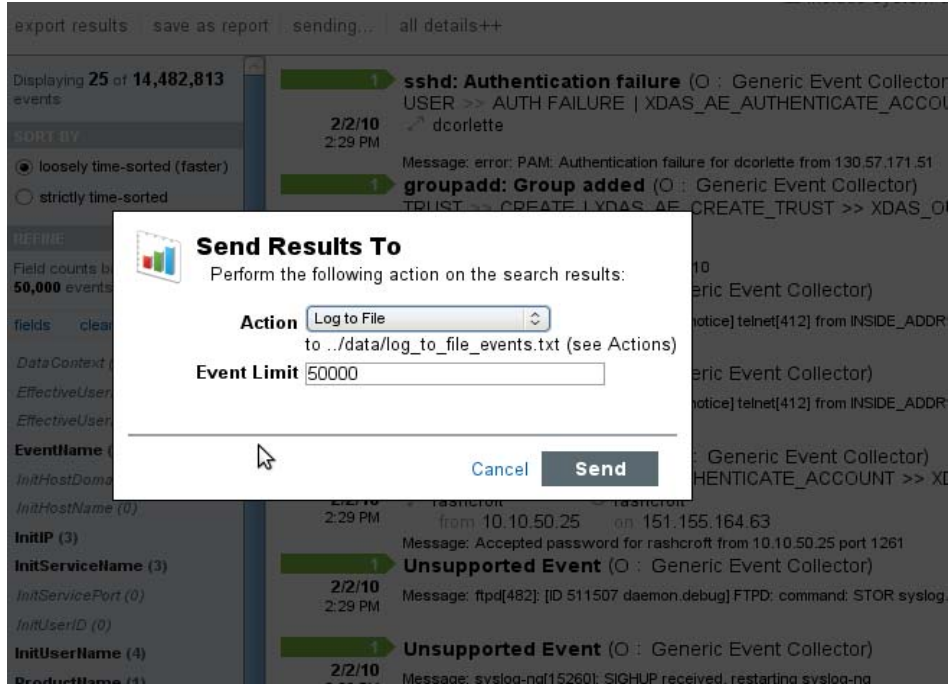

- **4** The *Action* field displays the list of actions. Select an action from the drop-down list. For more information about actions and configuring actions, see [Section 7.2, "Configuring](#page-113-0)  [Actions," on page 114](#page-113-0).
- **5** In the *Event Limit* field, specify the maximum number of events to be sent to the action. The default value for the event limit is the number of search results obtained for that particular search.
- **6** Click *Send* to send the search results to the selected action.

# <sup>6</sup>**Reporting**

When Novell<sup>®</sup> Sentinel<sup>™</sup> Log Manager page is loaded for the first time, all the report definitions in the system are loaded and displayed on the left pane of the page.

Sentinel Log Manager supports two types of reports: JasperReports and Search reports. The JasperReports appear with a bar graph icon  $(\cdot \cdot \cdot)$ , and Search reports appear with a magnifying glass icon  $(9)$  next to the report definition. You can categorize the reports as All and Favorite reports.

The following sections describe the reporting feature of Novell Sentinel Log Manager:

- [Section 6.1, "Running Reports," on page 91](#page-90-0)
- [Section 6.2, "Scheduling a Report to Run Automatically," on page 94](#page-93-0)
- [Section 6.3, "Viewing the Reports," on page 95](#page-94-1)
- [Section 6.4, "Viewing Report Parameters," on page 96](#page-95-0)
- [Section 6.5, "Extracting the Reports from the Collector Packs," on page 97](#page-96-0)
- [Section 6.6, "Adding the Report Definitions," on page 98](#page-97-0)
- [Section 6.7, "Renaming a Report Result," on page 99](#page-98-0)
- [Section 6.8, "Marking Report Results as Read or Unread," on page 101](#page-100-0)
- [Section 6.9, "Managing Favorite Reports," on page 105](#page-104-0)
- [Section 6.10, "Exporting Report," on page 107](#page-106-0)
- [Section 6.11, "Exporting a Report Result," on page 107](#page-106-1)
- [Section 6.12, "Deleting Reports," on page 108](#page-107-0)

### <span id="page-90-0"></span>**6.1 Running Reports**

You can run and schedule the report definitions that are saved in the system. You can also view the report results of the report definitions.

The Report Viewer pane of Sentinel Log Manager page displays all the report definitions in the system. Reports run asynchronously, so users can continue to do other things in the application while the report is running.

The user can run a report by using the desired parameters (such as a start and an end date), and can save the report results with a desired name. After the report runs, the results can be viewed by clicking on the *View* button located next to the relevant report result list. If the report format chosen is Jasper Report, then the results are displayed as a PDF. If the report format chosen is Search report, then the results are displayed at a new search results tab in the Search Dashboard on the right side of the Sentinel Log Manager user interface.

If the server was restarted while a report was processing, you see buttons to cancel or restart the report. If you restart the report, it uses the same parameters used at the first time. If the report was run with a relative time setting (such as *Last 12 hours*), the time period for rerunning the report is based on the current date and time, not the date and time when the report was initially run.

Use the following procedure to run a report:

**1** In the Report Viewer pane, select the report you want to run, and click the *Run* button located on top of the first Report Definition.

When the report definition runs, a Run *Report Name* screen is displayed that allows you to change the parameters to run a report (for example, report name, start date, and end date). The Sentinel Log Manager also allows you to schedule a report to run at regular intervals.

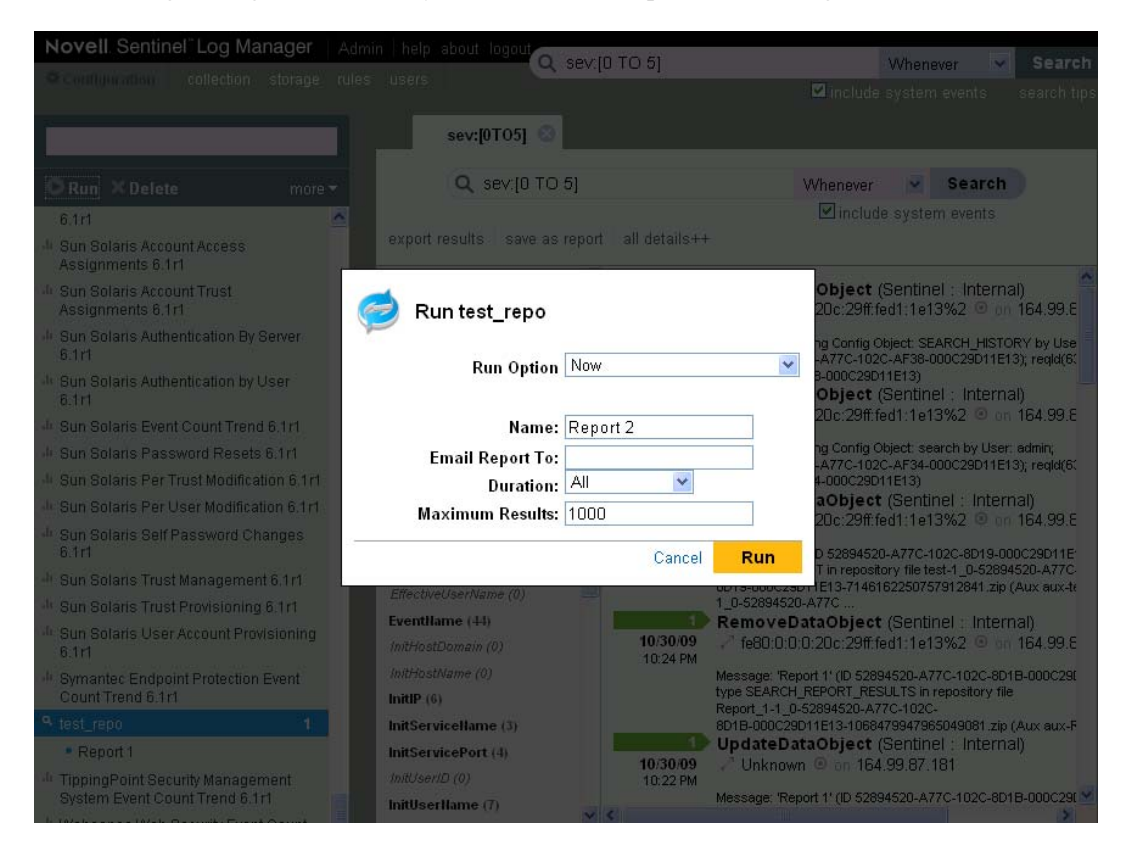

- **2** Set the run options for running the report.
- **3** Specify a name to identify the report results.

As the username and time are also used to identify the report results, the report name need not be unique.

**4** To run a search report, specify the following parameters:

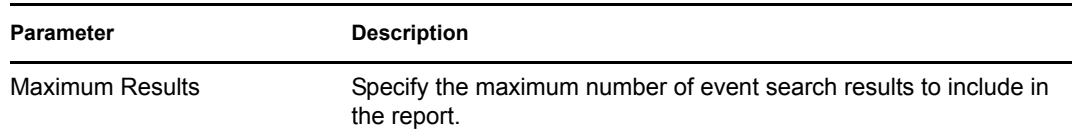

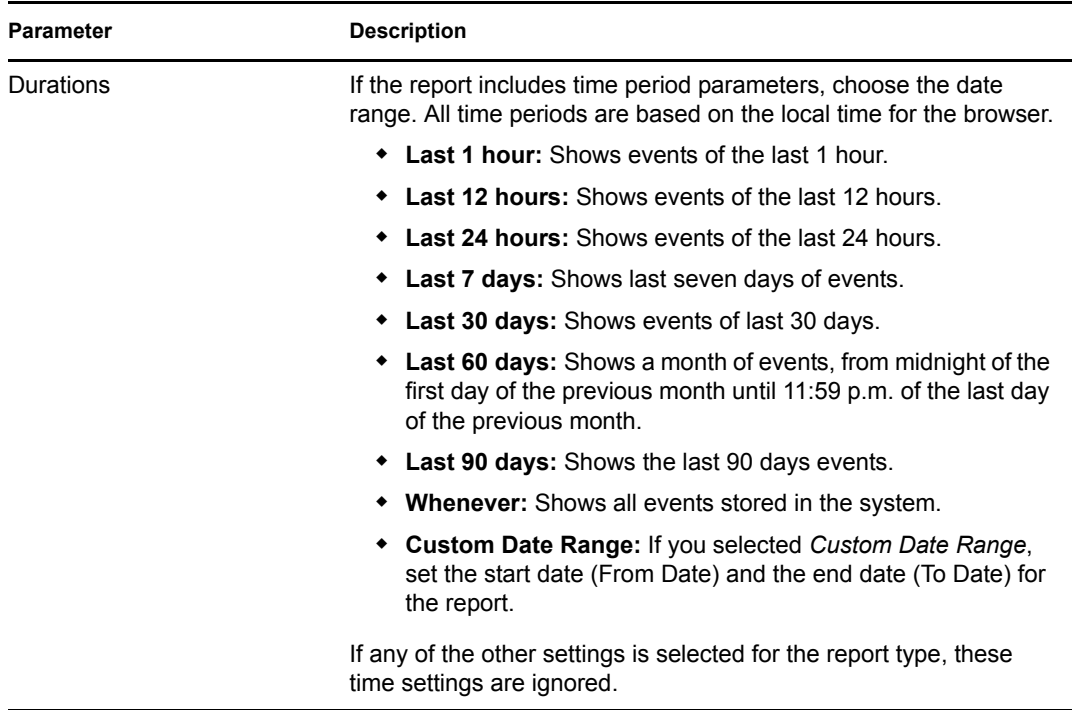

<span id="page-92-0"></span>**5** To run a JasperReport, specify the following parameters:

Jasper Reports may also have number of additional parameters defined when creating the Jasper Report. To view the description for an additional parameter via a tooltip, hover the mouse over the parameter names on the Run Report form.

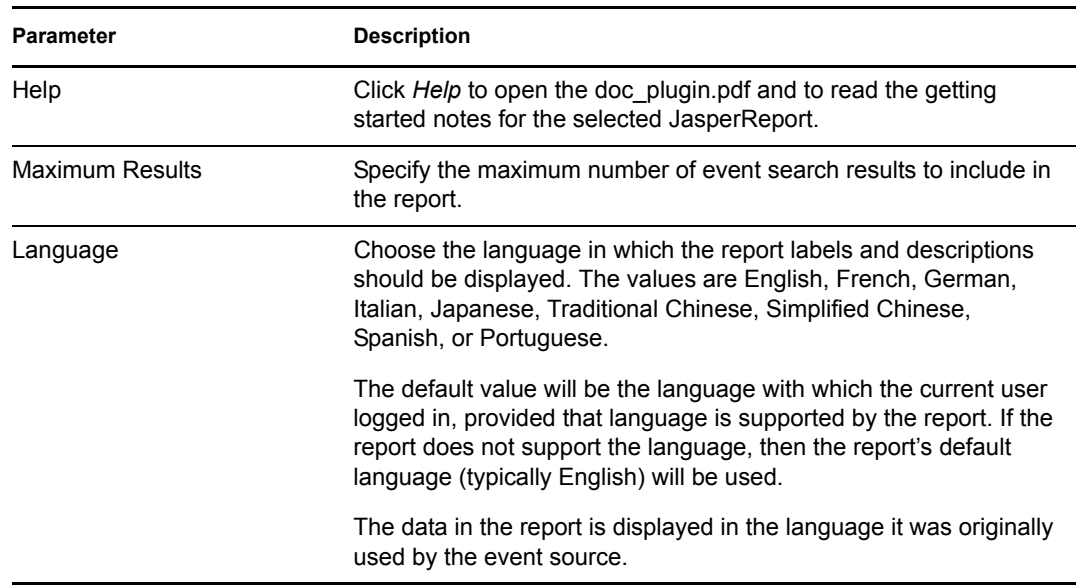

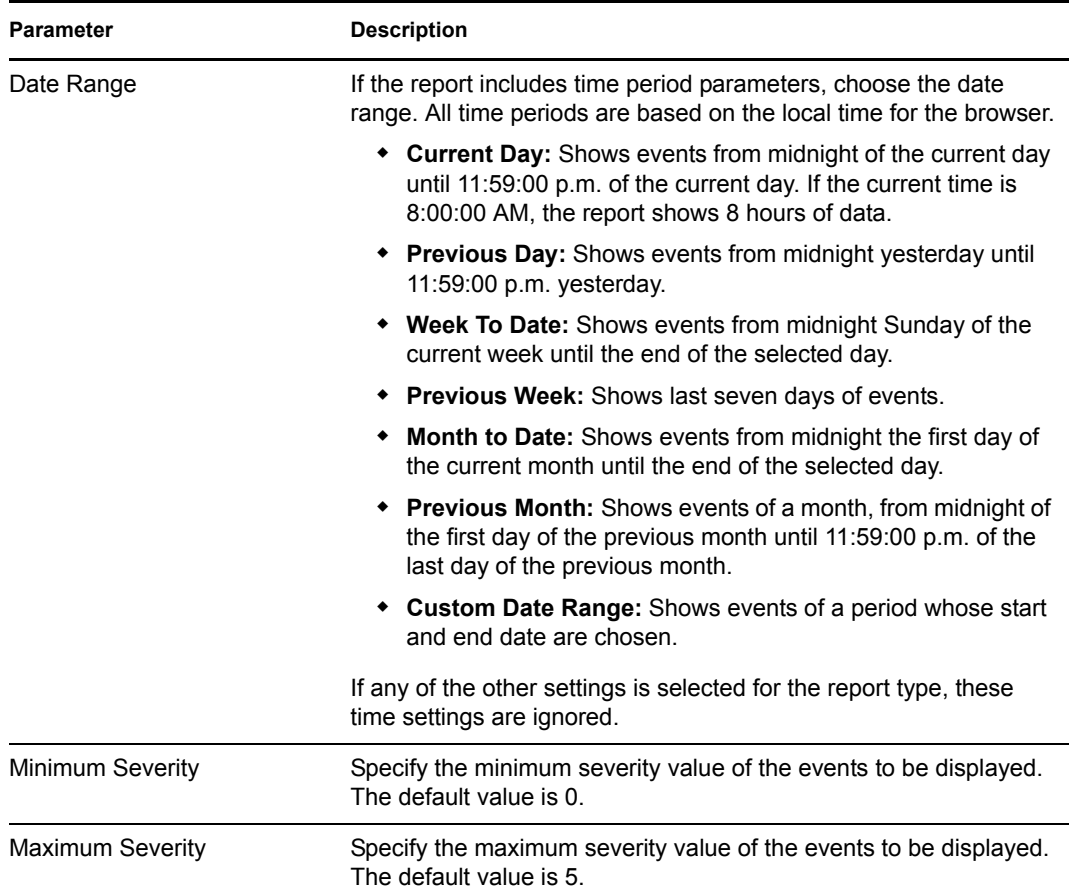

**6** If the report needs to be mailed to more than one user, enter their e-mail addresses, separated by a comma, in the *Email Report to* field.

To enable mailing reports, configure the mail relay under *Rules > Configuration*.

**7** Click *Run*.

A report results entry is created and mailed to the chosen recipients.

### <span id="page-93-0"></span>**6.2 Scheduling a Report to Run Automatically**

You can run the report immediately or schedule it to be run later, either once or on a recurring basis. For scheduled reports, choose a frequency and enter a time for the report to run. The report runs based on the time settings of the Sentinel Log Manager server.

- **Now:** This is the default. It runs the report immediately.
- **Once:** Runs the report once at the specified date and time.
- **Daily:** Runs the report once a day at the specified time.
- **Weekly:** Runs the report once a week on the same day at the specified time.
- **Monthly:** Runs the report on the same day of the month every month, starting at the specified date and time. For example, if the start date and time is May 26, 2009 4:00:00 p.m., the report runs on the 26th day of the month at 4:00:00 p.m. every month.

**NOTE:** All time settings are based on the machine's local time.

<span id="page-94-0"></span>Report schedules can be removed or modified by using the *Delete* and *Edit* links.

### <span id="page-94-1"></span>**6.3 Viewing the Reports**

Novell Sentinel Log Manager users can view the report template and report results that are in the system. The reports are loaded and displayed on the left pane of the page.

**1** Click a report definition to view the report results in the Report Viewer pane.

All the report results are ordered by the creation time. If there are more than one report, the *show more* link displays the other report results.

In the Report Viewer, the *All* and *Favorite* sections show the number of unread reports with a blue dot next to them.

A report result without a blue dot next to it indicates that the report result has been read. A blue dot next to the report result indicates that the report result is unread.

For more information, see ["Marking Report Results as Read or Unread" on page 101.](#page-100-0)

**2** Select a report result. The *View* button is displayed next to the report result.

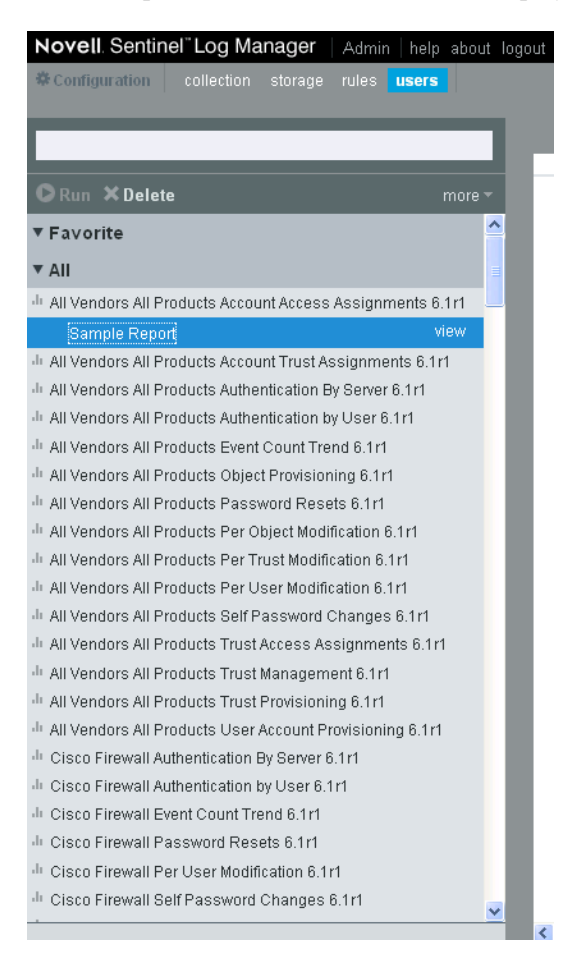

- **3** Click *View*.
	- If the selected report is a Jasper report, clicking the *View* button displays the report in PDF format in a new window.
	- If the selected report is a Search report, clicking the *View* button displays the report in the right pane of the Search Dashboard.

You can check the report parameter values used to run the report at the bottom left corner of the page.

When a report definition is expanded, some report definitions display a *Sample Report* link, if a report definition contains a sample report.

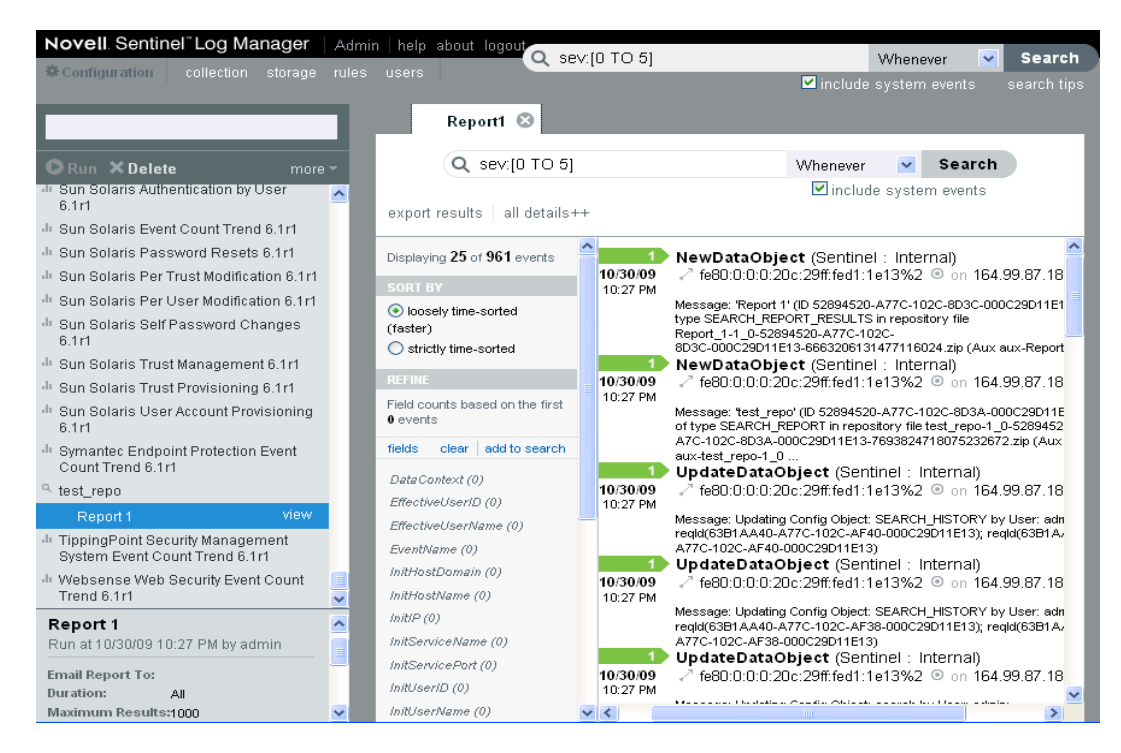

- **4** Click the *Sample Report* to display a *View* link.
- **5** Click *View* to find out how the completed report looks with a set of sample data.

Report results are organized from newest to oldest.

### <span id="page-95-0"></span>**6.4 Viewing Report Parameters**

The Report Viewer pane on the left side of the page displays a status pane at the bottom left corner of the page. The status pane displays the parameter information associated with the selected report. It also displays the error messages, if the report execution resulted in an error.

- **1** Click a report definition to expand it.
- **2** Select the report to view the parameters associated with the selected report.

The report parameters are displayed in the status pane as shown in the following image.

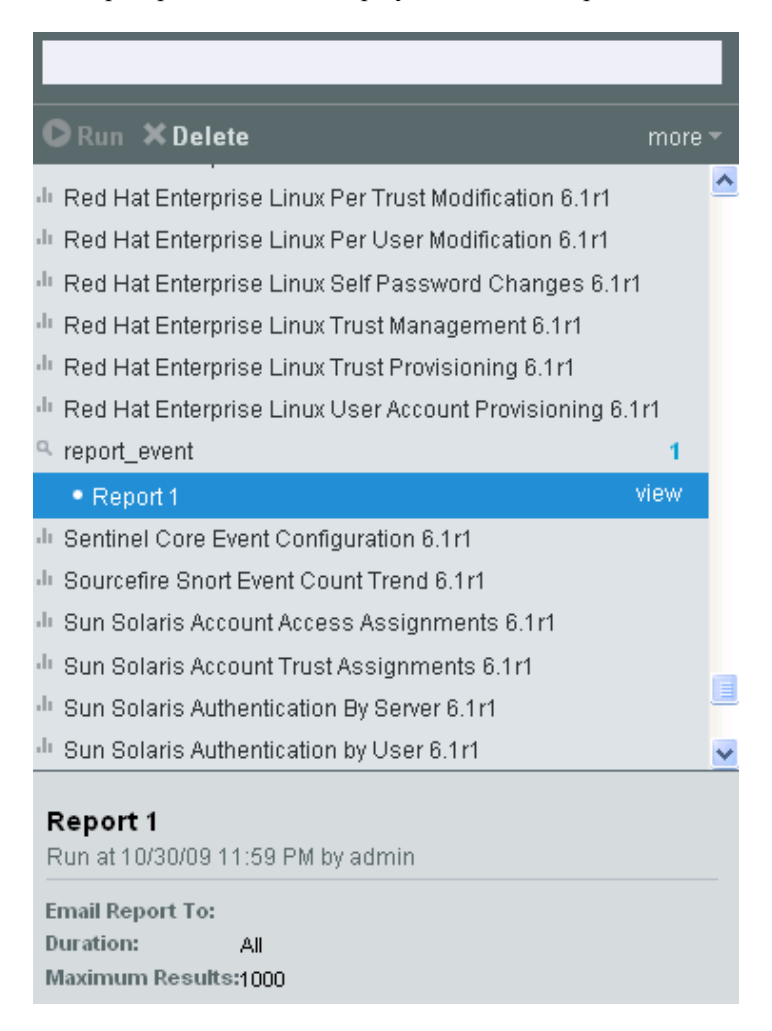

### <span id="page-96-0"></span>**6.5 Extracting the Reports from the Collector Packs**

Collector Pack contains the event source setup instructions, associated scripts, utilities, and the Sentinel Log Manager reports specific to the data of the associated collector.

The Collector Pack Extractor utility allows you to extract the collector pack contents. You can use the instructions and scripts to configure the associated event sources. The reports that are extracted from the new collector can be uploaded to the Sentinel Log Manager.

These collector packs are available on the [Sentinel Content Web site](http://support.novell.com/products/sentinel/sentinel61.html) (http://support.novell.com/ products/sentinel/sentinel61.html).

To extract the reports from the collector packs:

**1** Copy all the Collector Packs from which you want to extract the Event Source Setup instructions, associated scripts and utilities, and Sentinel Log Manager reports to a temporary directory.

- **2** Download the Collector Pack Extractor from the [Sentinel Content Web site](http://support.novell.com/products/sentinel/sentinel61.html) (http:// support.novell.com/products/sentinel/sentinel61.html) that is available under the *Utilities* tab.
- **3** Copy the cpextractor.jar file to the same directory.
- **4** Execute the jar by using either of the following steps:
	- **On Windows:** Double click the jar (if the java environment is properly configured)
	- **On Linux:** Run the command java -jar cpextractor.jar.
- **5** For each Collector Pack a new directory is created with the same base name of the collector. The newly created directory contains:
	- **jasperreports:** This is a sub directory that contains all the extracted Sentinel Log Manager reports.
	- **instructions.txt:** (Optional) This is a text file that contains the required instructions to configure event source.

This directory can also contain additional files that are required for event source configuration.

- **6** To proceed with event source configuration, follow the instructions provided in Section 4.3.1, ["Launching Event Source Management," on page 57.](#page-56-0)
- **7** If any additional steps are needed for event source configuration, follow the steps given in the instructions.txt file. Otherwise, to add a report, see ["Adding the Report Definitions" on](#page-97-0)  [page 98.](#page-97-0)

### <span id="page-97-0"></span>**6.6 Adding the Report Definitions**

Additional report plug-ins (special .zip or .rpz files that include the report definition other than the metadata and resources used by the report) can be uploaded into the Sentinel Log Manager. Both JasperReport type plug-ins and Search type plug-ins can also be uploaded.

You can modify or write reports by using JasperForge iReport, which is a graphical report designer for JasperReports. iReport is an open source report development tool that is available for download from [JasperForge.org](http://jasperforge.org/plugins/project/project_home.php?group_id=83) (http://jasperforge.org/plugins/project/project\_home.php?group\_id=83) (as of the time of this publication).

New or modified reports can include additional database fields that are not presented in the Sentinel Log Manager interface. They must adhere to the file and format requirements of the report plug-ins. For more information about database fields and file and format requirements for report plug-ins, see the [Sentinel SDK Web site](http://developer.novell.com/wiki/index.php?title=Develop_to_Sentinel) (http://developer.novell.com/wiki/ index.php?title=Develop\_to\_Sentinel).

Use the following procedure to add or upload a report:

**1** Click the *more* drop-down list in the Report Viewer pane and select *Upload*.

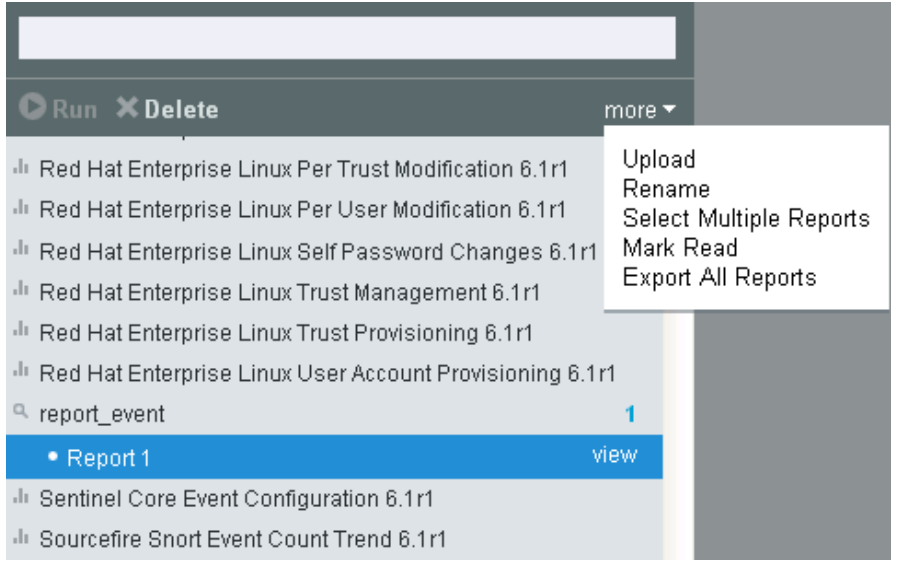

- **2** Browse and select the report plug-in .zip file from your local machine.
- **3** Click *Open*.
- **4** Click *Upload*.
- **5** If the same report already exists in the report repository, decide based on the report's unique ID whether to replace the existing report or not.

Sentinel Log Manager displays details of both the reports.

The new report definition is added to Report Template list in alphabetical order and can be run immediately, if required.

### <span id="page-98-0"></span>**6.7 Renaming a Report Result**

- **1** Click a report definition to view the report results in the Report Viewer pane.
- **2** Select a report result.
- **3** Click the *more* drop-down list in the Report Viewer pane and select *Rename*.

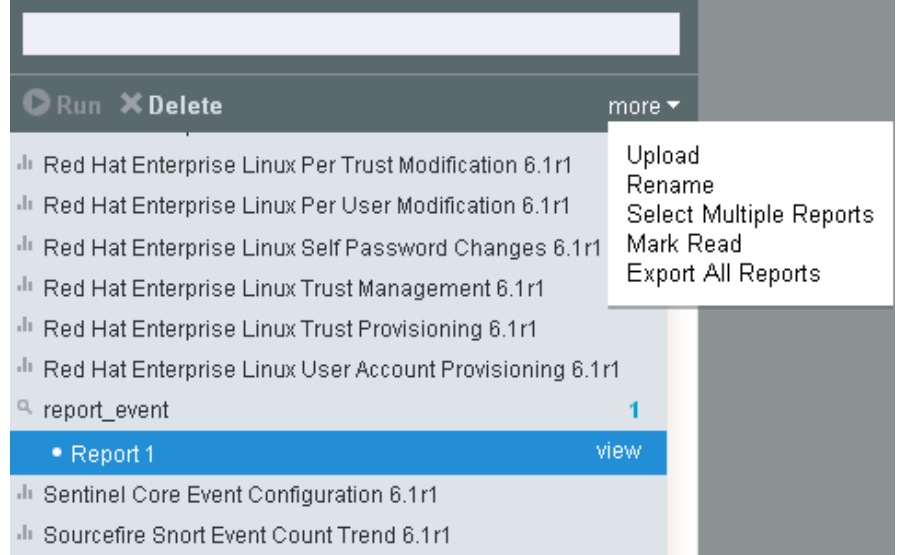

Specify a name in the bottom left status pane.

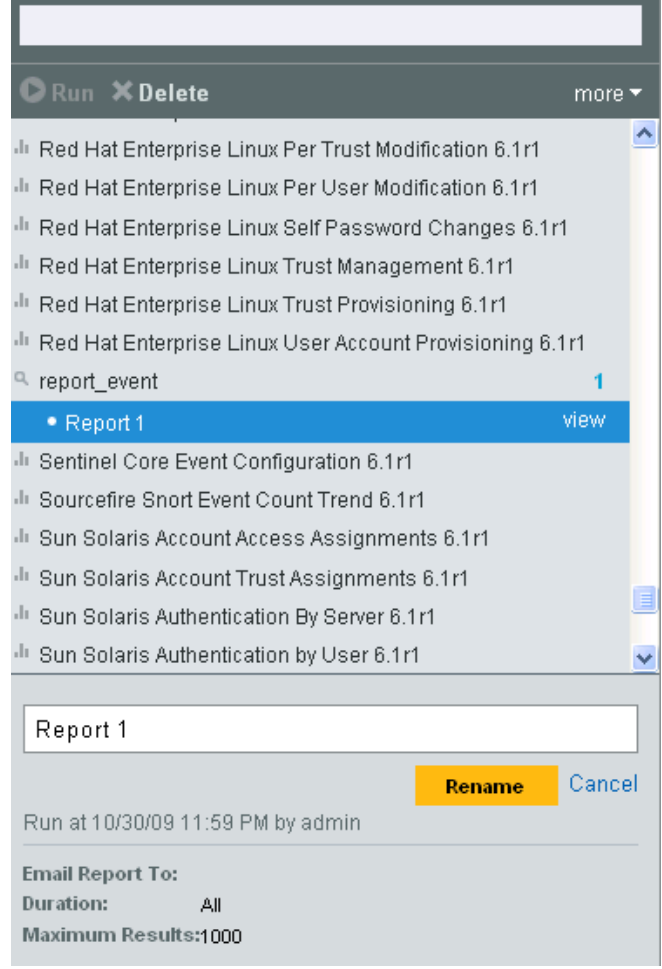

Click *Rename*.

The selected report result is renamed under the report definition.

## <span id="page-100-0"></span>**6.8 Marking Report Results as Read or Unread**

When a report result is created under a report definition, the report result is in unread state. An unread report result appears with a blue dot next to the report result in the Report Viewer. When you view a report result, the blue dot is removed to indicate that the report has been read. You can also manually mark a report result as read or unread without viewing it.

In the Report Viewer, each of the report template or definition shows the number of unread reports next to it.

**NOTE:** The reports marked as read or unread are on a per-user basis. Each user can have a different set of read or unread reports.

- [Section 6.8.1, "Marking a Single Report Result as Read," on page 101](#page-100-1)
- [Section 6.8.2, "Marking Single Report Result as Unread," on page 102](#page-101-0)
- [Section 6.8.3, "Marking Multiple Report Results as Read," on page 102](#page-101-1)
- [Section 6.8.4, "Marking Multiple Report Results as Unread," on page 103](#page-102-0)

#### <span id="page-100-1"></span>**6.8.1 Marking a Single Report Result as Read**

**1** Select an unread report result (report result with a blue dot next to it) under a report definition in the Report Viewer pane of the page.

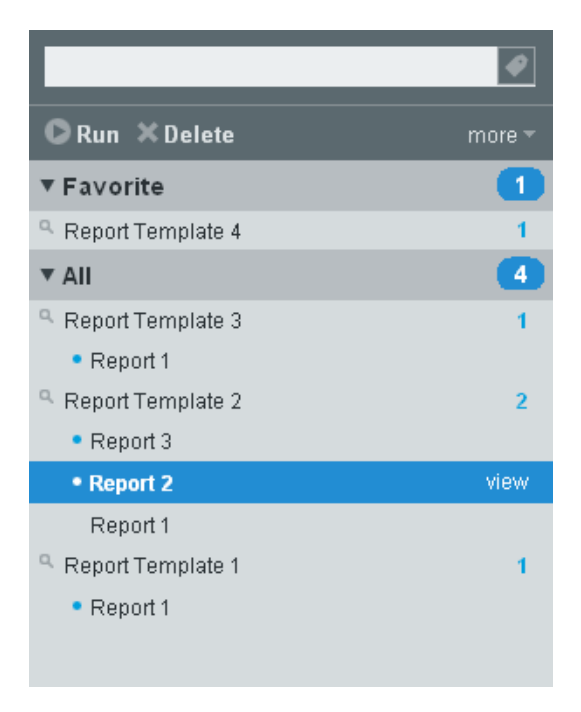

**2** Click the *more* drop-down list in the Report Viewer pane and click *Mark Read*. The report result changes to the read state without a blue dot next to the report result.

### <span id="page-101-0"></span>**6.8.2 Marking Single Report Result as Unread**

**1** Select a read report result without a blue dot next to it under a report definition in the Report Viewer pane.

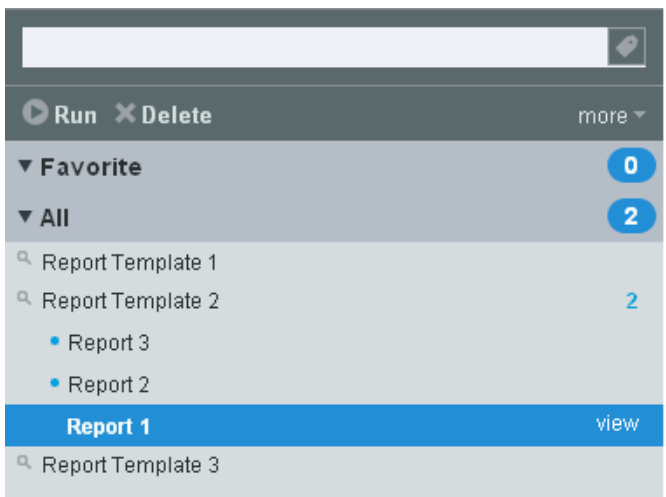

**2** Click the *more* drop-down list in the Report Viewer pane and click *Mark Unread*. The report result changes to the Unread state with a blue dot next to the report result.

#### <span id="page-101-1"></span>**6.8.3 Marking Multiple Report Results as Read**

**1** Click the *more* drop-down list in the Report Viewer pane and click *Select Multiple Reports*.

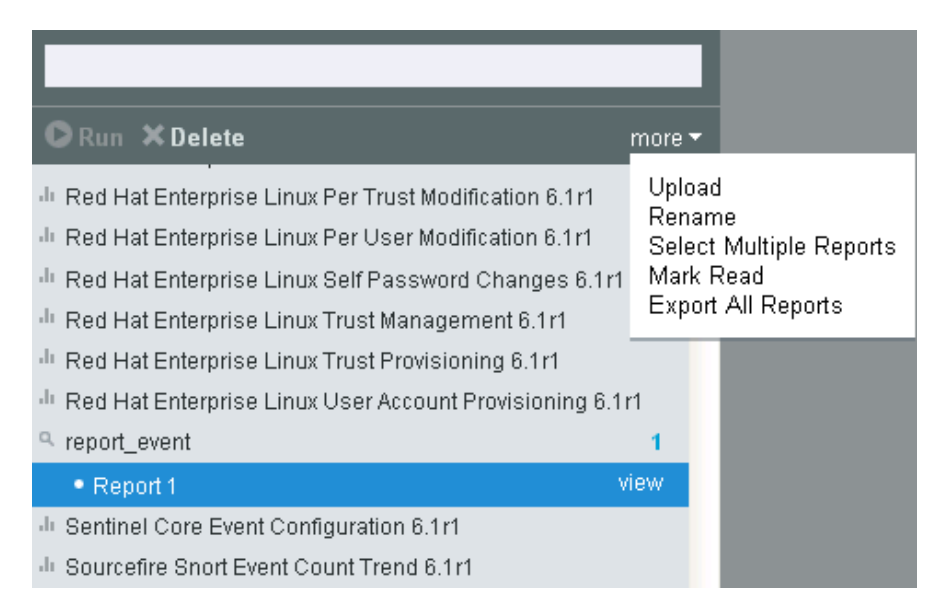

**2** A check box is displayed next to each report result in the Report Viewer pane. Click the check boxes to select one or more report results.

You can also use the *select all* link to select all the available report results. To deselect all the selected reports, click the *unselect all* link.

If the report results are not selected, the *Mark Read* link is disabled.

If the selected report results are all Unread or a mixture of Read and Unread report results, the *Mark Read (x)* link is displayed in the Report Viewer pane, where *x* is the number of selected report results.

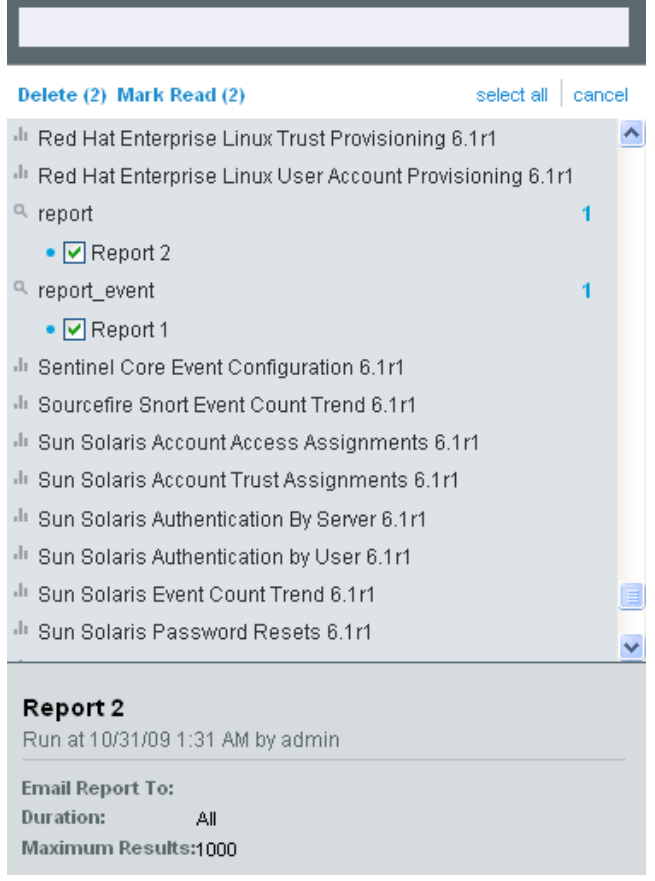

**3** Click the *Mark Read (x)* link.

The selected report results change to the Read state without a blue dot next to the report results.

#### <span id="page-102-0"></span>**6.8.4 Marking Multiple Report Results as Unread**

**1** Click the *more* drop-down list in the Report Viewer pane and click *Select Multiple Reports*.

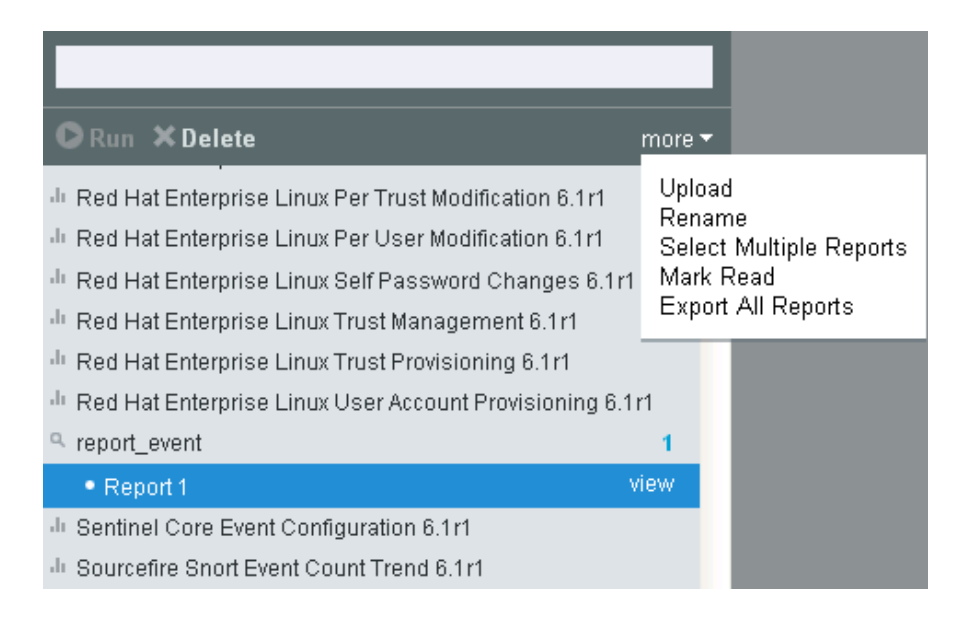

**2** A check box is displayed next to each report result in the Report Viewer pane. Click the check boxes to select one or more report results.

You can also use the *select all* link to select all the available report results. To deselect all the selected reports, click the *unselect all* link.

If the selected report results are Read, the *Mark Unread (x)* link is displayed in the Report Viewer, where x is the number of selected report results.

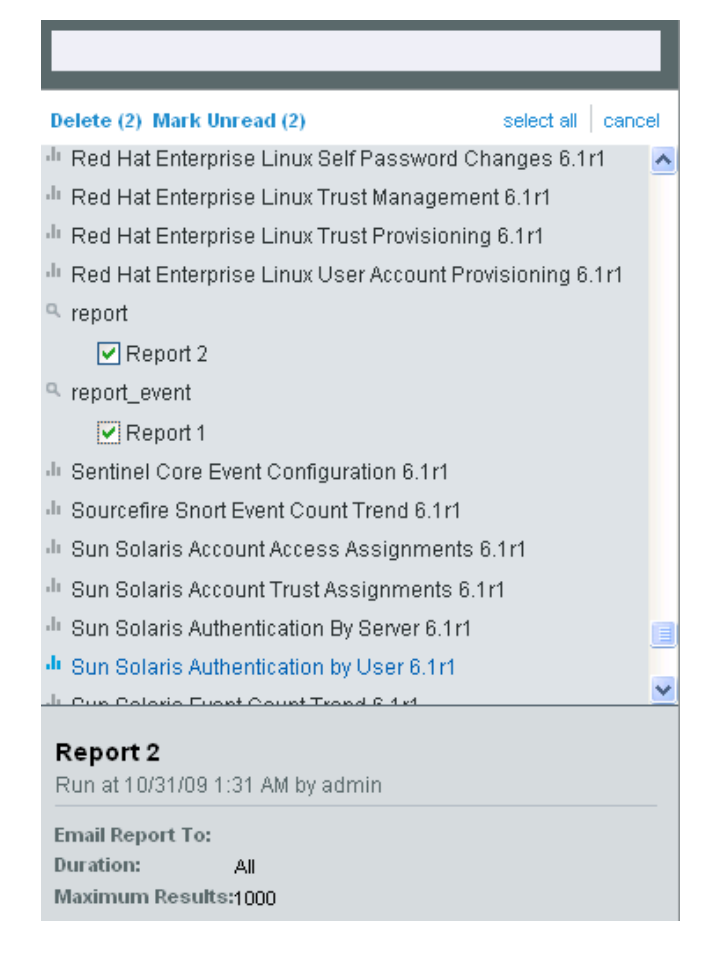

**3** Click the *Mark Unread (x)* link.

The selected report results changes to unread state with a blue dot next to the report results.

### <span id="page-104-0"></span>**6.9 Managing Favorite Reports**

- [Section 6.9.1, "Adding Reports as Favorites," on page 105](#page-104-1)
- [Section 6.9.2, "Removing Favorite Reports," on page 106](#page-105-0)

#### <span id="page-104-1"></span>**6.9.1 Adding Reports as Favorites**

You can mark individual report definitions as Favorite.

- **1** Select a report definition from the All node.
- **2** Click the *more* drop-down list in the Report Viewer pane and click *Add to Favorite*.

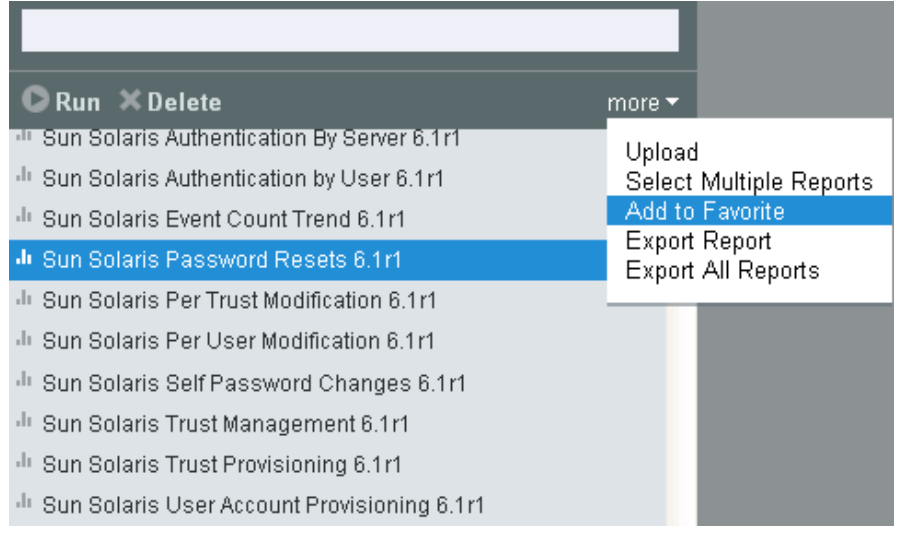

The selected report definition is displayed under the Favorite node in the Reports Viewer pane.

**NOTE:** The reports marked as favorites are on a per-user basis. Each user can have a different set of favorite reports.

### <span id="page-105-0"></span>**6.9.2 Removing Favorite Reports**

- **1** Select a report definition from the Favorite node.
- **2** Click the *more* drop-down list in the Report Viewer pane and click *Remove from Favorite*.

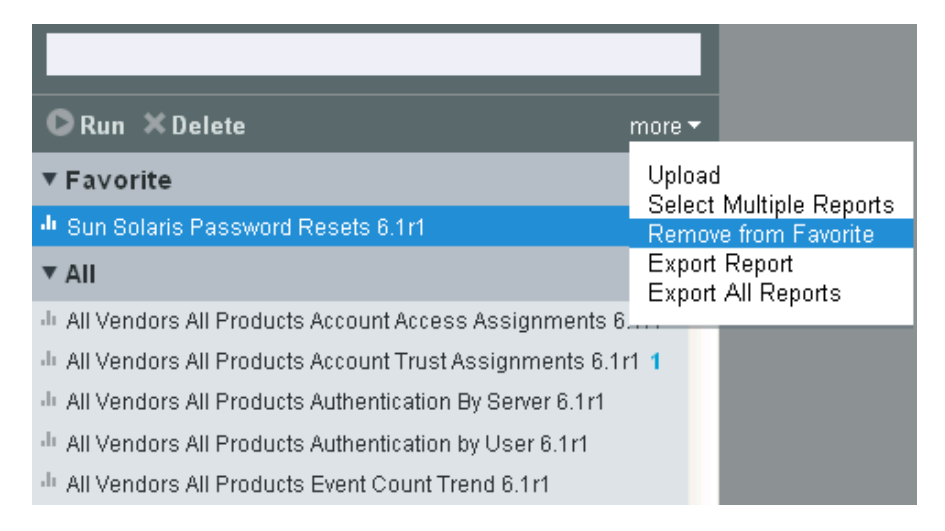

**3** The selected report definition is removed from the Favorite list and added to the All list in the Report Viewer pane.

# <span id="page-106-0"></span>**6.10 Exporting Report**

**NOTE:** When exporting a report definition or all report definitions, only the report definitions (and their associated resources) are exported. None of the report results are exported.

- [Section 6.10.1, "Exporting a Single report," on page 107](#page-106-2)
- [Section 6.10.2, "Exporting All Reports," on page 107](#page-106-3)

#### <span id="page-106-2"></span>**6.10.1 Exporting a Single report**

You can use the *Export Report* option to export the selected report as a .zip file. The *Export Report* option is only available when a report definition is selected.

- **1** Log in to Novell Sentinel Log Manager.
- **2** Select a report definition from the Report Viewer pane.
- **3** Click the *more* drop-down list in the Report Viewer pane and select the *Export Report*.

The report is zipped into a file and provided to you for download.

**4** The *Opening <Selected Report Name>.zip* dialog box provides the option to save the <Selected Report Name>.zip file on your local machine.

#### <span id="page-106-3"></span>**6.10.2 Exporting All Reports**

You can use the *Export All Reports* option to export all reports as a .zip file.

- **1** Log in to Novell Sentinel Log Manager.
- **2** Select the All or Favorite list of the Report Viewer pane.
- **3** Click the *more* drop-down list in the Report Viewer pane and select *Export All Reports*.

All reports are zipped into a file and provided to you for download.

**4** The *Opening reportexport.zip* dialog box is displayed with the option to save the reportexport.zip file on your local machine.

### <span id="page-106-1"></span>**6.11 Exporting a Report Result**

You can export the report result of a report definition.

- **1** Log in to Novell Sentinel Log Manager.
- **2** Select a report definition from the Report Viewer pane. A list of available report results appear.
- **3** Select the report result.

The *View* button is displayed next to the report result.

**4** Click the *View* button.

The report results appear in the right pane of the Search Dashboard.

The *export results* link is displayed at the top of the report result after you click a report result. You can use this report result as a reference in the future.

**5** On clicking on *export results* link, an *Opening <report result name> xevents.zip* window is displayed with the option to save the *<report\_result\_name>*\_xevents.zip file on your local machine.

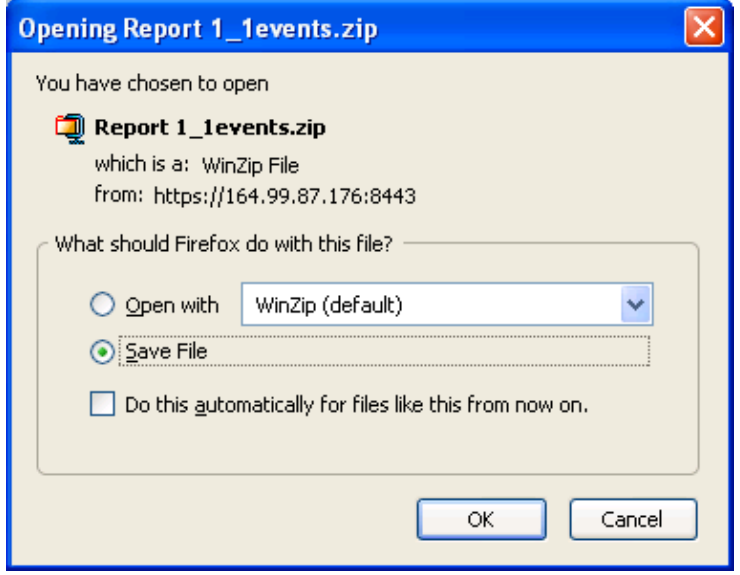

**6** Click *OK* to save the *<report\_result\_name>\_xevents.zip file.* 

This zip file has the report result of the event source.

### <span id="page-107-0"></span>**6.12 Deleting Reports**

You can delete either a report definition or a report result. If a report definition is deleted, all associated report results are also deleted.

- [Section 6.12.1, "Deleting a Report Definition," on page 108](#page-107-1)
- [Section 6.12.2, "Deleting a Report Result," on page 109](#page-108-0)
- [Section 6.12.3, "Deleting Multiple Report Results," on page 109](#page-108-1)

#### <span id="page-107-1"></span>**6.12.1 Deleting a Report Definition**

- **1** Log in to Novell Sentinel Log Manager.
- **2** Select a report definition from the Report Viewer pane.
- **3** Click the *Delete* button in the Report Viewer pane.
- **4** The following confirmation message is displayed.

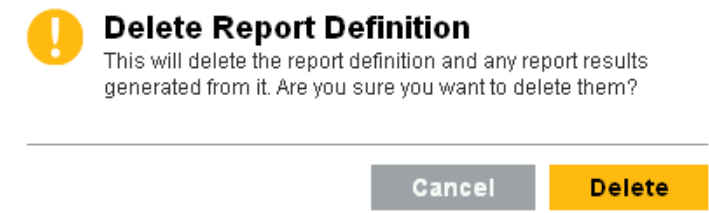
**5** Click *Delete* to delete the selected report definition.

The selected report definition is deleted from the Report Viewer pane.

### **6.12.2 Deleting a Report Result**

- **1** Log in to Novell Sentinel Log Manager.
- **2** Select a report result under a report definition from the Report Viewer pane.
- **3** Click the *Delete* button in the Report Viewer pane.
- **4** The following confirmation message is displayed.

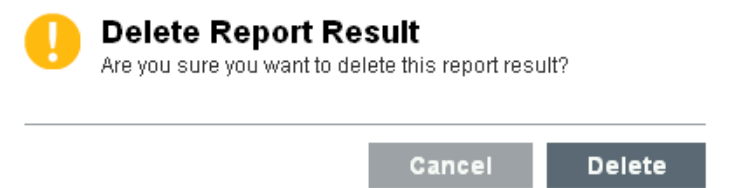

**5** Click *Delete* to delete the selected report result.

The selected report result under the report definition is deleted from the Report Viewer pane.

### **6.12.3 Deleting Multiple Report Results**

You can select multiple report results and delete all of them.

- **1** Log in to Novell Sentinel Log Manager.
- **2** Click the *more* drop-down list in the Report Viewer pane and select *Select Multiple Reports*.

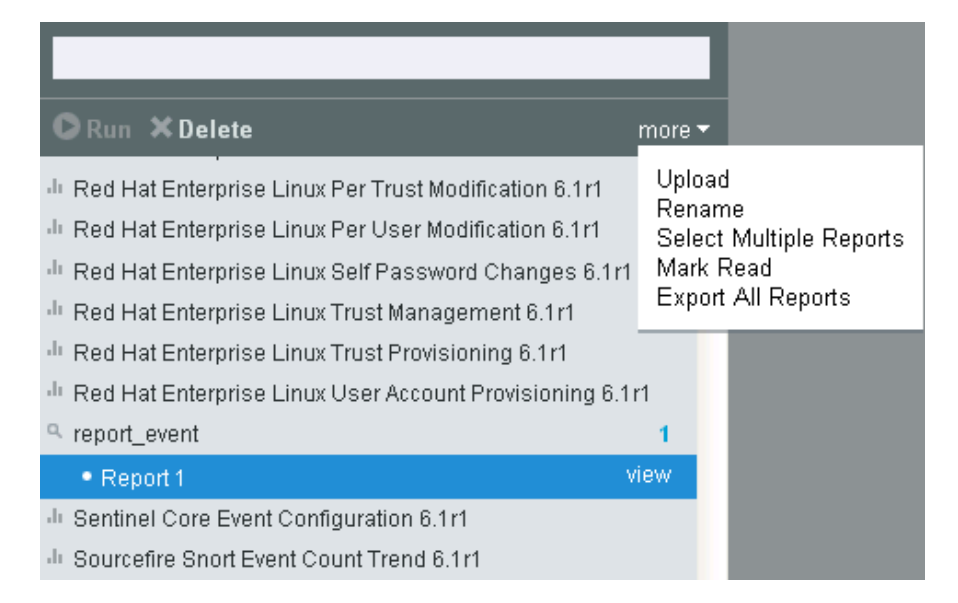

**3** A check box is displayed next to each report result in the Report Viewer pane. Click the check boxes to select the report results.

You can also use the *select all* link to select all the available report results. To deselect all the selected reports, click the *unselect all* link.

If the report results are not selected, the *Delete* and *Mark Read* links are disabled.

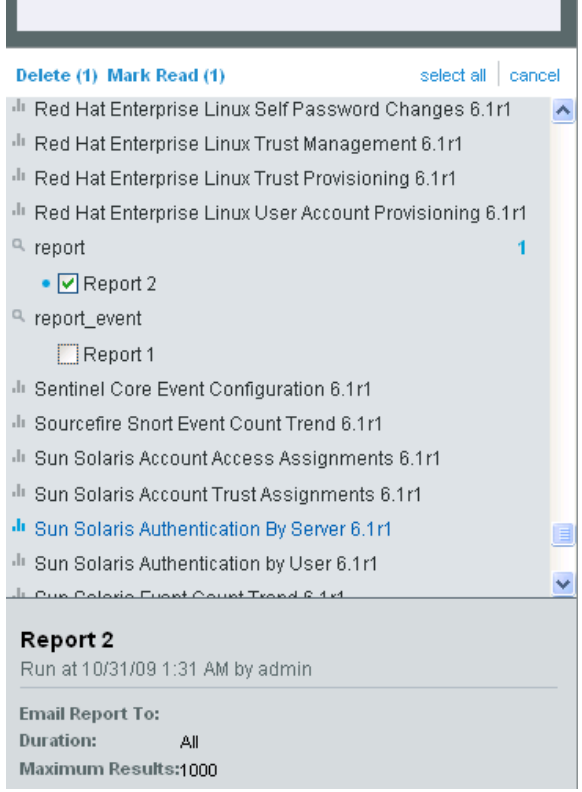

- **4** The *Delete(x)* in the Report Viewer pane shows the number of selected report results, where *(x)* is the number of selected report results.
- **5** Click *Delete(x)*.
- **6** The following confirmation message is displayed.

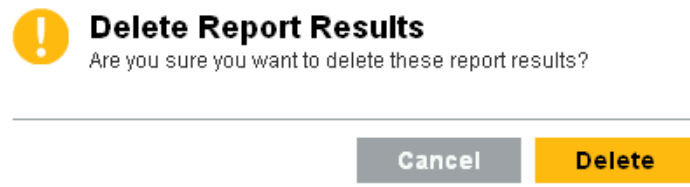

**7** Click *Delete*.

The selected report results are deleted from the Report Viewer pane.

# <sup>7</sup>**Configuring Rules**

You can configure rules to evaluate and filter all incoming events and deliver selected events to designated output channels. For example, each severity 5 event can be e-mailed to a security analyst distribution list or to an administrator.

This section describes the event channels and rules that can be used to send events from Novell<sup> $\mathcal{P}$ </sup> Sentinel<sup>™</sup> Log Manager to another system.

- [Section 7.1, "Configuring Rules," on page 111](#page-110-2)
- [Section 7.2, "Configuring Actions," on page 114](#page-113-0)
- [Section 7.3, "Configuring E-Mail Notification of Auto-Created Event Sources without a Time](#page-124-0)  [Zone," on page 125](#page-124-0)
- [Section 7.4, "Forwarding the Events to Another Sentinel System," on page 127](#page-126-0)

# <span id="page-110-2"></span>**7.1 Configuring Rules**

Sentinel Log Manager rules can be configured to filter events based on one or more of the searchable fields. Each rule can be associated with one or more of the configured actions.

The rules are evaluated on a first-match basis in top-down order and the first matched rule is applied to the events that matches the filter criteria.

- [Section 7.1.1, "Filter Criteria," on page 111](#page-110-0)
- [Section 7.1.2, "Adding a Rule," on page 111](#page-110-1)
- [Section 7.1.3, "Editing a Rule," on page 112](#page-111-0)
- [Section 7.1.4, "Ordering Rules," on page 112](#page-111-1)
- [Section 7.1.5, "Deleting a Rule," on page 113](#page-112-0)
- [Section 7.1.6, "Activating or Deactivating a Rule," on page 113](#page-112-1)

### <span id="page-110-0"></span>**7.1.1 Filter Criteria**

Rules can be based on any searchable event field. The available operators depend on the data type of the event field. For example, match subnet is available for IP addresses, and match regex is available for text fields.

### <span id="page-110-1"></span>**7.1.2 Adding a Rule**

You can add a filter-based rule and then define one or more channels where you want to output the events that meet the rule criteria.

- **1** Log in to the Sentinel Log Manager as an administrator.
- **2** Click *rules* in the upper left corner of the page.

The *Rules* tab is displayed on the right pane of the page.

**3** Click *Add Rule*.

- **4** Specify a name for the rule.
- **5** Specify a filter value. The filter value can be the same value required to perform a search.

Click the *show tips* link to use the tag names defined in the table for defining rule filter. For example, to define a rule that applies to all events with a severity of 3 or 5 use *sev:[3 TO 5*].

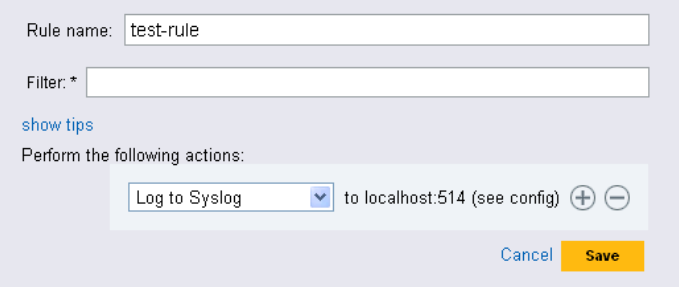

**6** Select an action to be performed on every event that meets the filter criteria. The list of available actions in the drop-down list is determined by the defined actions. Actions are created and configured individually.

For more information about how to add, modify, and delete actions, see ["Configuring Actions"](#page-113-0)  [on page 114.](#page-113-0)

For each selected action, information is displayed to indicate where this action will send events. The information comes from the configuration details for the action.

- **7** Click  $\bigoplus$  icon to select additional actions to be performed.
- **8** Click  $\Theta$  to remove the selected action for this rule.
- **9** Click *Save* to save the rule.

The newly created rule appears under the *Rules* tab.

#### <span id="page-111-0"></span>**7.1.3 Editing a Rule**

- **1** Log in to the Sentinel Log Manager as an administrator.
- **2** Click *rules* in the upper left corner of the page.
- **3** The *Rules* tab is displayed on the right pane of the page.

The created rules appear on the page.

- **4** Click the *edit* link next to the rule to change a rule definition.
- **5** Click *Save* to save the settings.

If the rules settings are changed, a Successfully Saved Rule message is displayed.

#### <span id="page-111-1"></span>**7.1.4 Ordering Rules**

When there is more than one rule, the rules can be reordered by using drag-and-drop. Events are evaluated by rules in the specified order until a match is made, so you should order rules accordingly. More narrowly defined rules and more important rules should be placed at the beginning of the list.

**1** Log in to the Sentinel Log Manager as an administrator.

- **2** Click *rules* in the upper left corner of the page.
- **3** The *Rules* tab is displayed on the right pane of the page.

The created rules appear on the page.

- **4** Mouse over the icon to the left of the rule numbering to enable drag-and-drop. The cursor changes.
- **5** Drag and drop the rule to the correct place in the ordered list.

If the rules are ordered, a Successfully Moved Rule message is displayed.

If the rules are not ordered, a Reordering rules failed message is displayed.

### <span id="page-112-0"></span>**7.1.5 Deleting a Rule**

- **1** Log in to the Sentinel Log Manager as an administrator.
- **2** Click *rules* in the upper left corner of the page.
- **3** The *Rules* tab is displayed on the right pane of the page. The created rule appears on the page.
- **4** Click the *remove* link next to the rule to delete a rule definition.
- **5** The following confirmation message is displayed:

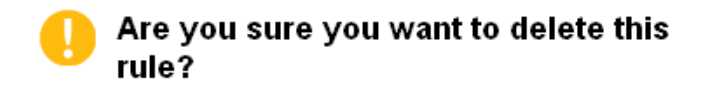

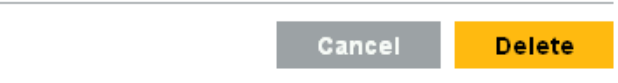

**6** Click *Delete* to delete the selected rule.

If the rule is deleted, a Successfully Deleted Rule message is displayed.

### <span id="page-112-1"></span>**7.1.6 Activating or Deactivating a Rule**

New rules are activated by default. If you deactivate a rule, incoming events are no longer evaluated according to that rule. If there are already events in queue for one or more actions, it might take some time to clear the queue after the rule is deactivated.

- **1** Log in to the Sentinel Log Manager as an administrator.
- **2** Click *rules* in the upper left corner of the page.
- **3** The *Rules* tab is displayed on the right pane of the page. The created rules appear on the page.
- **4** To activate the rule, select the check box next to each rule, in a column headed *On*.

If the rule is activated, a Successfully activated the rule message is displayed.

**5** To deactivate the rule, select the check box next to each rule, in a column headed *On*.

If the rule is deactivated, a Successfully deactivated the rule message is displayed.

# <span id="page-113-0"></span>**7.2 Configuring Actions**

An event is delivered to one or more channels when it meets the criteria specified by one of the rules. An incoming event is evaluated against each filtering rule in the specified order until a match is found, then the delivery actions associated with that rule are executed. Before the events can be output to a channel, an action to send the events to that channel should be configured.

Actions are added, deleted, and modified independent of the rules that use them (however, an action that is associated with one or more rules cannot be deleted).

There may be many actions, but each action will be one of the following six action types:

**Execute a Script:** This type of action executes a specified script on a Sentinel Log Manager server by passing events to it as argument.

**Log to File:** This type of action writes the event to a specified file on a Sentinel Log Manager server.

**Log to Syslog:** This type of action forwards the event to a configured syslog server.

**Send an Email:** This type of action sends the event to one or more user by using a configured SMTP relay. For example, a Send to Email action can be used to escalate specific events to notify a system administrator or Tier 2 analyst. It can also be used to forward events to an incident response system that accepts e-mail input.

**Send SNMP Trap:** This type of action sends the SNMP traps.

**Send to Sentinel Link:** This type of action uses Sentinel Link to forward events to another Sentinel Log Manager, Sentinel, or Sentinel RD system.

For more information on how to configure these actions, see ["Adding Actions" on page 115.](#page-114-0)

**NOTE:** Events are processed by the associated actions one at a time. You should therefore consider performance implications when selecting the output channel to which events are sent. For example, the Write to File action is the least resource-intensive, so it can be used to test rule criteria to determine the data volume before sending a flood of events to e-mail or syslog.

Also, when you set up the Send to e-mail action, you should consider how many events the recipient can effectively handle, and adjust the filtering on the rule accordingly.

Event output is in JavaScript\* Object Notation (JSON), which is a lightweight data exchange format. Events consist of field names (such as "evt" for Event Name) followed by a colon and a value (such as "Start"), separated by commas.

For example:

```
{"st":"I","evt":"Start","sev":"1","sres":"Collector","res":"CollectorManager"
,"rv99":"0","rv1":"0","repassetid":"0","rv77":"0","agent":"Novell 
SecureLogin","obsassetid":"0","vul":"0","port":"Novell 
SecureLogin","msg":"Processing started for Collector Novell SecureLogin (ID 
D892E9F0-3CA7-102B-B5A1-005056C00005).","dt":"1224204655689","id":"751D97B0-
7E13-112B-B933-000C29E8CEDE","src":"D892E9F0-3CA7-102B-B5A2-005056C00004"}
```
The following sections describe how you can add, edit, and delete the actions:

• [Section 7.2.1, "Adding Actions," on page 115](#page-114-0)

- [Section 7.2.2, "Editing an Action," on page 123](#page-122-0)
- [Section 7.2.3, "Deleting an Action," on page 124](#page-123-0)

### <span id="page-114-0"></span>**7.2.1 Adding Actions**

You can add multiple actions and then associate these actions to the rules. The *Rules* column under the *Actions* tab displays the number of rules associated with each action.

This section describes how you can add actions of the following action types:

- ["Executing a Script" on page 115](#page-114-1)
- ["Writing the Events to a File" on page 116](#page-115-0)
- ["Sending the Events to Syslog" on page 116](#page-115-1)
- ["Sending the Events by an E-Mail" on page 117](#page-116-0)
- ["Sending the SNMP Traps" on page 118](#page-117-0)
- ["Sending the Events to a Sentinel Link" on page 119](#page-118-0)

#### <span id="page-114-1"></span>**Executing a Script**

All Sentinel Log Manager events that meet the filter criteria for which the Execute a Script action is defined are passed as argument to the same script.

To configure the Execute a Script action, you need to specify the path of the script that will be executed. The script must already exist and the novell user must have permissions to execute it.

- **1** Log in to the Sentinel Log Manager as an administrator.
- **2** Click *rules* in the upper left corner of the page.
- **3** The *Rules* tab is displayed on the right pane of the page.
- **4** Select the *Actions* tab.
- **5** Click the *Add Action* link on the right side of the screen.
- **6** Select the Execute a Script action type.

The *Execute Script* screen appears.

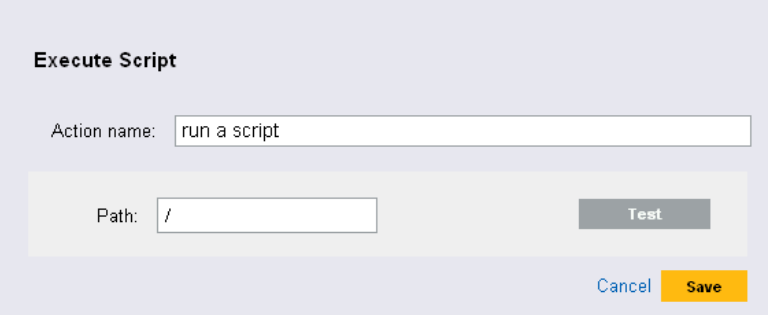

- **7** Specify an action name. The action name should be unique.
- **8** Specify the path to the script that you want to be executed. Specify either an absolute path or a relative path, where the working directory is under the application's home directory.

If required, click *Test* to test if script exists and novell user has the required permissions.

**9** Click *Save*. If the action is configured, a Successfully Added Action message is displayed. The newly created action appears under the *Actions* tab.

#### <span id="page-115-0"></span>**Writing the Events to a File**

All Sentinel Log Manager events that meet the filter criteria for which the Write to File action is defined are written to the specified file.

To configure the Write to File action, you need the name and path of the file onto which the events will be written. The directory should already exist and the novell user must have permissions to write to it. If the file does not already exist, Sentinel Log Manager creates it.

- **1** Log in to the Sentinel Log Manager as an administrator.
- **2** Click *rules* in the upper left corner of the page.
- **3** The *Rules* tab is displayed on the right pane of the page.
- **4** Select the *Actions* tab.
- **5** Click the *Add Action* link on the right side of the screen.
- **6** Select the Log to File action type.

The *Filename* screen appears.

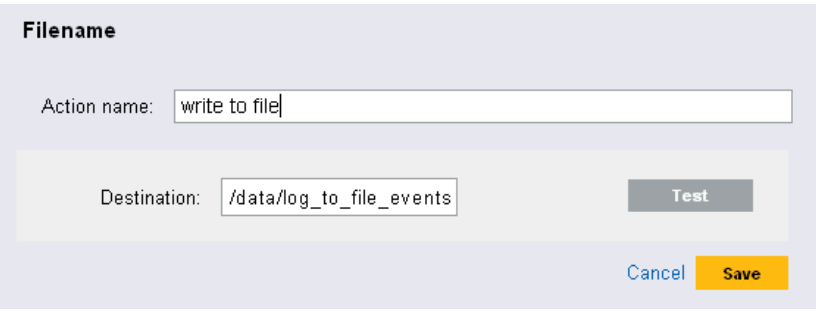

- **7** Specify an action name. The action name should be unique.
- **8** Specify the path to the file to which you want the events to be written. Specify either an absolute path or a relative path, where the working directory is under the application's home directory.

If required, click *Test* to test permissions and create a zero-byte file to hold the data.

**9** Click *Save*. If the action is configured, a Successfully Added Action message is displayed. The newly created action appears under the *Actions* tab.

#### <span id="page-115-1"></span>**Sending the Events to Syslog**

All Sentinel Log Manager events that meet the filter criteria for which the Send to Syslog action is defined are sent to the specified syslog server.

To configure the Send to Syslog action, you need the IP address and port number of the syslog server.

**1** Log in to the Sentinel Log Manager as an administrator.

- **2** Click *rules* in the upper left corner of the page.
- **3** The *Rules* tab is displayed on the right pane of the page.
- **4** Select the *Actions* tab.
- **5** Click the *Add Action* link on the right side of the screen.
- **6** Select the Log to Syslog action type.

The *Syslog* screen appears.

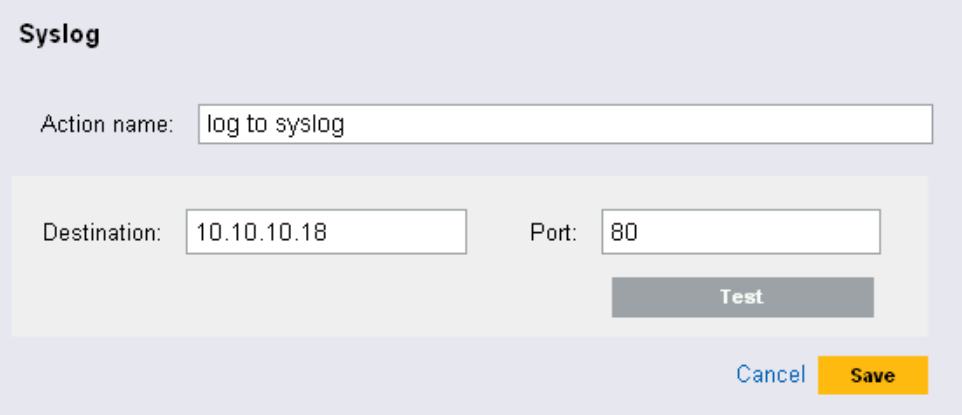

- **7** Specify an action name. The action name should be unique.
- **8** Specify a name or IP address and the open UDP port of a syslog server. If required, click *Test* to test if the destination server and port are specified correctly.
- **9** Click *Save*. If the action is configured, a Successfully Added Action message is displayed. The newly created action appears under the *Actions* tab.

#### <span id="page-116-0"></span>**Sending the Events by an E-Mail**

All Sentinel Log Manager events that meet the filter criteria for which the Send an E-mail action is defined are sent to the associated SMTP relay and e-mail addresses.

To configure the Send to e-mail action, you need the IP address and port number of an SMTP relay, and the To and From e-mail addresses. To send events to more than one e-mail addresses, use a comma-separated list.

**NOTE:** To avoid overwhelming your SMTP relay or e-mail recipients, this action should only be used with rules that generate a low volume of events.

This SMTP relay configuration is also used to deliver reports to users.

- **1** Log in to the Sentinel Log Manager as an administrator.
- **2** Click *rules* in the upper left corner of the page.
- **3** The *Rules* tab is displayed on the right pane of the page.
- **4** Select the *Actions* tab.
- **5** Click the *Add Action* link on the right side of the screen.
- **6** Select the Send an Email action type.

The *Email* screen appears.

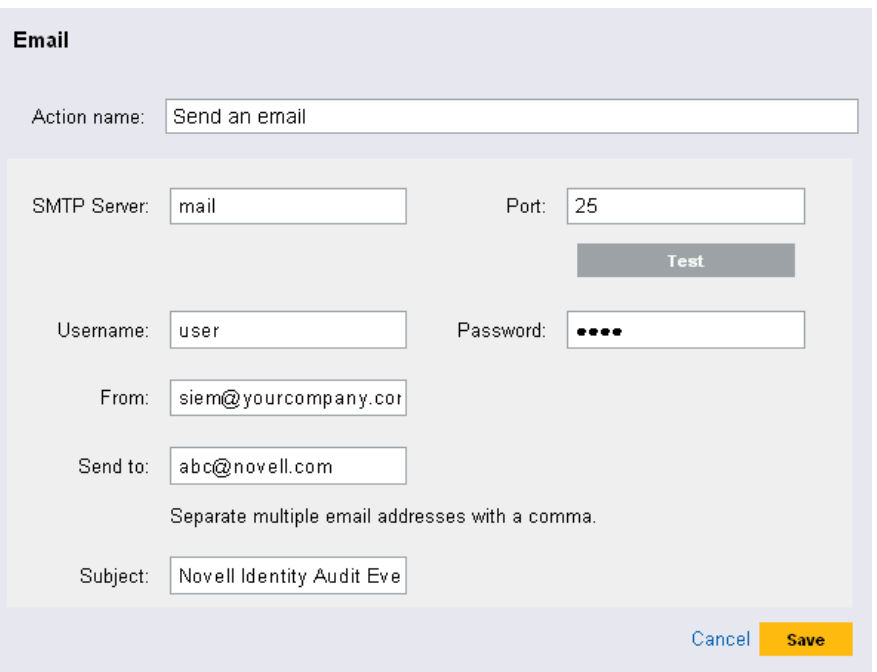

- Specify an action name. The action name should be unique.
- Specify the hostname or IP address of an available SMTP server.
- Specify the port number of an available SMTP server.
- If the SMTP server requires authentication, specify a username and password.

If required, click *Test* to validate the hostname or IP address, port, username, and password fields.

- Specify an address from where the e-mail messages are sent.
- Specify one or more e-mail addresses for recipients, separated by commas.
- Specify the subject line for the e-mail.
- Click *Save*. If the action is configured, a Successfully Added Action message is displayed. The newly created action appears under the *Actions* tab.

#### <span id="page-117-0"></span>**Sending the SNMP Traps**

All Sentinel Log Manager events that meet the filter criteria for which the Send SNMP Traps action is defined are sent to the specified SNMP addresses.

To configure the Send SNMP Traps action, you need the connection information for an SNMP server, including the IP address and the port number.

- Log in to the Sentinel Log Manager as an administrator.
- Click *rules* in the upper left corner of the page.
- The *Rules* tab is displayed on the right pane of the page.
- Select the *Actions* tab.
- Click the *Add Action* link on the right side of the screen.

**6** Select the Send SNMP Trap action type.

The *SNMP* screen appears.

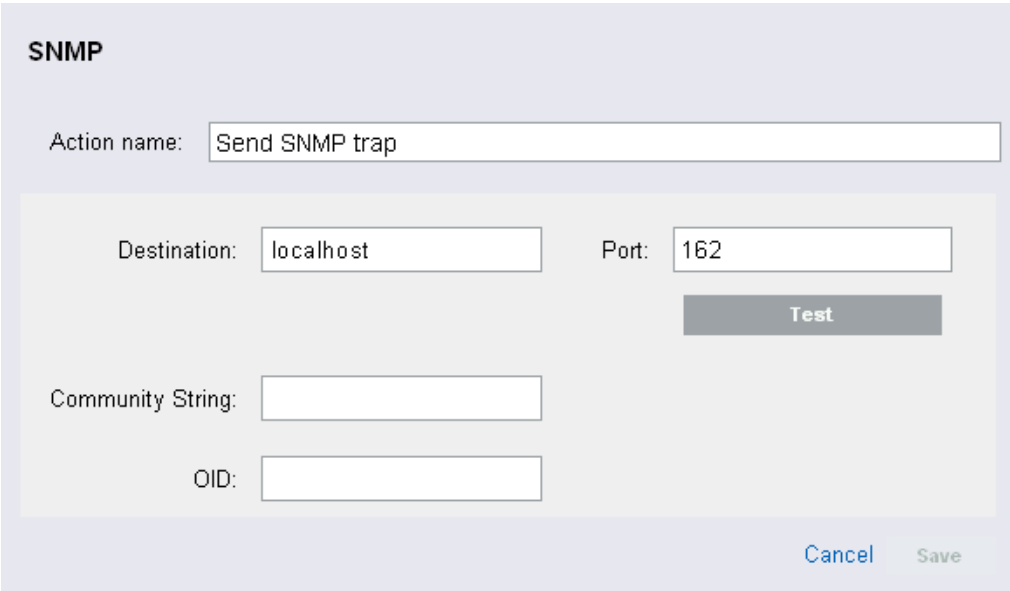

- **7** Specify an action name. The action name should be unique.
- **8** Specify the IP address or hostname of the SNMP server you want to send the trap.
- **9** Specify the port number for the SNMP server. The default port is 162.

If required, click *Test* to validate the hostname or IP address and port number.

- **10** Specify the community string (password) to access the SNMP management system. If no community string is specified, the Integrator sets the default value to public.
- **11** Specify the desired asnl object ID you want to associate with this message. If no Object ID is specified, the Novell Audit internal OID is used (2.16.840.1.113719.1.347.3.1).
- **12** Click *Save*. If the action is configured, a Successfully Added Action message is displayed. The newly created action appears under the *Actions* tab.

#### <span id="page-118-0"></span>**Sending the Events to a Sentinel Link**

Sentinel Link provides the ability to hierarchically link multiple Sentinel systems, including Sentinel Log Manager and the two Sentinel SIEM (Security Information Event Management) systems, Novell Sentinel and Novell Sentinel Rapid Deployment (RD) systems. Sentinel Link provides several benefits:

 Several Sentinel Log Managers can be linked in a hierarchical manner. Regional or distributed Sentinel Log Manager servers can manage a large volume of data, retaining raw data and event data locally, while also forwarding important events to a central Log Manager for consolidation.

- One or more Sentinel Log Managers can forward important data to either Sentinel or Sentinel RD, which are SIEM (Security Information Event Management) systems. These systems provide real-time visualization of data, advanced correlation and actions, workflow management, and integration with identity management systems.
- Sentinel Link must be configured in two locations: on the Sentinel Log Manager system that sends the data and on the Sentinel Log Manager, Sentinel, or Sentinel RD system that receives the data.

The following instructions describe how to configure the system sending the data:

**1** Set up the Sentinel Link connection to receive messages from another Sentinel or Sentinel Log Management system.

For more information about configuring Sentinel systems for receiving events, see [Sentinel](http://support.novell.com/products/sentinel/zip/utilities/Sentinel-Link_Solution.pdf)  [Link Solution Guide](http://support.novell.com/products/sentinel/zip/utilities/Sentinel-Link_Solution.pdf) (http://support.novell.com/products/sentinel/zip/utilities/Sentinel-Link Solution.pdf).

- **2** Log in to the Sentinel Log Manager as an administrator.
- **3** Click *rules* in the upper left corner of the page.
- **4** The *Rules* tab is displayed on the right pane of the page.
- **5** Select the *Actions* tab.
- **6** Click the *Add Action* link on the right side of the screen.
- **7** Select the Send to Sentinel Link action type.

The *Sentinel Link* screen appears.

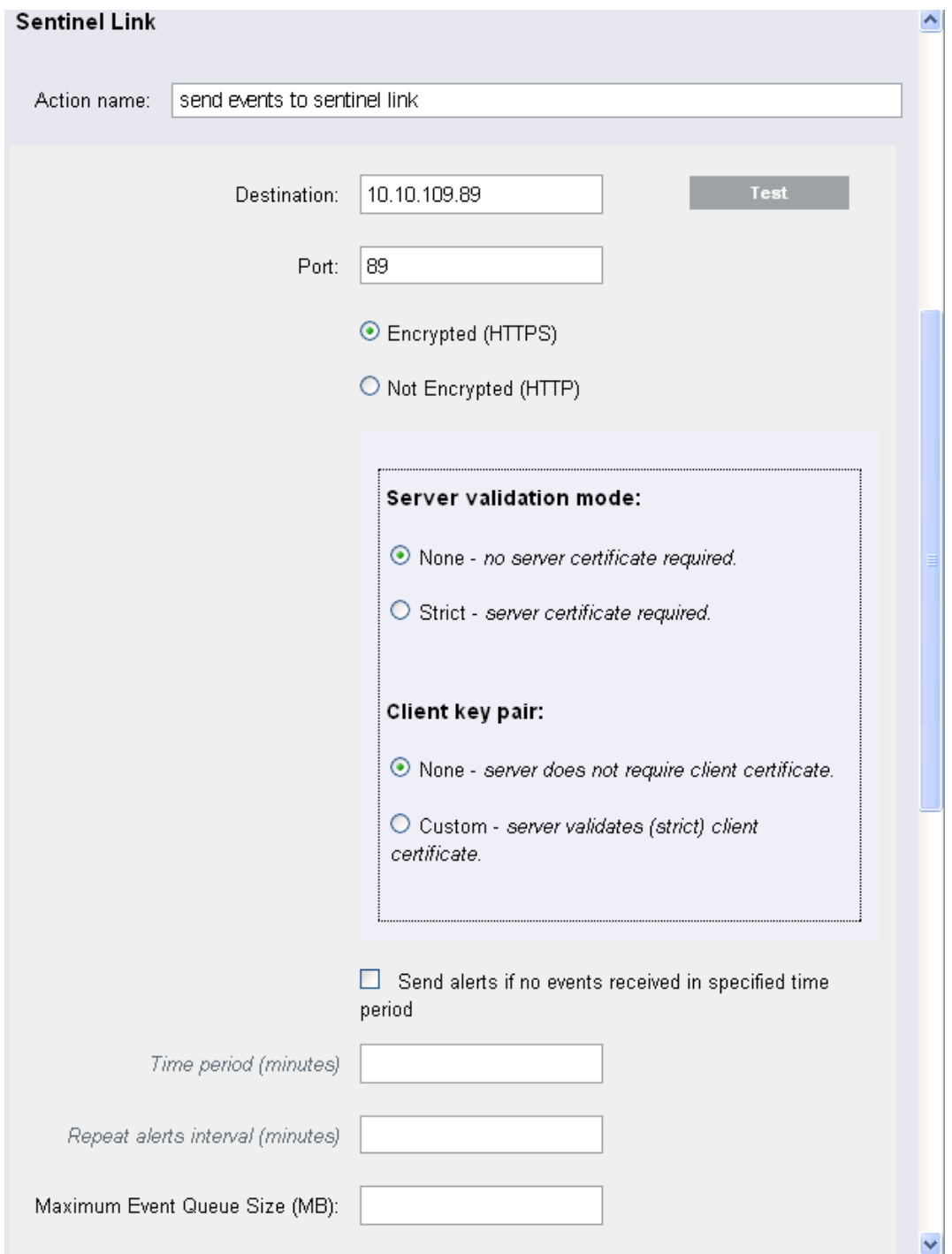

- **8** Specify an action name. The action name should be unique.
- **9** Specify the IP address or hostname of the destination Sentinel system where a Sentinel Link connector is configured.
- **10** Specify the port number for the sentinel system. The default port is 1290.

If required, click *Test* to validate the hostname or IP address and port fields.

- **11** Select either of the following:
	- **Not Encrypted (HTTP):** Establish an unsecured connection.
	- **Encrypted (HTTPS):** Establish a secured connection. If you select the encrypted (HTTPS) option, you are optionally allowed to specify a Server validation mode and an Integrator key pair.

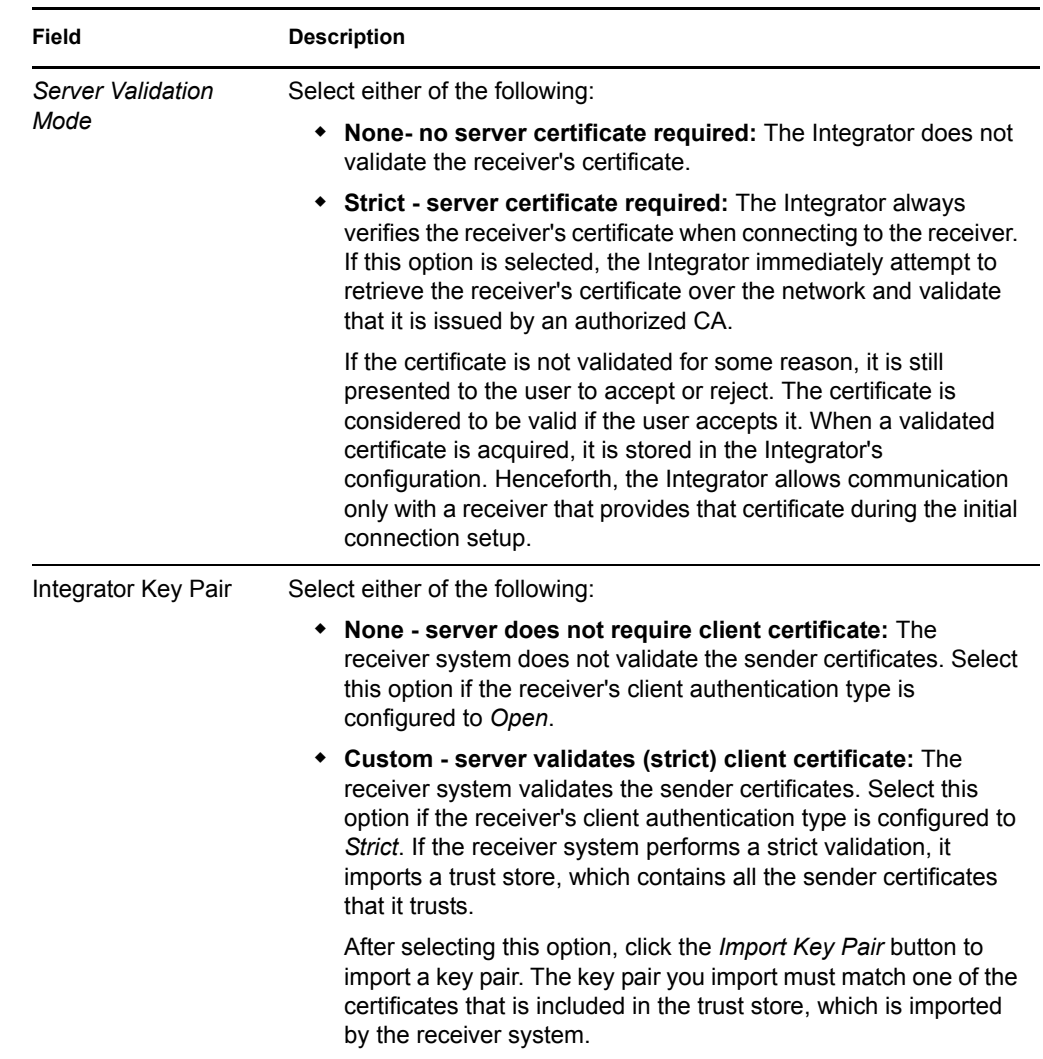

**12** Select the *Send alerts if no events are received in specified time period* option to allow the sentinel link to generate alerts (internal events) that can be monitored by a system administrator.

These alerts are generated when the sentinel link has not received any events for a specified time period. The internal event type for this alert is NoEventsReceived.

If the *Send alerts if no events are received in specified time period* option is enabled, the user is allowed to specify the following two parameters:

 **Time period (minutes):** The time period is the number of minutes that must elapse without receiving an event before the sentinel link generates the NoEventsReceived alert.

- **Repeat alerts interval (minutes):** The repeat alert interval is the number of minutes between repeating the NoEventsReceived alert. The alert is sent repeatedly at this interval until sentinel link starts receiving the events again.
- **13** In the *Maximum Event Queue Size (MB)* field, specify the maximum event queue size value in megabytes. The value must be between 0 and 2147483647.

The following options are enabled only when you specify a value in the *Maximum Event Queue Size (MB)* field.

*Drop OLDEST event when queue is full*: Select this option to drop the oldest events in the event queue when the value specified in the *Maximum Event Queue Size (MB)* field exceeds the limit.

*Drop NEWEST event when queue is full*: Select this option to drop the newest events when the value specified in the *Maximum Event Queue Size (MB)* field exceeds the limit.

- **14** Select the *Send alerts if events are dropped* option to generate the alerts when the sentinel link drops the received events because its queue is full. The internal event type for this alert is DroppedEvents.
- **15** Specify the maximum data rate value in kilobytes per second. The value must be between 0 and 2147483647.
- **16** Select one of the following options to specify the Event Forwarding Mode:

**Forward Events Immediately:** Select this option to forward the events immediately to the Sentinel system.

**Scheduled Event Forwarding:** Select this option to schedule event forwarding. You can specify the *Time Of Day* and *Duration* (in minutes) for each day of the week. The valid format for the Time Of Day is *hh:[mm] [am|pm]*. The duration must be between 1 and 1440 minutes.

If you do not specify a time or the duration for any of the days of the week, the schedule is considered to be 24 hours a day, seven days a week. It would be equivalent to the *Forward Events Immediately* option.

**Queue Events Only (do not forward):** Select this *option* to stop forwarding events to the destination Sentinel system. However, the integrator stores the events it receives in its queue unless the queue has a size limit and has reached its maximum capacity.

This mode is useful if the destination Sentinel is down for maintenance or any network problems persist in communicating with the Sentinel system that might not be fixed immediately. In such situations, rather than continually trying to forward events, you can select the *Queue Events Only (do not forward)* option to temporarily stop forwarding messages. After the problems are resolved, you can re-enable event forwarding by selecting the *Forward Events Immediately* or *Scheduled Events Forwarding* options.

**17** Click *Save*. If the action is configured, a Successfully Added Action message is displayed. The newly created action appears under the *Actions* tab.

### <span id="page-122-0"></span>**7.2.2 Editing an Action**

- **1** Log in to the Sentinel Log Manager as an administrator.
- **2** Click *rules* in the upper left corner of the page.
- **3** The *Rules* tab is displayed on the right pane of the page.
- **4** Select the *Actions* tab.
- **5** To change the action settings, click the *edit* link next to the action.

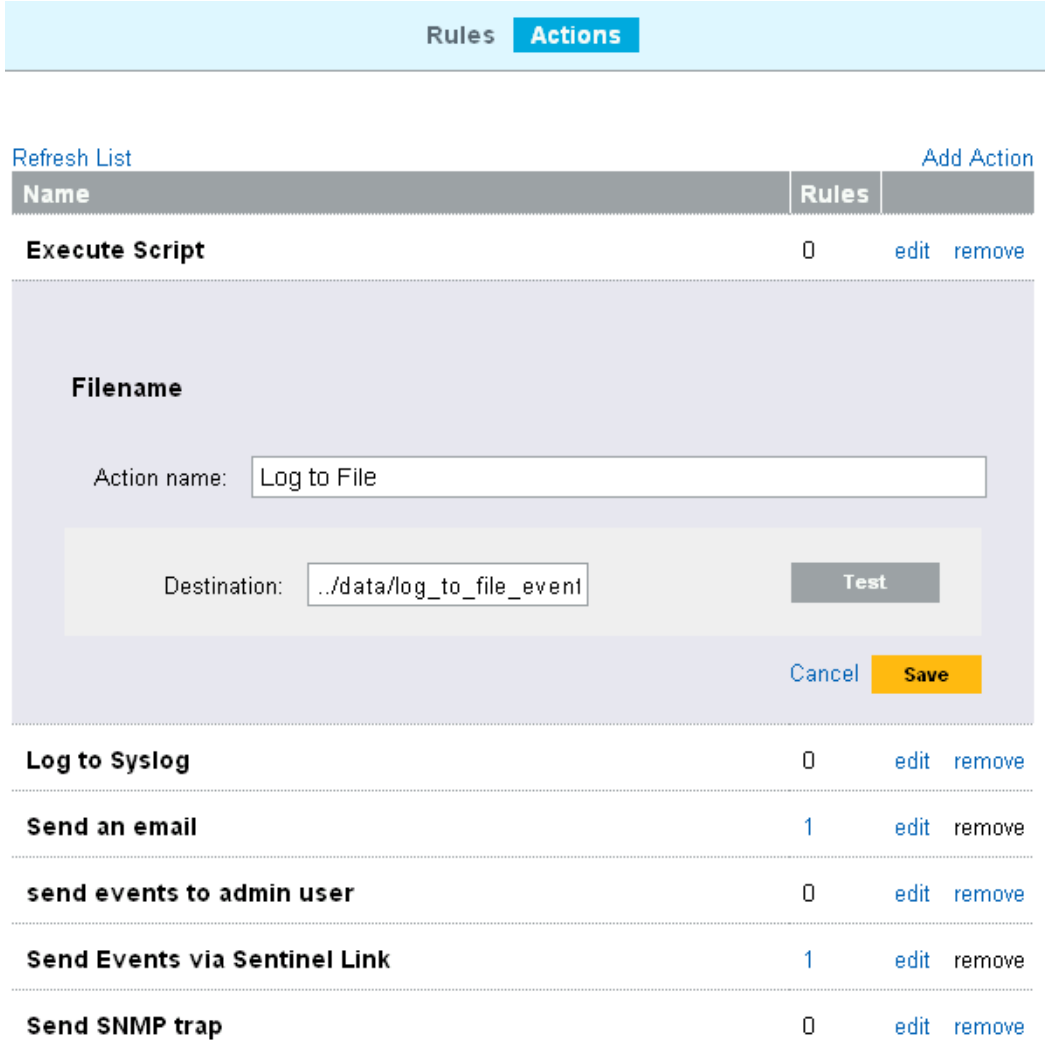

- Edit the parameter values for the action.
- Click *Save* to save the settings.

If the action settings are changed, a Successfully Saved Action message is displayed.

### <span id="page-123-0"></span>**7.2.3 Deleting an Action**

- Log in to the Sentinel Log Manager as an administrator.
- Click *rules* in the upper left corner of the page.
- The *Rules* tab is displayed on the right pane of the page.
- Select the *Actions* tab.
- To delete the selected action, click the *remove* link next to the action

**NOTE:** The *remove* link is only enabled if an action is not associated with a rule.

The following confirmation message is displayed.

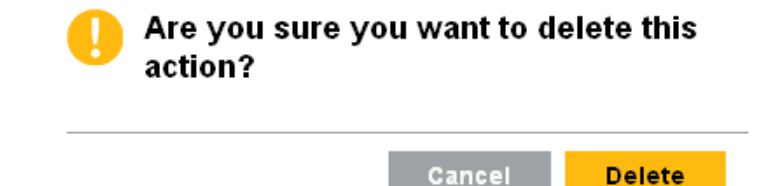

**6** Click *Delete* to delete the action.

If the action is deleted, a Successfully Deleted Action message is displayed.

The selected action is deleted from the configured action list.

## <span id="page-124-0"></span>**7.3 Configuring E-Mail Notification of Auto-Created Event Sources without a Time Zone**

When event sources are auto-created without a time zone, it is recommended that an administrator receives a notification so that a time zone can be manually assigned to the event sources, if necessary.

By default, Sentinel Log Manager is installed with a rule that sends an e-mail message when an event source is auto-created without a timezone. The rule is called Event Source Created With Unspecified Timezone. It is triggered by the following conditions:

- EventName = CreateEventSource AND
- Message match regex .\*EMPTYTZ\$

The Event Name is CreateEventSource. The Event Message indicates the name and universally unique identifier (UUID) of the newly created event source. If a new event source group or a new Collector is also created, their respective names and UUIDs are also indicated in the message. The message also indicates if any timezone was assigned to the event source when it was created. If the event source was created without a time zone, it shows the text EMPTYTZ at the end of the message.

When the defined conditions are met, an e-mail is sent to the e-mail address that is configured for the Send an email action.

- [Section 7.3.1, "Activating the Event Source Created with Unspecified Timezone Rule," on](#page-124-1)  [page 125](#page-124-1)
- [Section 7.3.2, "Configuring Settings for Sending E-Mail," on page 126](#page-125-0)

### <span id="page-124-1"></span>**7.3.1 Activating the Event Source Created with Unspecified Timezone Rule**

By default, the Event Source Created With Unspecified Timezone rule is installed with Sentinel Log Manager, but it is in the inactive (off) state. To send an e-mail, the rule must be activated, and the email notification settings for the Send an email action must be configured.

Use the following procedure to activate the rule:

- **1** Log in to the Sentinel Log Manager as an administrator.
- **2** Click *rules* in the upper left corner of the page.

**3** The *Rules* tab is displayed on the right pane of the page.

The Event Source Created With Unspecified Timezone rule is displayed under the *Rules* tab.

**4** To activate the Event Source Created With Unspecified Timezone rule, click the check box next to the rule.

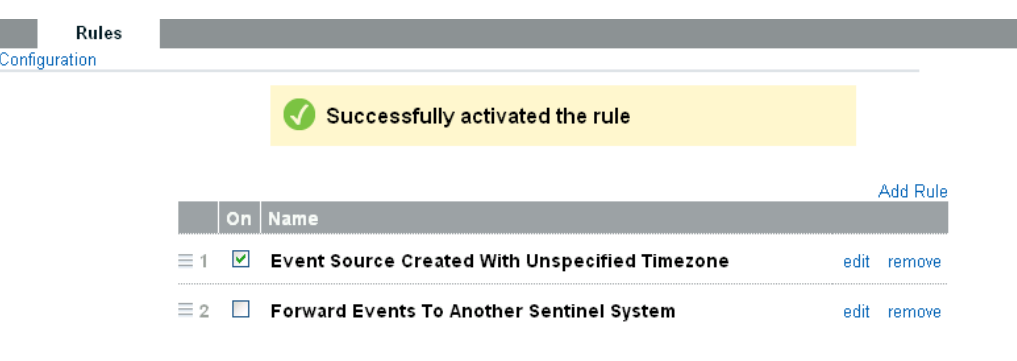

If the rule is activated a Successfully activated the rule message is displayed.

### <span id="page-125-0"></span>**7.3.2 Configuring Settings for Sending E-Mail**

In addition to activating the Event Source Created With Unspecified Timezone rule, you should also configure the settings to receive the e-mail notifications for event sources that are auto-created without a time zone.

- **1** Log in to the Sentinel Log Manager as an administrator.
- **2** Click *rules* in the upper left corner of the page.
- **3** The *Rules* tab is displayed on the right pane of the page.
- **4** Select the *Actions* tab.
- **5** Click the *Add Action* link on the right side of the screen.
- **6** Select the Send an Email action type.

The *Email* screen appears.

**7** Use the following table to specify the field values:

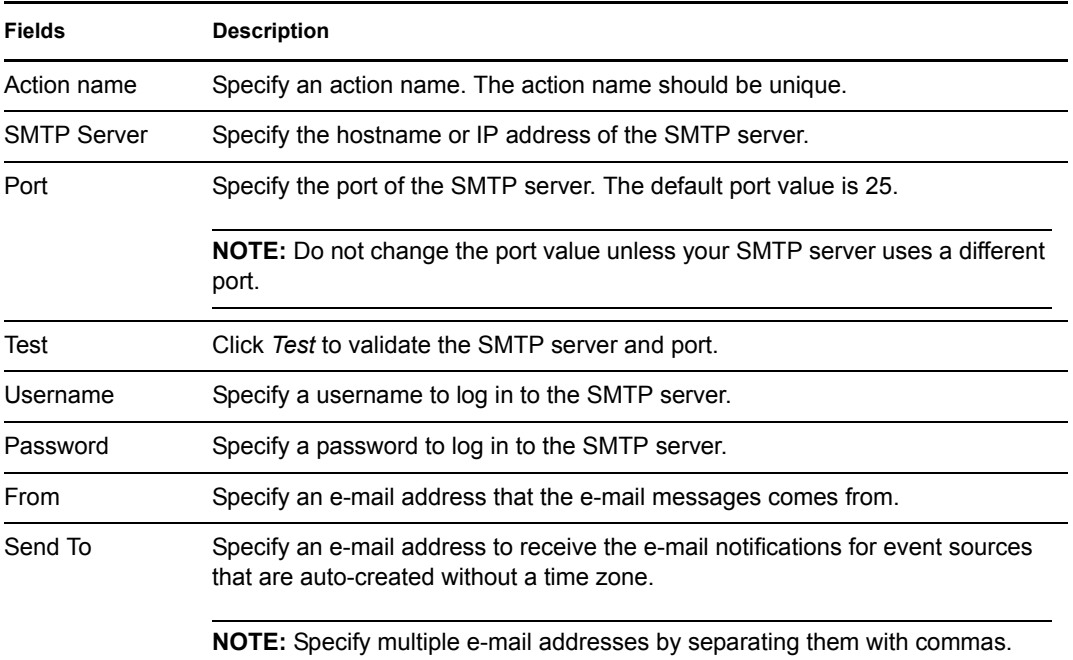

#### **8** Click *Save*.

## <span id="page-126-0"></span>**7.4 Forwarding the Events to Another Sentinel System**

Sentinel Log Manager is installed with a rule that forwards events to another sentinel system. The rule is called Forward Events To Another Sentinel System. By default, the Forward Events To Another Sentinel System rule is configured to filter out internal system events and events with a severity that is less than four. This rule filters out the following three types of system events:

- $\triangleleft$  Audit (A)
- $\rightarrow$  Performance (P)
- $\bullet$  Internal (I)

You can also change the conditions of the rule to filter more events or remove conditions to filter fewer events.

Novell recommends that you configure the rule to forward only those events that you want to store on the Sentinel system for more in-depth reporting and analysis.

- [Section 7.4.1, "Activating the Forward Events To Another Sentinel System Rule," on page 128](#page-127-0)
- [Section 7.4.2, "Configuring Sentinel Link Integrator Settings," on page 128](#page-127-1)

### <span id="page-127-0"></span>**7.4.1 Activating the Forward Events To Another Sentinel System Rule**

The Forward Events To Another Sentinel System rule is installed with Log Manager, but it is in the inactive (off) state. To forward the system events to another Sentinel system, the rule must be activated, and the Sentinel Link Integrator settings must be configured.

- **1** Log in to the Sentinel Log Manager as an administrator.
- **2** Click *rules* in the upper left corner of the page.
- **3** The *Rules* tab is displayed on the right pane of the page.

The Forward Events To Another Sentinel System rule is displayed under the *Rules* tab.

**4** To activate the Forward Events To Another Sentinel System rule, click the check box next to the rule.

If the rule is activated, a Successfully activated the rule message is displayed.

### <span id="page-127-1"></span>**7.4.2 Configuring Sentinel Link Integrator Settings**

In addition to activating the Forward Events To Another Sentinel System rule, you must also configure the Sentinel Link Integrator settings.

Configuring the Send to Sentinel Link settings is same as configuring the Sentinel Link Integrator settings. The Send to Sentinel Link settings configures the Sentinel Link Integrator instance that is pre-installed on Sentinel Log Manager.

To configure the Send to Sentinel Link settings, refer to ["Sending the Events to a Sentinel Link" on](#page-118-0)  [page 119.](#page-118-0)

# <sup>8</sup>**User Administration**

This section describes the user administration feature of Novell<sup>®</sup> Sentinel<sup>TM</sup> Log Manager. You can add, edit, delete, and grant different user level permissions. You can edit the details of your own user profiles.

- [Section 8.1, "Adding a User," on page 129](#page-128-0)
- [Section 8.2, "Editing the User Details," on page 131](#page-130-0)
- [Section 8.3, "Deleting a User," on page 132](#page-131-0)
- [Section 8.4, "Configuring Sentinel Log Manager Server for LDAP Authentication," on](#page-131-1)  [page 132](#page-131-1)

# <span id="page-128-0"></span>**8.1 Adding a User**

Adding a user in the Sentinel Log Manager system creates an application user who can then log in to the Sentinel Log Manager application.

- **1** Log in to the Sentinel Log Manager as an administrator.
- **2** Click the *users* link in the upper left corner of the page.

The *Users* tab is displayed in the right pane of the page.

- **3** Click *Add a user*.
- **4** Specify the name and e-mail address of the user. The e-mail address format is validated.

The fields with an asterisk (\*) are mandatory, and the username must be unique. If the username already exists with the specified name, a Username taken message is displayed.

**5** Specify one of the following options to give more granular permissions for the user to control the Sentinel Log Manager system.

Only an administrator can provide these permissions to a user.

**Administrator:** Selecting this option gives administrative rights to the user in the Sentinel Log Manager system. Administrator rights include the ability to perform the following functions:

- User administration
- Data collection
- Data storage
- Rules management
- Report management
- Search operations
- License management

**Report Administrator:** Selecting this option allows the user to have administrative rights for reports, which also includes the Auditor rights. Report administrator rights include the ability to perform the following functions:

- Search reports
- Run reports
- View reports
- Add and delete Report Templates and Report results
- Export all reports
- Export results
- Save as report

**NOTE:** A user who has Report Administrator rights cannot access the *collections*, *storage*, *rules*, and *users* configuration links.

**Auditor:** Selecting this option gives the auditor rights to the users in Sentinel Log Manager system. Auditor rights include the ability to perform the following functions:

- Search reports
- Run reports
- View reports
- Delete report results
- Rename report results
- Select multiple reports

**NOTE:** A user who has Auditor rights cannot delete report templates, cannot access the *Export All Reports*, *export results*, and *save as report* links, and cannot access the *collections*, *storage*, *rules*, and *users* configuration links.

**6** The following options appear only when the Auditor option is selected:

**View reports created by all users:** Select this option to allow access to all the reports available on the Sentinel Log Manager server.

**Enable Sentinel Log Manager configuration reporting:** Select this option to run the reports if you are using SQL queries in the report definition.

**7** Select the authentication type.

**Local:** By default, the *Local* option is selected.

**Directory:** The *Directory* option is enabled only if the user has configured LDAP authentication. For more information about configuring LDAP authentication, see ["Configuring Sentinel Log Manager Server for LDAP Authentication" on page 132](#page-131-1).

If you select *Directory* option, specify the same username as the eDirectory username or Active Directory sAMAccountName in the *Username* field. The user's password is authenticated with the LDAP credentials.

**8** Specify a filter value in the *Security Filter* field to filter the events that a user can view.

To allow a user to view all the events select the *Allow all events* radio button.

To set a filter, click the *Tips* link to use the tag names defined in the table.

For example, if you set the filter value to sev:5, the user can view only events of severity five for a search.

For more information on each of these event fields, see [Appendix C, "Event Fields," on](#page-148-0)  [page 149](#page-148-0).

**9** Specify a user name in the *Username* field.

If this is a directory user, the name must match the eDirectory user name (if the directory is eDir) or the sAMAccountName (if the directory is Active Directory).

- **10** Specify a password in the *Password* field.
- **11** Re-enter the password in the *Verify* field.
- **12** The *Title*, *Office #*, *Mobile #*, *Fax #*, and *Ext.* fields are optional. The phone number fields allow any format. Make sure you have entered a valid phone number so that the user can be contacted directly.
- **13** Click *Save*.

The created user appears under the *Users* tab.

# <span id="page-130-0"></span>**8.2 Editing the User Details**

Administrators can edit user information for a user in the system. Users can edit their own profiles except for the username and administrative privileges.

- [Section 8.2.1, "Editing Your Own Profile," on page 131](#page-130-1)
- [Section 8.2.2, "Changing Your Own Password," on page 131](#page-130-2)
- [Section 8.2.3, "Editing Another User's Profile \(admin only\)," on page 132](#page-131-2)
- [Section 8.2.4, "Resetting Another User's Password \(admin only\)," on page 132](#page-131-3)

### <span id="page-130-1"></span>**8.2.1 Editing Your Own Profile**

To edit a profile:

- **1** Click the logged in user name in the upper left corner of the page.
- **2** The *Users* tab is displayed on the right pane of the page.
- **3** Click *Edit* link under the *Users* tab, to edit the user profile.
- **4** Click *Save*.

### <span id="page-130-2"></span>**8.2.2 Changing Your Own Password**

You can change your own password, if you know the current password. Otherwise, an administrator can reset the password.

To change the password:

- **1** Click the logged in user name in the upper left corner of the page.
- **2** The *Users* tab is displayed on the right pane of the page.
- **3** Click *Edit* link under the *Users* tab.
- **4** Specify your current password.
- **5** Specify your new password.
- **6** Confirm your new password.
- **7** Click *Save*.

### <span id="page-131-2"></span>**8.2.3 Editing Another User's Profile (admin only)**

- **1** Log in to the Sentinel Log Manager as an administrator.
- **2** Click *users* in the upper left corner of the page.
- **3** Click *Edit* under the user you want to edit.
- **4** Edit any fields (except the username).
- **5** Click *Save*.

**NOTE:** Changes to *User Rights (Administrator/Report Administrator/Auditor)* take effect the next time the user logs in.

### <span id="page-131-3"></span>**8.2.4 Resetting Another User's Password (admin only)**

To reset another user's password, see ["Editing Another User's Profile \(admin only\)" on page 132.](#page-131-2)

# <span id="page-131-0"></span>**8.3 Deleting a User**

Administrators can delete a user from the system.

- **1** Log in to the Sentinel Log Manager as an administrator.
- **2** Click *user* in the upper left corner of the page.
- **3** Click *Edit* under the *Users* tab.
- **4** Click *Delete this user* in the upper right corner of the *Users* tab.
- **5** To delete the user permanently, click *Delete*.

### <span id="page-131-1"></span>**8.4 Configuring Sentinel Log Manager Server for LDAP Authentication**

You can enable users to log in to Sentinel Log Manager by using their Novell eDirectory™ username or Microsoft Active Directory\* sAMAccountName and password. You do this by configuring a Sentinel Log Manager server for LDAP authentication.

**NOTE:** LDAP authentication is currently supported only on Linux systems that have Sentinel Log Manager 1.0.0.4 or later installed.

- [Section 8.4.1, "Configuring the Server," on page 132](#page-131-4)
- [Section 8.4.2, "Modifying the LDAP Authentication Configuration," on page 135](#page-134-0)

### <span id="page-131-4"></span>**8.4.1 Configuring the Server**

To configure a Sentinel Log Manager server for LDAP authentication:

<span id="page-131-5"></span>**1** Log in to the Sentinel Log Manager server as the novell user:

```
su - novell
```
**2** Change to the following directory:

*Install\_Directory*/bin

**3** Run the ldap\_auth\_config.sh script:

./ldap\_auth\_config.sh

<span id="page-132-0"></span>**4** Specify the following information:

Press Enter to accept the default value suggested in the brackets [ ] or enter a new value to override the default value.

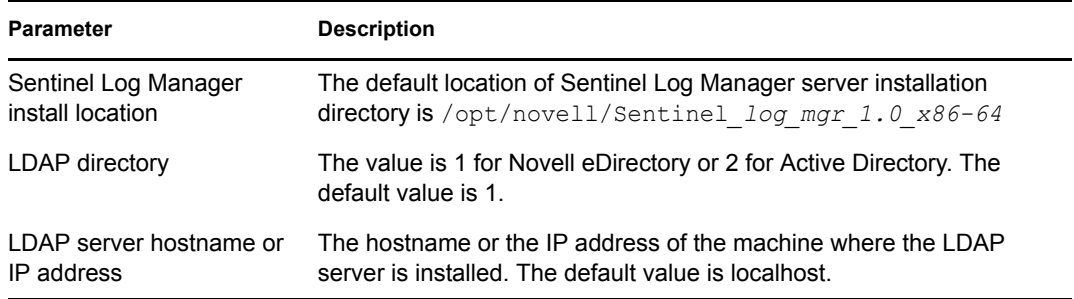

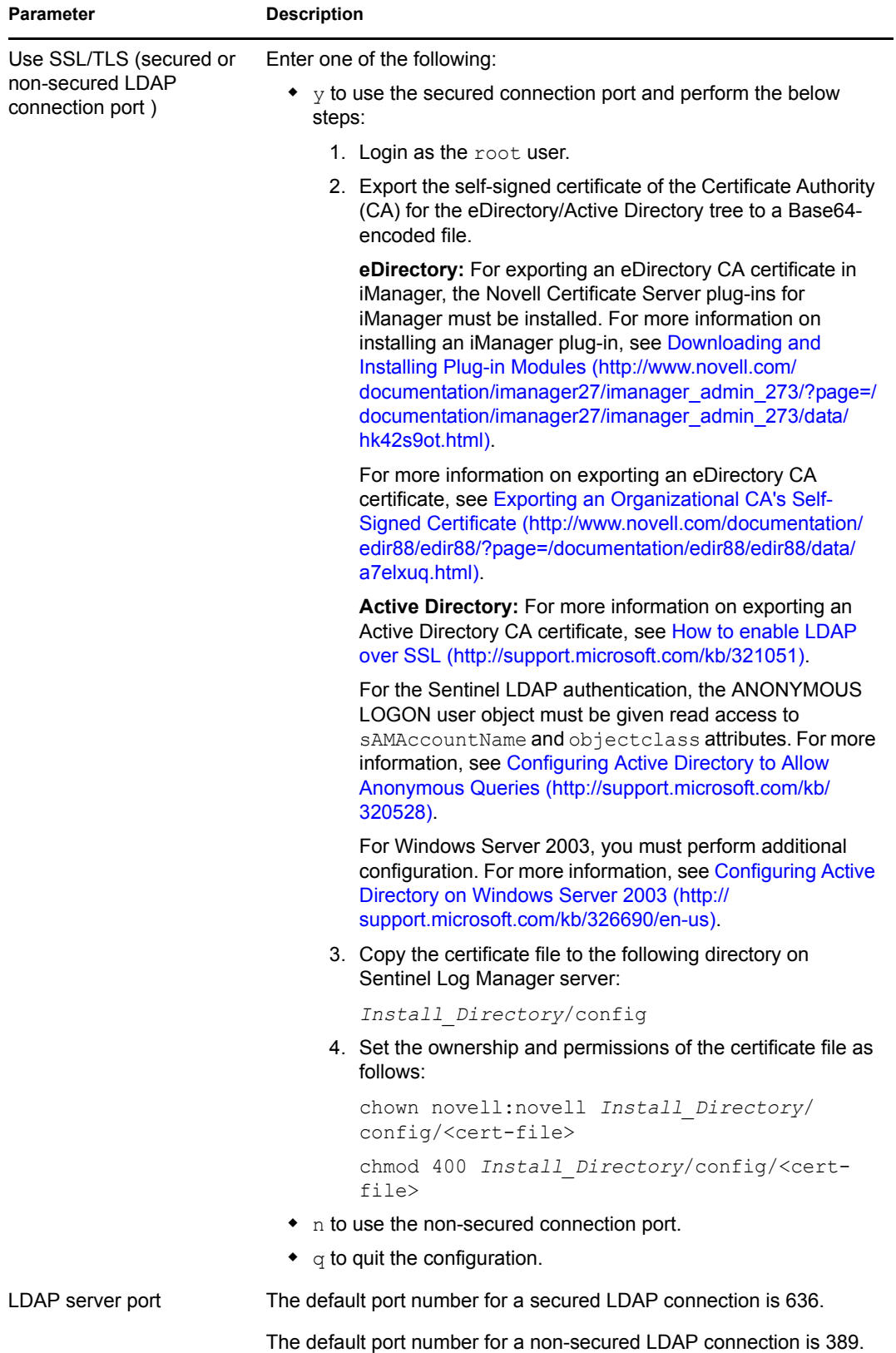

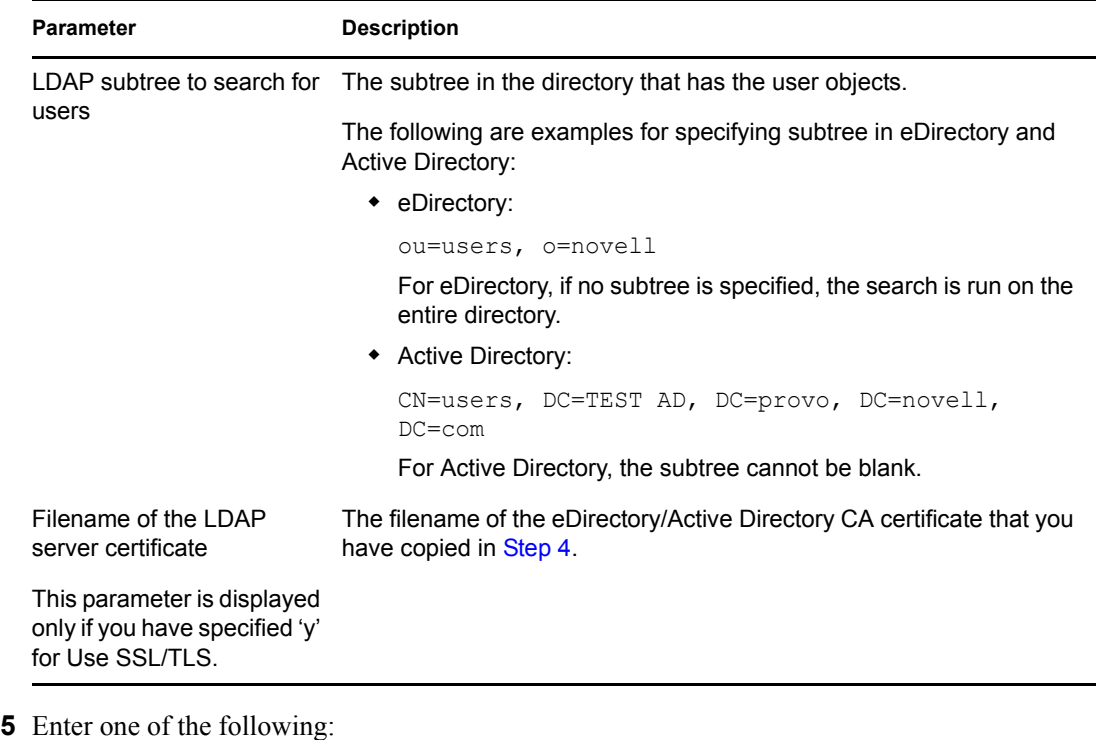

- $\bullet$  y to accept the values.
- n to enter new values.
- $\bullet$  q to quit the configuration.
- **6** Enter y to restart the Sentinel Log Manager server.
- <span id="page-134-1"></span>**7** Log in to Sentinel Log Manager as admin. Create a Directory user and select the directory authentication type to authenticate with an existing user's LDAP credentials.

For more information about creating a user, see ["Adding a User" on page 129](#page-128-0).

You have successfully configured Sentinel Log Manager server for LDAP authentication, and users can log in to Sentinel Log Manager by using an eDirectory username or Active Directory sAMAccountName and password.

### <span id="page-134-0"></span>**8.4.2 Modifying the LDAP Authentication Configuration**

To modify an existing LDAP authentication configuration for a Sentinel Log Manager server:

**1** Log in to a Sentinel Log Manager server as the novell user:

```
su - novell
```
**2** Change to the *Install\_Directory*/config directory:

cd *Install\_Directory*/config

- **3** Modify the LdapLogin entry in the auth.login file of the *Install\_Directory*/config directory.
- **4** Modify the .activemqkeystore.jks file in the *Install\_Directory*/config directory.
- **5** Perform [Step 1](#page-131-5) through [Step 7](#page-134-1) in [Section 8.4, "Configuring Sentinel Log Manager Server for](#page-131-1)  [LDAP Authentication," on page 132.](#page-131-1)

**IMPORTANT:** Modifying the auth.login or .activemqkeystore.jks incorrectly causes LDAP authentication to fail. The user can also modify the .activemqkeystore.jks file with the java keytool utility available in the *Install\_Directory*/jre/bin directory.

# <sup>9</sup>**Managing License Keys**

This section describes the License feature of the Novell<sup>®</sup> Sentinel<sup>TM</sup> Log Manager. You can add a license key and also view the details of the added licenses. By default, Sentinel Log Manager comes with the Embedded Database Licensed Feature. Licenses are categorized as Application licenses and EPS licenses. The Application licenses monitor each application. The EPS licenses check against the EPS of the incoming events.

**NOTE:** To purchase the license keys, either call 1-800-529-3400 or contact [Novell Technical](http://support.novell.com)  [Support](http://support.novell.com) (http://support.novell.com).

- [Section 9.1, "License Categories," on page 137](#page-136-0)
- [Section 9.2, "Managing License Keys," on page 137](#page-136-1)

# <span id="page-136-0"></span>**9.1 License Categories**

The following sections describe the each type of licenses:

- [Section 9.1.1, "Application Licenses," on page 137](#page-136-2)
- [Section 9.1.2, "EPS Licenses," on page 137](#page-136-3)

### <span id="page-136-2"></span>**9.1.1 Application Licenses**

Licenses are generated based on the plug-in type, vendor, and device name.

For example, the Collector.Novell.eDirectory license allows Sentinel Log Manager to collect events only from the eDirectory application, where Collector is the plug-in type, Novell is the Vendor, and eDirectory<sup>™</sup> is the device name.

You can also create a more generalized license such as Collector.Novell, which allows Sentinel Log Manager to collect events from all applications with the Vendor name Novell.

If you configure and start the Collector without any license, the Collector shows a red cross and the Collector is not licensed to run message is displayed in the status details of the Event Source Management interface.

### <span id="page-136-3"></span>**9.1.2 EPS Licenses**

Licenses are also generated based on EPS (events per second). The incoming EPS is checked against the licensed EPS installed on Sentinel Log Manager. If the incoming EPS exceeds the licensed EPS value, then an audit event and a log message are generated. The log message is logged in the server log file. The Sentinel Log Manager continues with the events collection.

# <span id="page-136-1"></span>**9.2 Managing License Keys**

The following sections describe how you can add, view, and delete the license keys:

**NOTE:** To add, view, or delete a license, you must have admin rights.

- [Section 9.2.1, "Adding a License Key," on page 138](#page-137-0)
- [Section 9.2.2, "Viewing License Features," on page 139](#page-138-0)
- [Section 9.2.3, "Deleting a License Key," on page 139](#page-138-1)

### <span id="page-137-0"></span>**9.2.1 Adding a License Key**

This section describes the procedure to add a license key either by using the Web UI or through the command line.

- ["Adding a License Key By Using the Web UI" on page 138](#page-137-1)
- ["Adding a License Key Through Command Line" on page 139](#page-138-2)

#### <span id="page-137-1"></span>**Adding a License Key By Using the Web UI**

- **1** Log in to the Sentinel Log Manager as an administrator.
- **2** Click the *About* link in the upper left corner of the page.
- **3** Click the *License*s tab.
- **4** In the *License* section, click *Add License*.

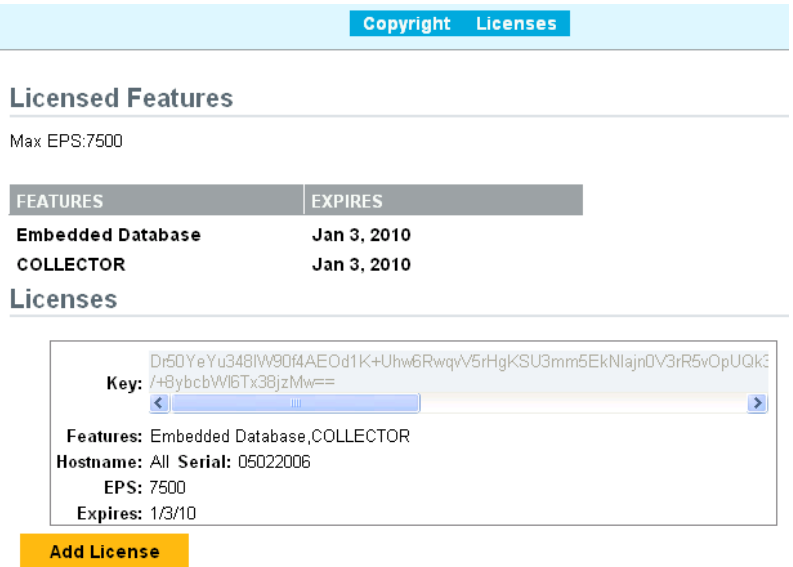

The *Enter License Key* field is displayed.

**5** Paste the license key in the *Enter License Key* field.

If you paste the license key, the preview of the license is displayed immediately.

- **6** Click *Save*.
- **7** Restart the Sentinel Log Manager server.

#### <span id="page-138-2"></span>**Adding a License Key Through Command Line**

You can add license through the command line by using the softwarekey.sh script. This is the only method to add the license if the license has expired and either the system does not come up or it or all attempts to log in fails.

- **1** Log in to the Novell Sentinel Log Manager server as novell.
- **2** Change to the *Install\_Directory*/bin directory.
- **3** Run the softwarekey.sh script.
- **4** Specify the license key, then press Enter.
- **5** Restart the Novell Sentinel Log Manager server.

### <span id="page-138-0"></span>**9.2.2 Viewing License Features**

- **1** Log in to the Sentinel Log Manager as an administrator.
- **2** Click the *About* link in the upper left corner of the page.
- **3** Click the *License*s tab.

The *Licenses* section specifies the features, hostname, serial number, and expiry date of the added licenses.

The *Max EPS* shows the maximum number of EPS value among the various licenses.

For example, if Sentinel Log Manager contains EPS licenses with values of 500, 1500, 2500, and 7500, the 7500 EPS value is displayed in the *Max EPS* field.

 $\bullet$  The *Licensed Features* section lists the features and expiry date of the license key.

### <span id="page-138-1"></span>**9.2.3 Deleting a License Key**

**NOTE:** You can only delete an expired license.

- **1** Log in to the Sentinel Log Manager as an administrator.
- **2** Click the *About* link in the upper left corner of the page.
- **3** Click the *License*s tab.

The expired date is displayed inside a red box with the *Expired on <mm/dd/yy>* text. The *delete license* link is displayed next to the expiry date box. The *delete license* link is displayed only when a license expires.

- **4** Click the *delete license* link. A confirmation message is displayed.
- **5** Click *Delete*.

# <sup>10</sup>**Command Line Utilities**

The command line utilities included with Novell<sup>®</sup> Sentinel<sup>TM</sup> Log Manager are useful for managing and configuring many lower level functions of the system.

- [Section 10.1, "Managing the Sentinel Log Manager Services," on page 141](#page-140-0)
- [Section 10.2, "Sentinel Scripts," on page 142](#page-141-0)
- [Section 10.3, "Getting Sentinel Log Manager .jar Version Information," on page 143](#page-142-0)
- [Section 10.4, "Reconfiguring Database Connection Properties," on page 143](#page-142-1)

## <span id="page-140-0"></span>**10.1 Managing the Sentinel Log Manager Services**

- [Section 10.1.1, "Starting the Sentinel Log Manager," on page 141](#page-140-1)
- [Section 10.1.2, "Stopping the Sentinel Log Manager," on page 141](#page-140-2)
- [Section 10.1.3, "Checking the Sentinel Log Manager Service Status," on page 141](#page-140-3)
- [Section 10.1.4, "Checking the Sentinel Log Manager Version," on page 142](#page-141-1)
- [Section 10.1.5, "Restarting the Sentinel Log Manager," on page 142](#page-141-2)
- [Section 10.1.6, "Starting the Database," on page 142](#page-141-3)
- [Section 10.1.7, "Stopping the Database," on page 142](#page-141-4)

### <span id="page-140-1"></span>**10.1.1 Starting the Sentinel Log Manager**

- **1** Log in to the Sentinel Log Manager server by using Sentinel Log Manager's Administrator Operating System user (by default novell).
- **2** Go to the *Install\_Directory*/bin directory.
- **3** To start Sentinel Log Manager, run the following command:

./server.sh start

### <span id="page-140-2"></span>**10.1.2 Stopping the Sentinel Log Manager**

- **1** Log in to the Sentinel Log Manager server by using Sentinel Log Manager's Administrator Operating System user (by default novell).
- **2** Go to the *Install\_Directory*/bin directory.
- **3** To stop Sentinel Log Manager, run the following command:

./server.sh stop

### <span id="page-140-3"></span>**10.1.3 Checking the Sentinel Log Manager Service Status**

- **1** Log in to the Sentinel Log Manager server by using Sentinel Log Manager's Administrator Operating System user (by default novell).
- **2** Go to the *Install\_Directory*/bin directory.

**3** To check Sentinel Log Manager service status, run the following command:

./server.sh status

### <span id="page-141-1"></span>**10.1.4 Checking the Sentinel Log Manager Version**

- **1** Log in to the Sentinel Log Manager server by using Sentinel Log Manager's Administrator Operating System user (by default novell).
- **2** Go to the *Install\_Directory*/bin directory.
- **3** To check Sentinel Log Manager version, run the following command:

```
./server.sh version
```
### <span id="page-141-2"></span>**10.1.5 Restarting the Sentinel Log Manager**

- **1** Log in to the Sentinel Log Manager server by using Sentinel Log Manager's Administrator Operating System user (by default novell).
- **2** Go to the *Install\_Directory*/bin directory.
- **3** To restart Sentinel Log Manager, run the following command:

./server.sh restart

### <span id="page-141-3"></span>**10.1.6 Starting the Database**

- **1** Log in to the Sentinel Log Manager server by using Sentinel Log Manager's Administrator Operating System user (by default novell).
- **2** Go to the *Install\_Directory*/bin directory.
- **3** To start database, run the following command:

./server.sh startdb

### <span id="page-141-4"></span>**10.1.7 Stopping the Database**

- **1** Log in to the Sentinel Log Manager server by using Sentinel Log Manager's Administrator Operating System user (by default novell).
- **2** Go to the *Install\_Directory*/bin directory.
- **3** To stop database, run the following command:

./server.sh stopdb

### <span id="page-141-0"></span>**10.2 Sentinel Scripts**

The *Install\_Directory*/bin (on UNIX) directory contains some or all of the scripts mentioned below. The operational scripts are appropriate for use during normal operations of Sentinel Log Manager.

For most scripts that require arguments, running the scripts without arguments provides details about the arguments and usage of the script.

### **10.2.1 Operational Scripts**

The scripts below can be used during the normal operation of Sentinel Log Manager.

*Table 10-1 Operational Scripts*

| <b>Script File:</b> | Description:                                                                                                    |
|---------------------|----------------------------------------------------------------------------------------------------|
| dbconfig            | Configures the database connection settings. For more information,<br>see "Reconfiguring Database Connection Properties" on page 143. |
| config firewall.sh  | For more information, see "Listening on Ports Below 1024" on<br>page 52.                                                              |

### <span id="page-142-0"></span>**10.3 Getting Sentinel Log Manager .jar Version Information**

The following procedure describes how to gather the version information of Sentinel Log Manager .jar files:

- **1** Log in to the Sentinel Log Manager server by using Sentinel Log Manager's Administrator Operating System user (by default novell).
- **2** Go to the *Install\_Directory*/bin directory.
- **3** At the command line, specify the ./versionreader.sh <path/jar file name>.

## <span id="page-142-1"></span>**10.4 Reconfiguring Database Connection Properties**

The primary settings in these configuration files that can be configured using the dbconfig utility are related to the database connection, including:

- username
- password
- hostname
- port number
- database (database name)
- server (postgresql)

WARNING: Do not manually edit the database connection properties. Use the dbconfig utility to change any database connection values within these files.

#### **To Reconfigure Database Connection Properties**

- **1** Log in to the Novell Sentinel Log Manager server as novell user on UNIX.
- **2** Go to the *Install\_Directory*/bin directory.
- **3** Enter the following command:

#### **For UNIX:**

```
dbconfig –a Install_Directory/config [-u username] [-p password] [-h 
hostname] [-t portnum] [-d database] [-s server] [-help] [-version]
```
Other settings in the files that can be adjusted manually (without using dbconfig) are:

- maxConnections
- batchSize
- loadSize

Changing these settings might affect database performance and should be done with caution.
## <sup>A</sup>**Managing Data**

A

- [Section A.1, "Data Expiration Policy," on page 145](#page-144-0)
- [Section A.2, "Database Users," on page 145](#page-144-1)

#### <span id="page-144-0"></span>**A.1 Data Expiration Policy**

This section lists the order in which Sentinel Log Manager chooses to delete data from the archive or from the local storage locations. Sentinel Log Manager deletes the data types in their listed order until the required space is available.

Data is deleted in the following order:

- 1. All partitions (both online and archive) are deleted as soon as the *keep at most* time limit of their retention policy completes.
- 2. Partitions that are successfully archived (oldest first until none-left or the desired amount of space is available).
- 3. Partitions that are not yet archived, but completed their retention policy's *keep at most* time limit (ordered by the largest amount of time completed the *keep at most* limit, until none left or the desired amount of space is available).

If at least half of the desired space is not yet been freed, then partitions are deleted prematurely, considering that the incoming data is more important than any old data.

4. Partitions that are not archived and completed their policy's *keep at most* time limit (ordered by the shortest amount of time before the *keep at most* limit, until none left or at least half of the desired amount of space is available, but the current UTC day partitions are not deleted).

#### <span id="page-144-1"></span>**A.2 Database Users**

The installer creates and configures a PostgreSQL database with users.

There are several users created by default:

**dbauser:** The database owner (database administrator user). The password is set during the installation process.

**appuser:** A user that is used by the Sentinel Log Manager server process (the ConnectionManager) to log in to the database. The password is randomly generated during the installation process, and it is intended for internal use only.

**admin:** The administrator credentials can be used to log in to the Sentinel Log Manager Web interface. The password is set during the installation process.

### **Truststore**

If you are using strict authentication for the connection between Log Manager and the Novell $^{\circledR}$ applications, a truststore can improve data security.

A truststore can be created using the Java\* "keytool" executable, which comes with any JRE\* installation. This truststore holds a public and private keypair that can be used to replace the default certificate that comes with Sentinel Log Manager. There are basic instructions below, but for more information on keytool, see the [Sun\\* Web site](http://java.sun.com/j2se/1.3/docs/tooldocs/win32/keytool.html) (http://java.sun.com/j2se/1.3/docs/tooldocs/win32/ keytool.html).

- **1** Go to the /bin directory for Java (for example, \$JAVA\_HOME/bin).
- **2** Run the following command:

```
keytool -genkey -alias alias -keystore .keystore
```
- **3** Specify a password for the truststore. This password is used when you import the truststore.
- **4** Specify the following information:
	- First and last name
	- Organizational unit
	- Organization
	- City or locality
	- State or province
	- Two-digit country code
- **5** Verify the information.
- **6** Press Enter to use the same password as the keystore password.
	- A .keystore file is created with a private key and corresponding public key (certificate).

# <sup>C</sup>**Event Fields**

Each event has its own fields. Based on the type of event, some fields in an event might not be populated. The values for these event fields can be viewed by using a search or running a report. Each field has a short name that is used in advanced searches. The values for most of these fields are visible in the detailed event view; other values are visible in the basic event view.

**NOTE:** The taxonomy values that you can search for the TaxonomyLevel\* and XDAS\* fields are documented at the [Sentinel Taxonomy Web page](http://developer.novell.com/wiki/index.php/Sentinel_Taxonomy) (http://developer.novell.com/wiki/index.php/ Sentinel Taxonomy).

Some fields are tokenized. Tokenizing also makes it possible to search for an individual word in the field without a wildcard. The fields are tokenized based on spaces and other special characters. For these fields, articles such as "a" or "the" is removed from the search index.

Tokenized fields are marked in the following table and these fields are not case-sensitive while performing a search.

**NOTE:** In addition to the below mentioned tokenized field, if you do a search without specifying a field name (full text search), that search will be performed tokenized (not case-sensitive).

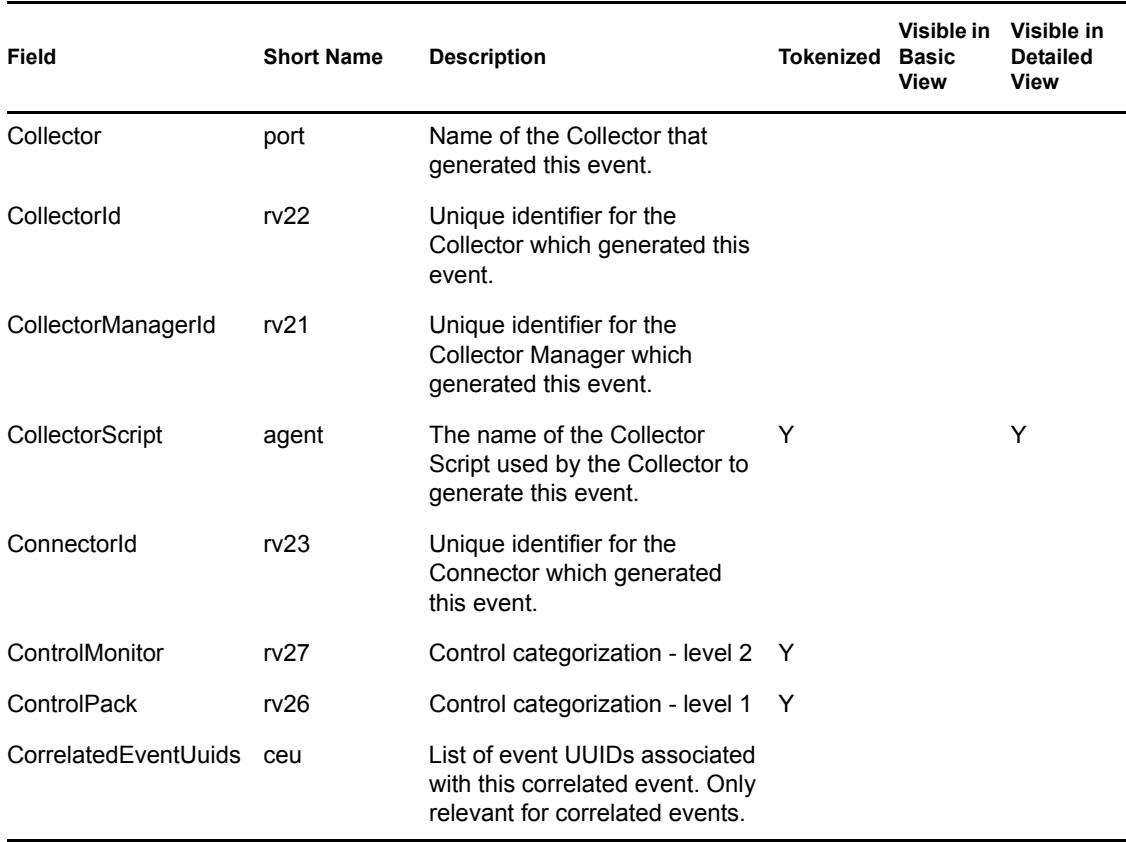

*Table C-1 Event Fields*

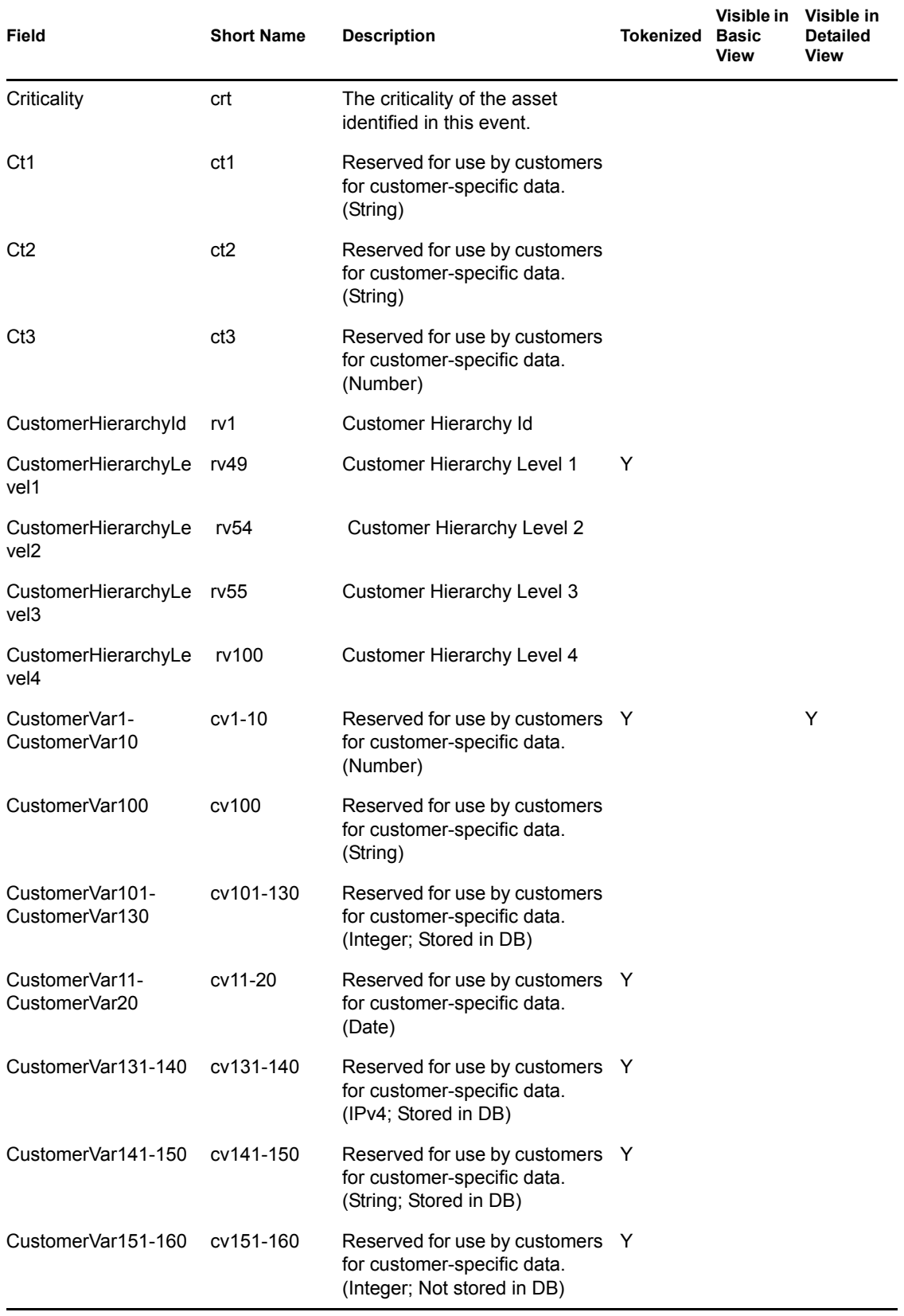

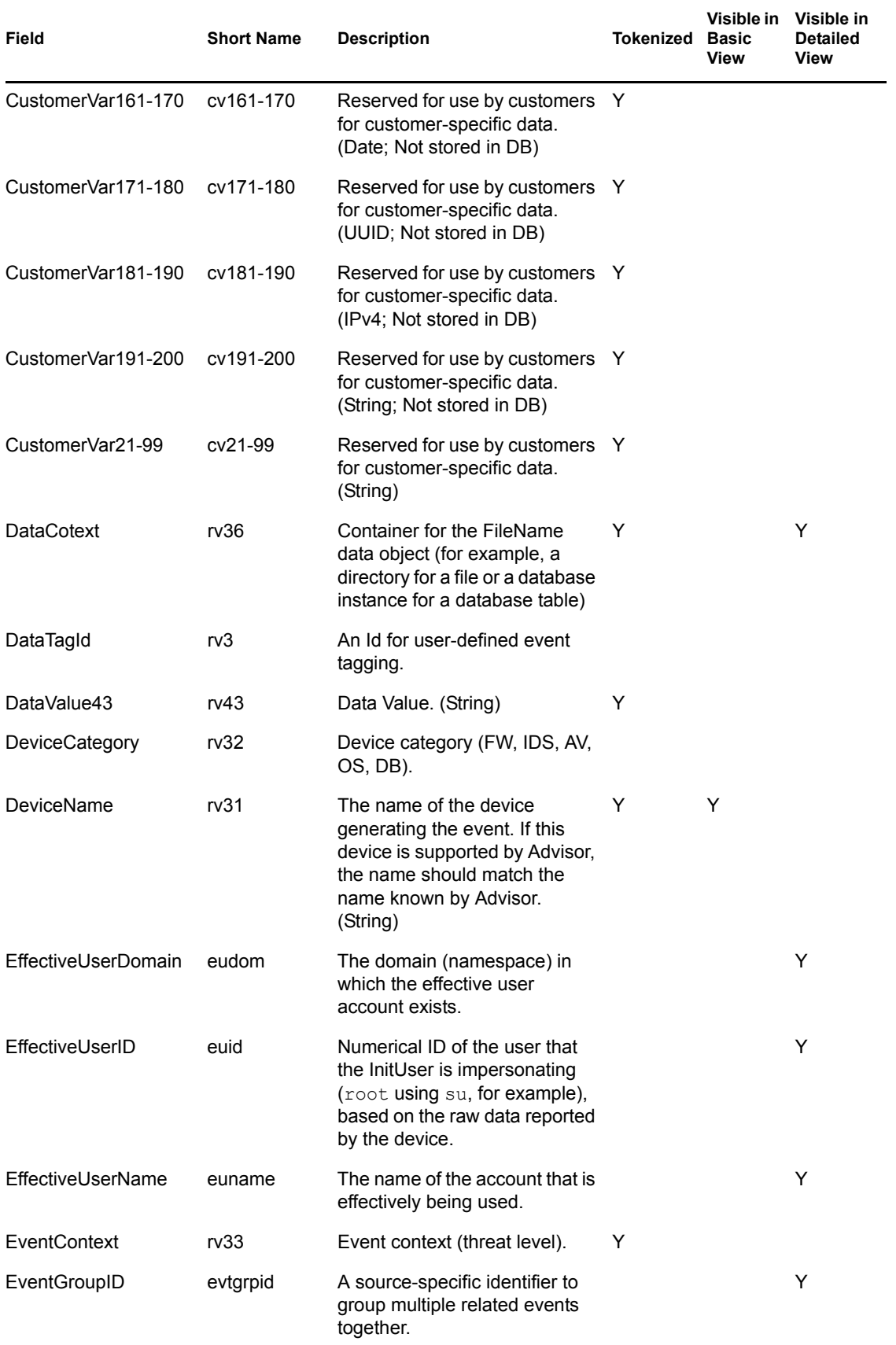

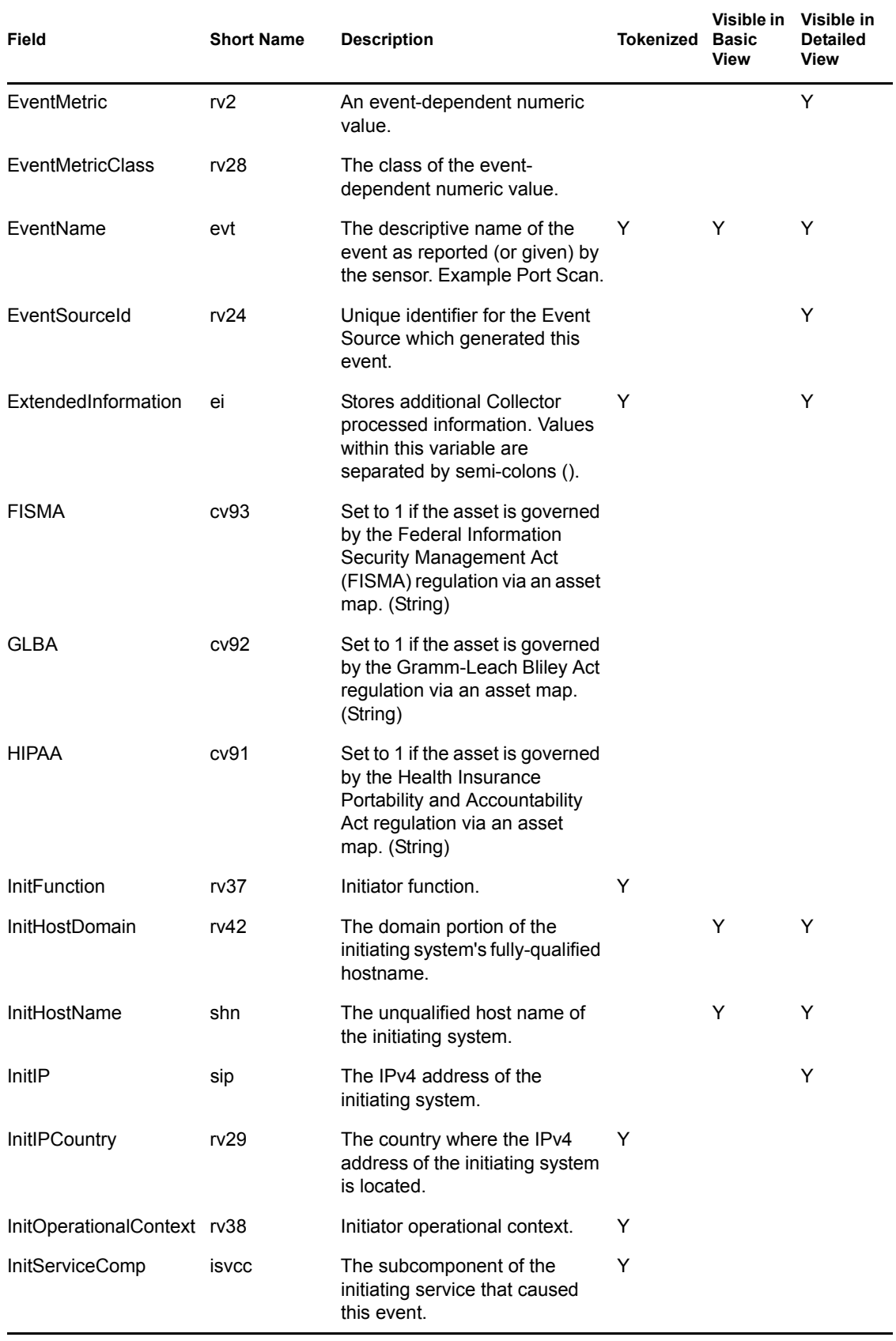

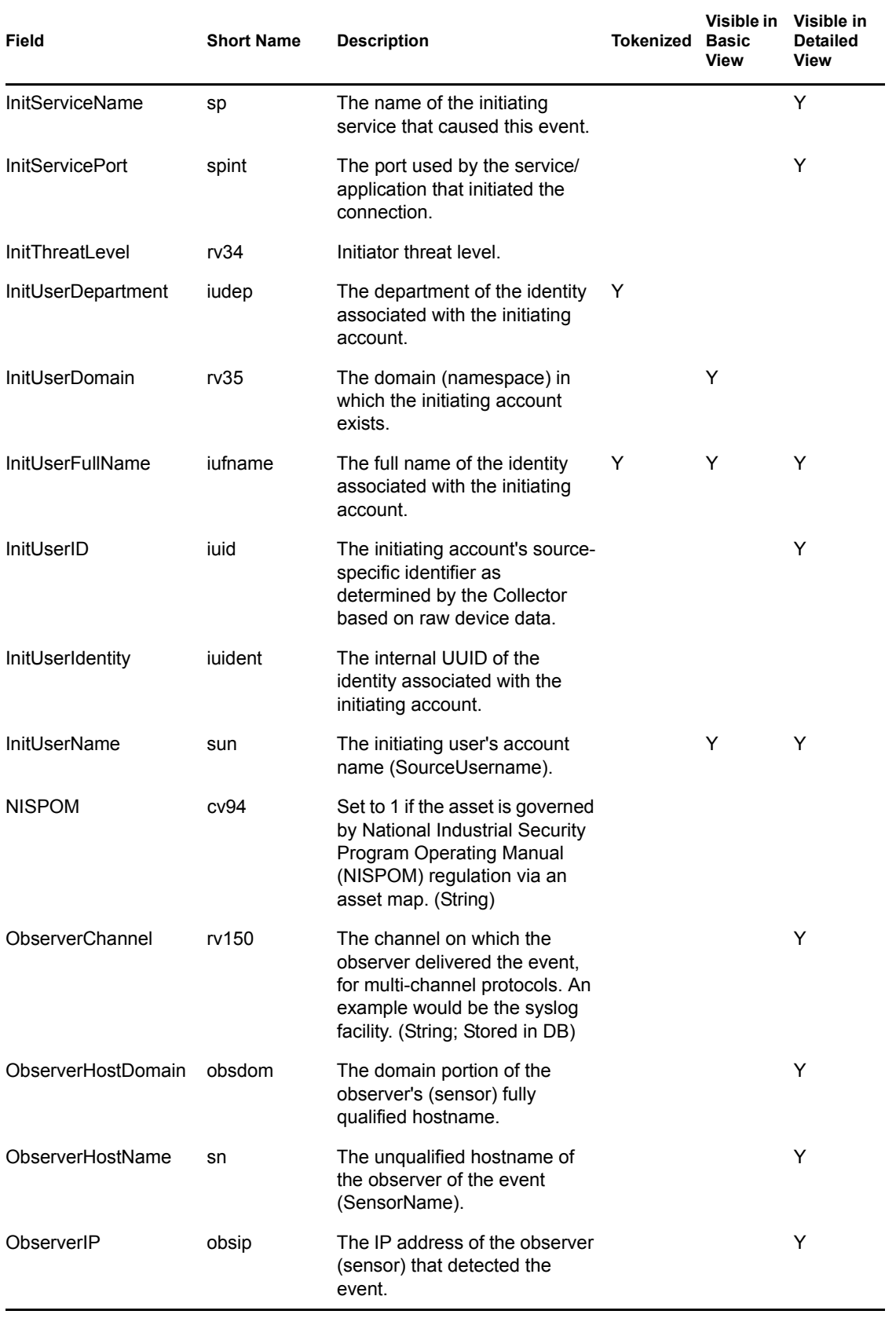

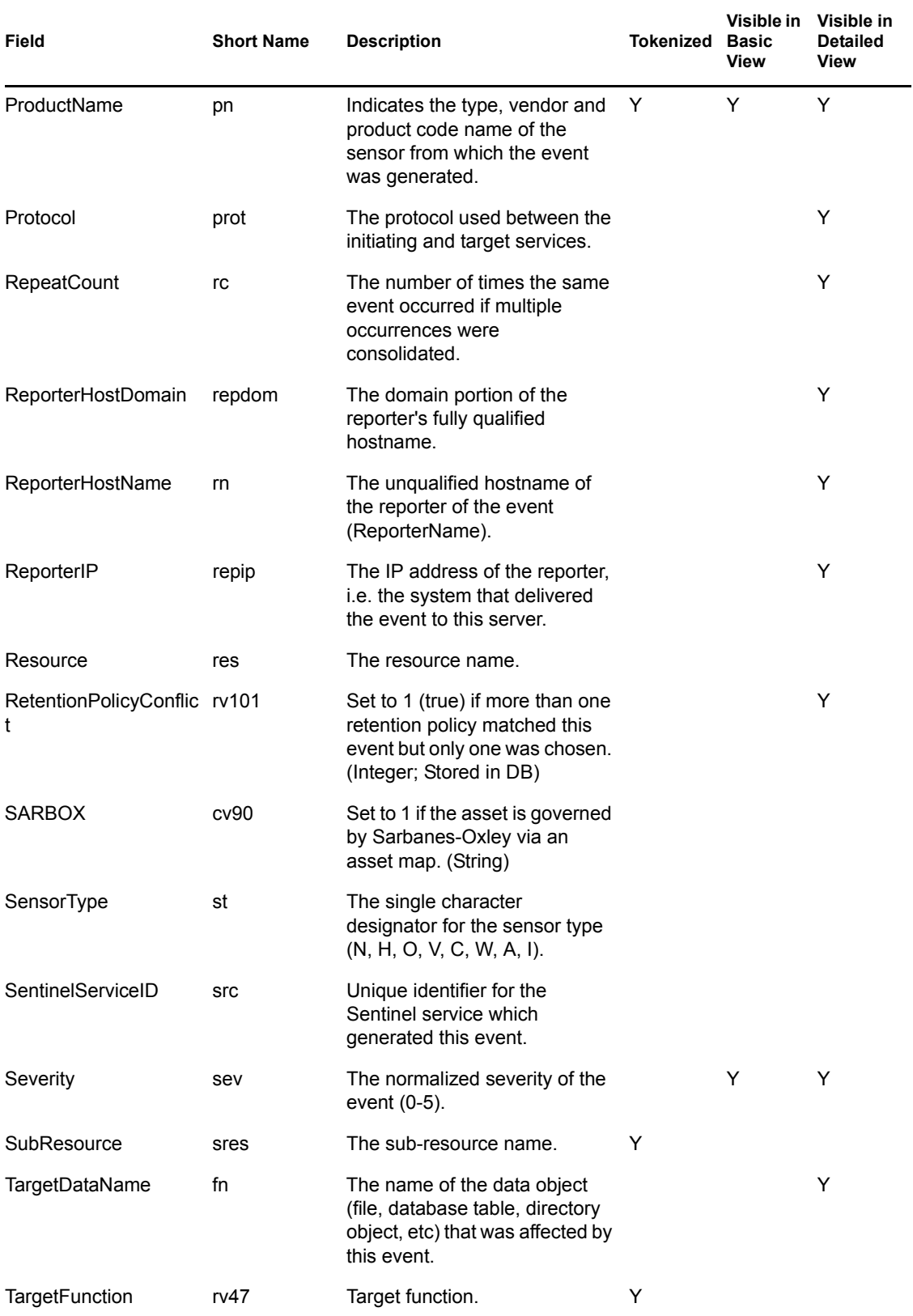

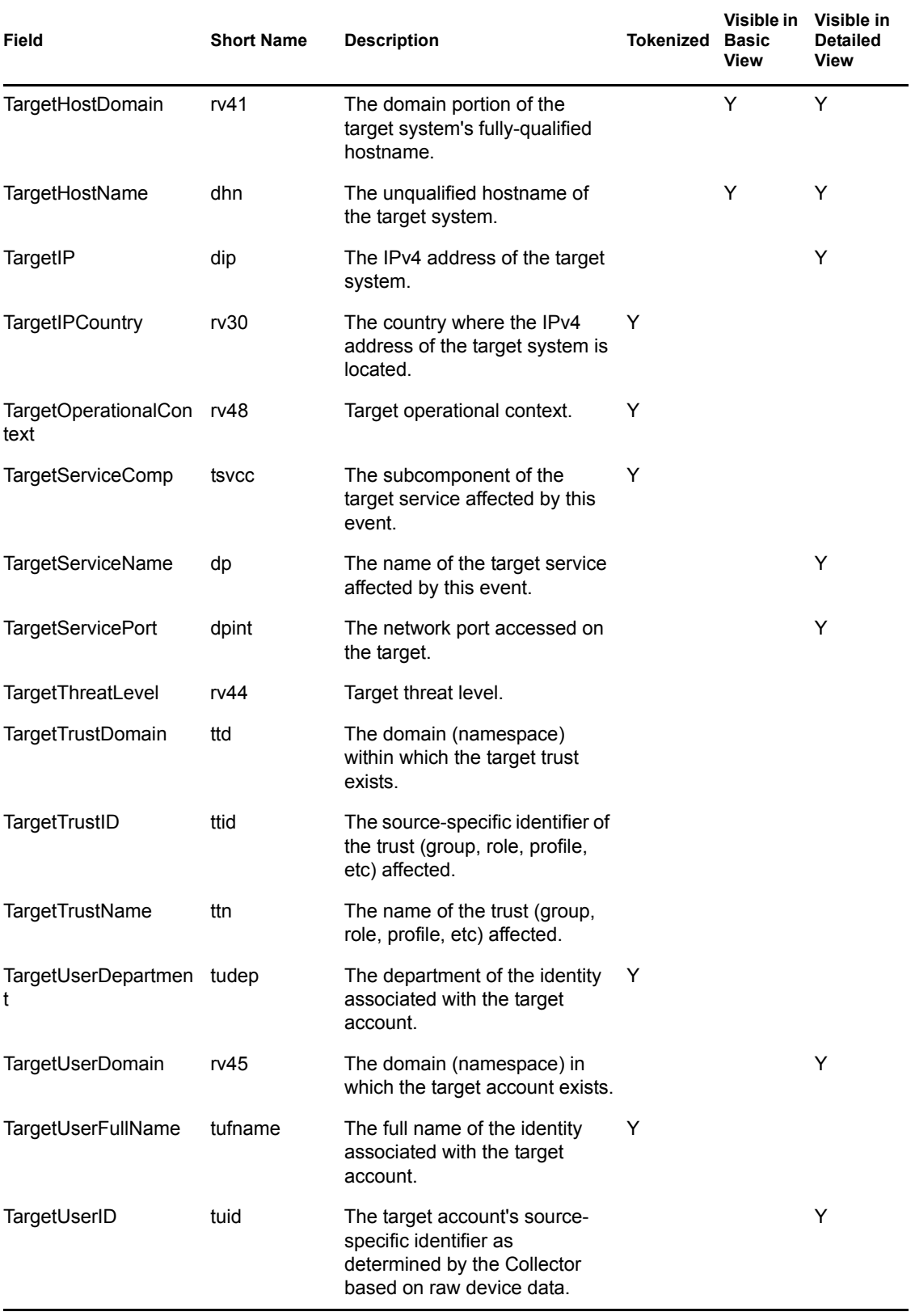

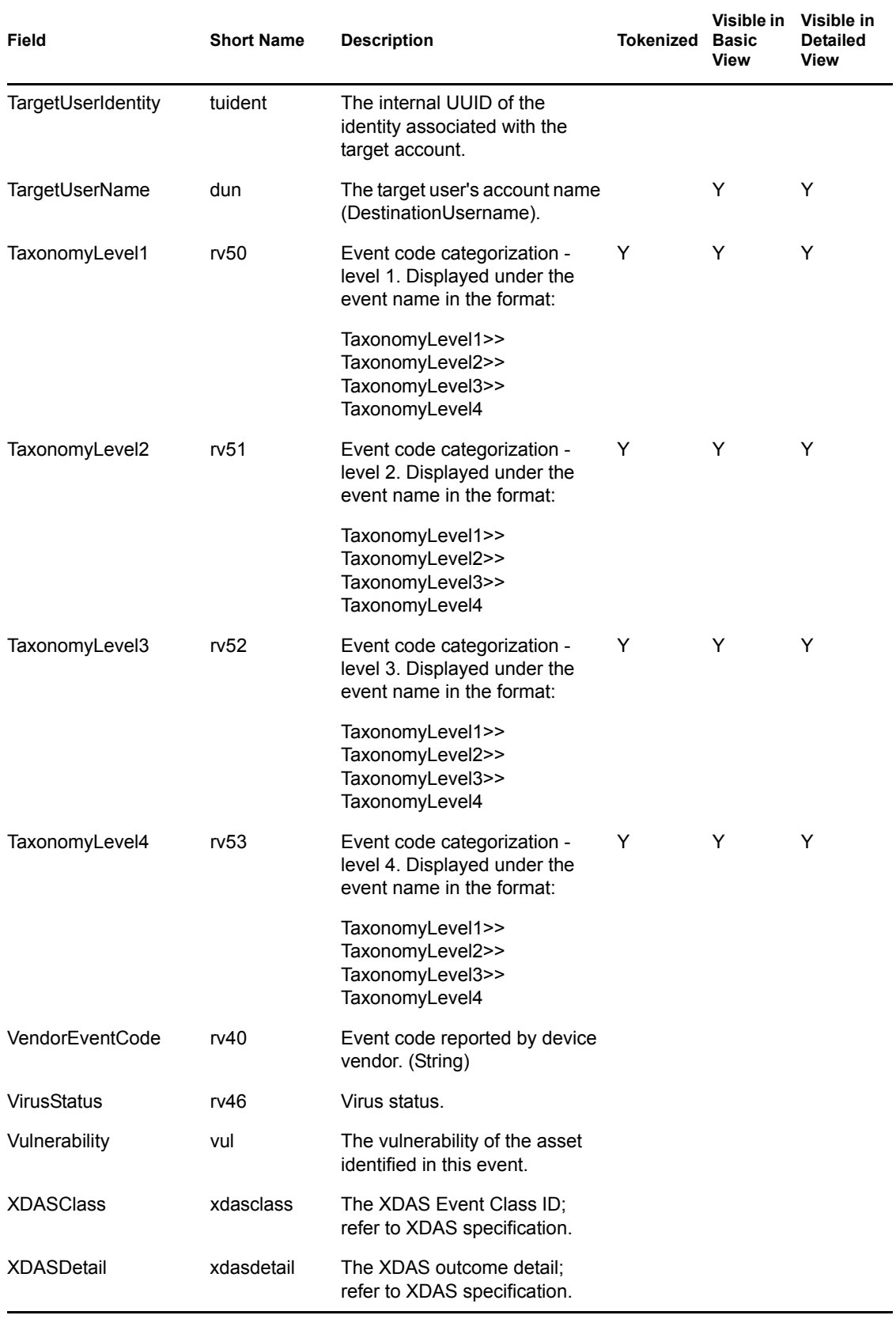

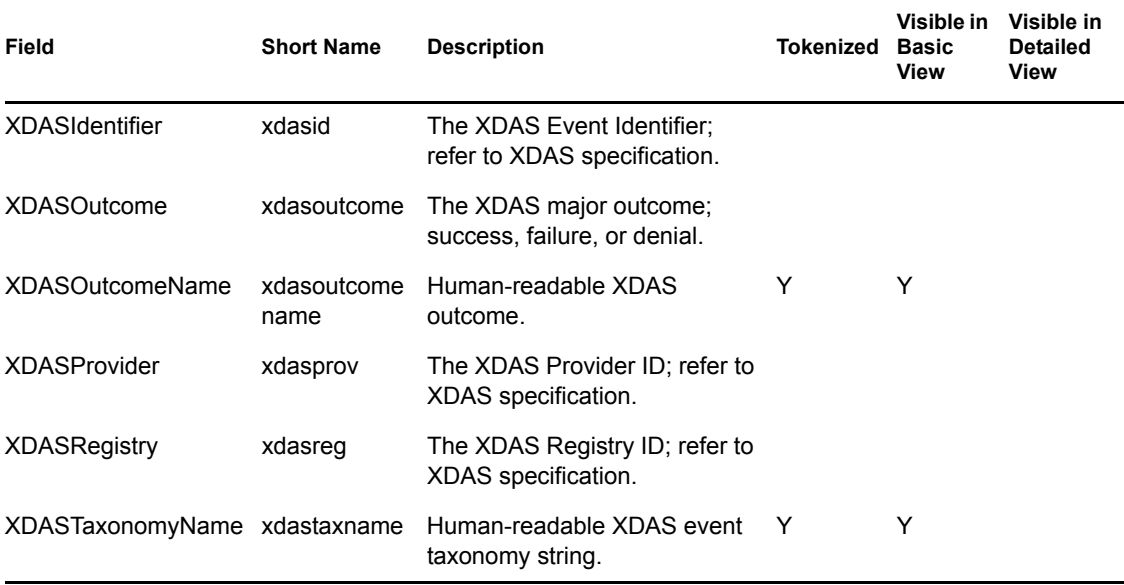

# **Sentinel Log Manager Reports**

This section lists all the pre-installed reports that are bundled with Novell® Sentinel™ Log Manager.

- All Vendors All Products Account Access Assignments
- All Vendors All Products Account Trust Assignments
- All Vendors All Products Authentication By Server
- All Vendors All Products Authentication by User
- All Vendors All Products Event Count Trend
- All Vendors All Products Object Provisioning
- All Vendors All Products Password Resets
- All Vendors All Products Per Object Modification
- All Vendors All Products Per Trust Modification
- All Vendors All Products Per User Modification
- All Vendors All Products Self Password Changes
- All Vendors All Products Trust Access Assignments
- All Vendors All Products Trust Management
- All Vendors All Products Trust Provisioning
- All Vendors All Products User Account Provisioning
- Cisco Firewall Authentication By Server
- Cisco Firewall Authentication by User
- Cisco Firewall Event Count Trend
- Cisco Firewall Password Resets
- Cisco Firewall Per User Modification
- Cisco Firewall Self Password Changes
- Cisco Firewall Trust Provisioning
- Cisco Firewall User Account Provisioning
- Cisco Switch Authentication By Server
- Cisco Switch Authentication by User
- Cisco Switch Event Count Trend
- Cisco VPN 3000 Authentication By Server
- Cisco VPN 3000 Authentication by User
- Cisco VPN 3000 Event Count Trend
- Enterasys Dragon Event Count Trend
- Extreme Networks Summit Series Authentication By Server
- Extreme Networks Summit Series Authentication by User
- Extreme Networks Summit Series Event Count Trend

D

- Extreme Networks Summit Series Password Resets
- Extreme Networks Summit Series Per Object Modification
- Extreme Networks Summit Series Per User Modification
- Extreme Networks Summit Series Self Password Changes
- Extreme Networks Summit Series User Account Provisioning
- Generic Event Collector Event Count Trend
- HP HP UX Account Access Assignments
- HP HP UX Account Trust Assignments
- HP HP UX Authentication By Server
- HP HP UX Authentication by User
- HP HP UX Event Count Trend
- HP HP UX Password Resets
- HP HP UX Per Trust Modification
- HP HP UX Per User Modification
- HP HP UX Self Password Changes
- HP HP UX Trust Management
- HP HP UX Trust Provisioning
- HP HP UX User Account Provisioning
- IBM AIX Account Access Assignments
- IBM AIX Account Trust Assignments
- IBM AIX Authentication By Server
- IBM AIX Authentication by User
- IBM AIX Event Count Trend
- IBM AIX Password Resets
- IBM AIX Per Trust Modification
- IBM AIX Per User Modification
- IBM AIX Self Password Changes
- IBM AIX Trust Management
- IBM AIX Trust Provisioning
- IBM AIX User Account Provisioning
- Juniper Netscreen Series Account Access Assignments
- Juniper Netscreen Series Account Trust Assignments
- Juniper Netscreen Series Authentication By Server
- Juniper Netscreen Series Authentication by User
- Juniper Netscreen Series Event Count Trend
- Juniper Netscreen Series Object Provisioning
- Juniper Netscreen Series Password Resets
- Juniper Netscreen Series Per Object Modification
- Juniper Netscreen Series Per Trust Modification
- Juniper Netscreen Series Per User Modification
- Juniper Netscreen Series Self Password Changes
- Juniper Netscreen Series Trust Access Assignments
- Juniper Netscreen Series Trust Management
- Juniper Netscreen Series Trust Provisioning
- Juniper Netscreen Series User Account Provisioning
- McAfee ePolicy Orchestrator Event Count Trend
- McAfee Firewall Enterprise Authentication By Server
- McAfee Firewall Enterprise Authentication by User
- McAfee Firewall Enterprise Event Count Trend
- McAfee Firewall Enterprise Password Resets
- McAfee Firewall Enterprise Per User Modification
- McAfee Firewall Enterprise Self Password Changes
- McAfee Firewall Enterprise User Account Provisioning
- McAfee Network Security Platform Event Count Trend
- McAfee VirusScan Enterprise Event Count Trend
- Microsoft Active Directory Account Access Assignments
- Microsoft Active Directory Account Trust Assignments
- Microsoft Active Directory Authentication By Server
- Microsoft Active Directory Authentication by User
- Microsoft Active Directory Event Count Trend
- Microsoft Active Directory Object Provisioning
- Microsoft Active Directory Password Resets
- Microsoft Active Directory Per Object Modification
- Microsoft Active Directory Per Trust Modification
- Microsoft Active Directory Per User Modification
- Microsoft Active Directory Self Password Changes
- Microsoft Active Directory Trust Access Assignments
- Microsoft Active Directory Trust Management
- Microsoft Active Directory Trust Provisioning
- Microsoft Active Directory User Account Provisioning
- Microsoft SQL Server Authentication By Server
- Microsoft SQL Server Authentication by User
- Microsoft SQL Server Event Count Trend
- Microsoft SQL Server Object Provisioning
- Microsoft SQL Server Password Resets
- Microsoft SQL Server Per Object Modification
- Microsoft SQL Server Per Trust Modification
- Microsoft SQL Server Self Password Changes
- Microsoft SQL Server Trust Access Assignments
- Microsoft SQL Server Trust Management
- Microsoft SQL Server Trust Provisioning
- Nortel VPN Authentication By Server
- Nortel VPN Authentication by User
- Nortel VPN Event Count Trend
- Nortel VPN Trust Access Assignments
- Novell Access Manager Event Count Trend
- Novell eDirectory Account Access Assignments
- Novell eDirectory Account Trust Assignments
- Novell eDirectory Authentication By Server
- Novell eDirectory Authentication by User
- Novell eDirectory Event Count Trend
- Novell eDirectory Object Provisioning
- Novell eDirectory Password Resets
- Novell eDirectory Per Object Modification
- Novell eDirectory Per Trust Modification
- Novell eDirectory Per User Modification
- Novell eDirectory Self Password Changes
- Novell eDirectory Trust Access Assignments
- Novell eDirectory Trust Management
- Novell eDirectory Trust Provisioning
- Novell eDirectory User Account Provisioning
- Novell Identity Manager Account Access Assignments
- Novell Identity Manager Account Trust Assignments
- Novell Identity Manager Authentication By Server
- Novell Identity Manager Authentication by User
- Novell Identity Manager Event Count Trend
- Novell Identity Manager Object Provisioning
- Novell Identity Manager Password Resets
- Novell Identity Manager Per Object Modification
- Novell Identity Manager Per Trust Modification
- Novell Identity Manager Per User Modification
- Novell Identity Manager Self Password Changes
- Novell Identity Manager Trust Access Assignments
- Novell Identity Manager Trust Management
- Novell Identity Manager Trust Provisioning
- Novell Identity Manager User Account Provisioning
- Novell iManager Authentication By Server
- Novell iManager Authentication by User
- Novell iManager Event Count Trend
- Novell iManager Per Trust Modification
- Novell iManager Trust Management
- Novell Modular Authentication Services Event Count Trend
- Novell NetWare Account Access Assignments
- Novell NetWare Account Trust Assignments
- Novell NetWare Authentication By Server
- Novell NetWare Authentication by User
- Novell NetWare Event Count Trend
- Novell NetWare Object Provisioning
- Novell NetWare Per Object Modification
- Novell Open Enterprise Server Event Count Trend
- Novell Open Enterprise Server Object Provisioning
- Novell Open Enterprise Server Per Object Modification
- Novell Privileged User Manager Event Count Trend
- Novell Sentinel Link Event Count Trend
- Novell SUSE Linux Enterprise Server Account Access Assignments
- Novell SUSE Linux Enterprise Server Account Trust Assignments
- Novell SUSE Linux Enterprise Server Authentication By Server
- Novell SUSE Linux Enterprise Server Authentication by User
- Novell SUSE Linux Enterprise Server Event Count Trend
- Novell SUSE Linux Enterprise Server Object Provisioning
- Novell SUSE Linux Enterprise Server Password Resets
- Novell SUSE Linux Enterprise Server Per Object Modification
- Novell SUSE Linux Enterprise Server Per Trust Modification
- Novell SUSE Linux Enterprise Server Per User Modification
- Novell SUSE Linux Enterprise Server Self Password Changes
- Novell SUSE Linux Enterprise Server Trust Management
- Novell SUSE Linux Enterprise Server Trust Provisioning
- Novell SUSE Linux Enterprise Server User Account Provisioning
- Red Hat Enterprise Linux Account Access Assignments
- Red Hat Enterprise Linux Account Trust Assignments
- Red Hat Enterprise Linux Authentication By Server
- Red Hat Enterprise Linux Authentication by User
- Red Hat Enterprise Linux Event Count Trend
- Red Hat Enterprise Linux Password Resets
- Red Hat Enterprise Linux Per Trust Modification
- Red Hat Enterprise Linux Per User Modification
- Red Hat Enterprise Linux Self Password Changes
- Red Hat Enterprise Linux Trust Management
- Red Hat Enterprise Linux Trust Provisioning
- Red Hat Enterprise Linux User Account Provisioning
- Sourcefire Snort Event Count Trend
- Sun Solaris Account Access Assignments
- Sun Solaris Account Trust Assignments
- Sun Solaris Authentication By Server
- Sun Solaris Authentication by User
- Sun Solaris Event Count Trend
- Sun Solaris Password Resets
- Sun Solaris Per Trust Modification
- Sun Solaris Per User Modification
- Sun Solaris Self Password Changes
- Sun Solaris Trust Management
- Sun Solaris Trust Provisioning
- Sun Solaris User Account Provisioning
- Symantec Endpoint Protection Event Count Trend
- TippingPoint Security Management System Event Count Trend
- Websense Web Security Event Count Trend

# <sup>E</sup>**Collector Scripts**

**Copy\_SAVCE\_Log\_Files.bat and Copy\_SEP\_Log\_Files.bat:** These scripts are used by the Symantec Endpoint Protection Collector. Instructions on how to use them are included in that Collector documentation. The scripts are located in the setup directory of the Sentinel Log Manager installation directory.

**oes2sentinelsetup.sh:** This script is used in conjunction with the Novell Open Enterprise Server Collector. The script is located in the setup directory of the Sentinel Log Manager installation directory.

**NOTE:** Always download and use the latest version of oes2sentinelsetup.sh script.

**wtmpsetup:** This script enables following two important capabilities on UNIX operating systems:

- Enables the Syslog Connector auto-detection capability by injecting into the syslog stream a message that contains an identifier. The identifier allows the Syslog Connector to select and use the best collector for the operating system where the script is installed. For parsing the data, the identifier matches the most appropriate UniqueMatchingRule in the connection mode property of the Collector. If this script is not used, you can still configure the system to route data to the right Collector by manually reconfiguring the event source to send data by using the Web console or the Event Source Management Interface.
- Enables proper logging of user login events. Without this script, user logins are not logged by the operating system to the syslog stream. This script is designed to be used in conjunction with the following Collectors:
	- $\bullet$  HP HP-UX (11iv1 and 11iv2)
	- Sun\* Microsystems Solaris\* 10
	- Novell SUSE<sup>®</sup> Linux Enterprise Server
	- Red Hat Enterprise Linux

The script is located in the setup directory of the Sentinel Log Manager installation directory.

**NOTE:** The collector setup is performed through the Event Source Management interface. For device configuration or setup scripts, see the [Sentinel 6.1 content Web site](http://support.novell.com/products/sentinel/sentinel61.html) (http:// support.novell.com/products/sentinel/sentinel61.html).

E

# **Syslog Collector Package Policy**

Event sources, Connectors, and Collectors can be auto-created based on policy information contained in installed Syslog Collector packages. These policies are specified in special properties of the connection modes in a SYSLOG connection method. A connection mode might contain an Applications, UniqueMatchingRule, or UniversalSyslogCollector property. These are described below:

**NOTE:** Only one of these properties should be specified.

**Applications:** This property contains a list of comma-separated application names for the syslog messages the Collector and connection mode can handle. Each application name in the list should be unique for all Collectors and connection modes. If multiple Collector plug-ins contain the same application name, only the first one spotted is used as authoritative. The log appliance logs a message stating that an application name is defined in multiple Collectors or connection modes, and also states, which one it selected as authoritative.

**UniqueMatchingRule:** This property contains a regular expression that can be used to find a matching syslog message. A device that generates a matching syslog message is assigned to this Collector and connection mode.

It is important that matching rules from different Collectors should never match the same message, to avoid ambiguity about which Collector/connection mode the device that generated the matching message should be assigned to.

**UniversalSyslogCollector:** This property should have a value of true. It specifies that the Collector/ connection mode with this property is used for messages whose Collector/connection mode cannot be determined. It is the catch-all Collector and connection mode. There should be only one Collector/connection mode with this property. If more than one Collector and connection mode exists with this property, the log appliances logs an error and indicates which one it is using.

For the Collector and connection mode, only one of the above properties should be specified. If more than one property is specified, the log appliance logs a message and indicates which among the three properties it uses. It chooses the properties in the following order: 1) Applications, 2) UniqueMatchingRule, and 3) UniversalSyslogCollector

F